### <span id="page-0-0"></span>**SONY**

[Uživatelská příručka](#page-0-0)

**Smartphone** Xperia 1 IV XQ-CT54/XQ-CT62/XQ-CT72

## **Oblíbené témata**

**[Změny po aktualizaci softwaru na Android 13](#page-7-0) [Pořízení snímku obrazovky](#page-33-0) [Výchozí obrazovka](#page-30-0) [Externí monitor Režim streamování](#page-140-0) [Sdílení zvuku s více zařízeními \(Bluetooth LE Audio\)](#page-193-0)**

## **Externí weby s odkazy**

**[Informace o podpoře Xperia 1 IV](https://www.sony.net/support/xperia-1-iv/?source=hg) [Nápověda pro Android](https://support.google.com/android/)**

Funkce po aktualizaci softwaru

[Změny po aktualizaci softwaru na Android 13](#page-7-0)

Začínáme

[Přehled](#page-11-0)

[Vložení karty SIM a paměťové karty](#page-14-0)

[Konfigurace eSIM \(pouze XQ-CT54\)](#page-16-0)

[Nastavení karet SIM](#page-17-0)

[Zapnutí zařízení](#page-19-0)

[Zapnutí nebo vypnutí obrazovky](#page-20-0)

[Nastavení účtu Google v](#page-21-0) zařízení

[Nabíjení zařízení](#page-22-0)

[Nabíjení zařízení pomocí bezdrátové nabíječky](#page-24-0)

#### Přenos obsahu

[Synchronizace dat pomocí účtu Google](#page-26-0)

[Přenesení obsahu pomocí počítače](#page-28-0)

[Přenesení obsahu pomocí karty SD](#page-29-0)

Základy práce

[Výchozí obrazovka](#page-30-0)

[Pořízení snímku obrazovky](#page-33-0) [Nahrávání obrazovky zařízení](#page-36-0) [Skenování QR codes](#page-37-0) [Nastavení doby nečinnosti před vypnutím obrazovky](#page-38-0) [Chytré ovládání podsvícení](#page-39-0) [Používání Boční snímač](#page-40-0) [Nastavení dalších možností Boční snímač](#page-43-0) [Režim rozdělené obrazovky](#page-44-0) [Režim místního okna](#page-48-0) [Režim jedné ruky](#page-52-0) [Budík](#page-53-0) [Oznamovací kontrolka](#page-54-0) Ikony ve stavovém řádku [Stavový řádek a panel oznámení](#page-55-0) [Stavové ikony](#page-56-0) L <u>[Ikony oznámení](#page-58-0)</u> Photo Pro (Photography Pro) [Objevování Photo Pro](#page-59-0) Režim BASIC (Základní) [Přehled režimu BASIC \(základní\)](#page-61-0) [Pořízení fotografie nebo nahrání videa](#page-64-0) [Prohlížení fotografií a videí](#page-66-0) [Skenování QR codes](#page-37-0) [Často používané funkce v režimu BASIC \(Základní\)](#page-69-0) Selfie [Pořízení selfie](#page-71-0) [Fotografování selfie pomocí ruční závěrky](#page-72-0) Nastavení režimu BASIC (Základní)

[Barva a jas](#page-73-0)

[Efekt Rozostření](#page-74-0)

[Záznam videa HDR](#page-75-0)

[Dyn. rozsah](#page-76-0)

[Záznam videa bez chvění](#page-77-0)

Používání různých režimů záznamu

[Výběr režimu záznamu](#page-78-0)

[Videa ve zpomaleném režimu](#page-79-0)

[Selfie portrét](#page-80-0)

[Panorama](#page-81-0)

[Kreativní efekt](#page-82-0)

Používání režimů AUTO/P/S/M

[Přehled režimu AUTO/P/S/M](#page-83-0)

[Menu funkcí](#page-85-0)

**[Fotografování](#page-88-0)** 

Vyberte režim focení

[Automatický režim \(AUTO\)](#page-90-0)

[Program auto \(P\)](#page-91-0)

– <u>[Priorita závěrky \(S\)](#page-92-0)</u>

[Ruční expozice \(M\)](#page-93-0)

Registrace a vyvolání nastavení fotoaparátu

[Paměť nastavení fotoaparátu](#page-94-0)

L <u>[Vyvolání paměti \(MR\)](#page-95-0)</u>

Výběr režimu pohonu (kontinuální snímání/samospoušť)

[Kontinuální snímání](#page-96-0)

**[Samospoušť](#page-98-0)** 

[Používání blesku](#page-99-0)

[Rozpoznání scény a podmínek](#page-100-0)

Další nastavení fotoaparátu

[Nastavení ostření dotykem na hledáček](#page-102-0)

[AF na obličej/oko \(fotografie/video\)](#page-103-0)

[Zjemnění pleti](#page-104-0) [Sledování objektu](#page-105-0) [Nastavení Režim Transfer & Tagging add-on](#page-106-0) [Úložiště dat](#page-107-0) [Přidávání zeměpisných souřadnic - geotagging](#page-108-0) [Mřížka](#page-109-0) [Různé způsoby použití tlačítka hlasitosti](#page-110-0) [Audio signály](#page-111-0) Video Pro (Videography Pro ) [Spuštění Video Pro](#page-112-0) [Video Pro Nabídka](#page-114-0) [Video Pro Nastavení](#page-116-0) [Video Pro Režim streamování](#page-118-0)

Cinema Pro (Cinematography Pro)

[Spuštění aplikace Cinema Pro](#page-120-0)

[Kombinování klipů a sledování filmu](#page-123-0)

Music Pro

[Aplikace Music Pro](#page-124-0)

Hudba

[Přenos hudby z počítače do zařízení](#page-125-0)

**[Poslech hudby](#page-126-0)** 

[Funkce aplikace Hudba](#page-128-0)

Vylepšení her

[Spuštění aplikace Vylepšení her](#page-129-0)

[Používání nabídky Vylepšení her](#page-131-0)

[Nastavení kvality snímku a zvuku v nabídce Vylepšení her](#page-135-0)

[Živý přenos pomocí Vylepšení her](#page-136-0)

Externí monitor

[Používání aplikace Externí monitor](#page-138-0)

[Externí monitor Režim streamování](#page-140-0)

[Externí monitor Nastavení zvuku](#page-142-0)

[Odolný režim monitoru](#page-144-0)

Aplikace podpory

[Informace o aplikaci podpory](#page-145-0)

Nastavení

[Nastavení menu](#page-146-0)

Hlasitost, vibrace a zvuk

**[Hlasitost a vibrace](#page-149-0)** 

[Zvuky a tóny](#page-150-0)

[Nastavení displeje](#page-152-0)

[Použití služeb určování polohy](#page-154-0)

[Datum a čas](#page-155-0)

Správa napájení

[Ochrana baterie](#page-156-0)

[Režim STAMINA](#page-157-0)

- [Baterie a správa napájení](#page-158-0)

L [Zobrazení spotřeby baterie aplikacemi](#page-159-0)

Zlepšení zvuku

[Zlepšení přehrávání zvuku pomocí Dolby Sound](#page-160-0)

[Přizpůsobení kvality zvuku pomocí funkce 360 Reality Audio](#page-161-0)

– [Zlepšení přehrávání zvuku pomocí 360 Upmix](#page-162-0)

[Zlepšení kvality komprimovaných hudebních souborů \(DSEE Ultimate\)](#page-163-0)

[Redukce šumu větru při nahrávání](#page-164-0)

Dynamické vibrace

[Používání dynamických vibrací](#page-165-0)

[Úprava nastavení dynamických vibrací](#page-166-0)

[Ambientní displej](#page-167-0)

[Chytrá práce s hovory](#page-169-0)

### Údržba

Aktualizace zařízení

[Před aktualizací zařízení](#page-170-0)

[Bezdrátová aktualizace zařízení](#page-171-0)

[Aktualizace aplikací](#page-172-0)

Restartování, obnovení a oprava

[Restartování a obnovení zařízení](#page-173-0)

- [Oprava softwaru zařízení pomocí aplikace Xperia Companion](#page-175-0)

[Resetování aplikací](#page-176-0)

Zlepšení výkonu paměti

[Prohlížení stavu paměti](#page-177-0)

[Uvolnění místa ve vnitřním úložišti](#page-178-0)

[Zastavení aplikací a](#page-179-0) služeb

[Formátování paměťové karty](#page-180-0)

Internet a sítě

[Mobilní datové připojení](#page-181-0)

[Zvýšení síly signálu Wi-Fi](#page-182-0)®

[Řízení využívání dat](#page-183-0)

Možnosti připojení

#### Bezdrátová technologie Bluetooth®

[Zapnutí nebo vypnutí funkce Bluetooth](#page-185-0)

[Pojmenování vašeho zařízení](#page-186-0)

[Párování s jiným zřízením Bluetooth](#page-187-0)

[Párování s dálkovým ovladačem Bluetooth nebo držákem Bluetooth](#page-188-0)

[Odesílání položek pomocí technologie Bluetooth](#page-191-0)

[Příjem položek pomocí technologie Bluetooth](#page-192-0)

[Sdílení zvuku s více zařízeními \(Bluetooth LE Audio\)](#page-193-0)

[Technologie NFC \(Near Field Communication\)](#page-196-0)

[Použití zařízení jako peněženky](#page-197-0)

[Zrcadlení obrazovky zařízení na bezdrátově připojeném televizoru](#page-198-0)

[Připojení zařízení k](#page-200-0) příslušenství USB

Zabezpečení zařízení

[Zajištění ochrany zařízení](#page-202-0)

[Vyhledání čísla nebo čísel IMEI na zařízení](#page-203-0)

[Vyhledání, uzamknutí nebo vymazání ztraceného zařízení](#page-204-0)

Poznámky k používání, usnadnění a právní informace

[O této příručce](#page-205-0)

**[Usnadnění](#page-206-0)** 

[Používání zařízení ve vlhkém a prašném prostředí](#page-207-0)

[Právní informace](#page-209-0)

[Záruka, SAR a pokyny k použití](#page-210-0)

<span id="page-7-0"></span>**Smartphone** Xperia 1 IV XQ-CT54/XQ-CT62/XQ-CT72

# **Změny po aktualizaci softwaru na Android 13**

Kromě aktualizace softwaru na Android 13, byly také trochu změněny existující funkce. Následují některé z hlavních změn po aktualizaci zařízení na Android 13.

Tato Uživatelská příručka nepopisuje všechny rysy a funkce Android 13. Některé rysy, funkce, nastavení a prvky návrhu obrazovky se mohou lišit od obsahu tohoto Uživatelská příručka po aktualizaci zařízení na Android 13.

# **Sdílení zvuku s více zařízeními (Bluetooth LE Audio)**

Skupinová funkce Bluetooth LE Audio umožňuje spárovat a nastavit zařízení jako skupinu, pokud tato zařízení tuto funkci podporují.

Funkce [Sdílení zvuku] Bluetooth LE Audio umožňuje vysílat zvuk do několika sluchátek současně.

Detaily viz dané téma v seznamu "Příbuzné téma".

V některých oblastech nebo zemích bude LE Audio k dispozici prostřednictvím další softwarové aktualizace po aktualizaci Android 13.

# **Nová zamykací obrazovka**

Na zamykací obrazovce jsou zobrazeny následující ikony. Ke každé funkci se můžete rychle dostat ze zamykací obrazovky, když se ikon dotknete a přidržíte je.

- Pokud si nainstalujete aplikaci plateb NFC a nakonfigurujete patřičná nastavení, zobrazí se  $(e)$  (ikona peněženky).  $(\widehat{=}$ ) (ikona peněženky) na zamykací obrazovce si můžete zobrazit nebo skrýt. Najděte a ťukněte na [Nastavení] > [Displej] > [Předvolby obrazovky uzamčení], a poté ťukněte na přepínač [Zobrazit peněženku].
- Pokud si nainstalujete aplikaci na kontrolu zařízení a nakonfigurujete patřičná nastavení, zobrazí se na zamykací obrazovce (a) (ikona ovládání zařízení).

(ikona ovládání zařízení) na zamykací obrazovce si můžete zobrazit nebo skrýt. Najděte a ťukněte na [Nastavení]

> [Displej] > [Předvolby obrazovky uzamčení], a poté ťukněte na přepínač [Zobrazit ovládací prvky zařízení].

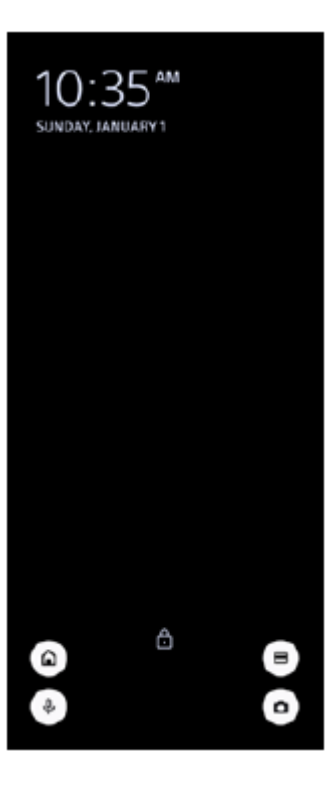

### **Tip**

Připojené externí zařízení můžete ovládat bez odemčení vašeho zařízení. Najděte a ťukněte na [Nastavení] > [Displej] > [Předvolby obrazovky uzamčení] a potom ťuknutím na přepínač [Ovládání z uzamknutého zařízení] povolte funkci.

# **Nový panel Rychlá nastavení**

Přejetím prstu od horního okraje obrazovky dvakrát otevřete panel Rychlá nastavení.

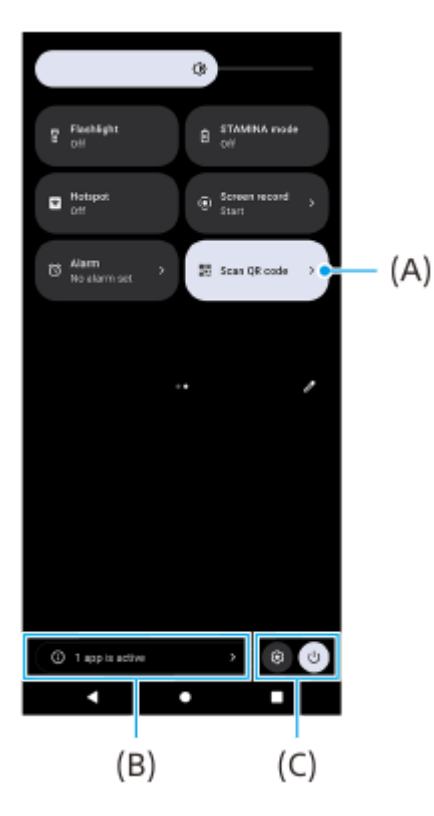

## **Otevření čtečky QR kódů z panelu Rychlá nastavení**

1. Na panelu Rychlá nastavení přejetím prstu doleva nebo doprava vyhledejte **HH** (Naskenovat QR kód) **(A)** a poté na ni ťukněte.

## **Kontrola aktivních aplikací (B)**

Ťuknutím zobrazte aktivní aplikace, které mohou ovlivňovat spotřebu baterie, i když je nepoužíváte. Můžete vybrat běžící aplikaci a vypnout ji. Ne všechny aplikace lze vypnout.

## **Změna polohy ikon (C)**

Ťuknutím na @ (ikona nastavení) otevřete nabídku Nastavení. Ťuknutím na (l) (tlačítko nabídky napájení) otevřete nabídku vypínače.

# **Tapeta a styl**

Můžete změnit barvu zvýraznění v systému, aby ladila ze zvolenou tapetou.

Dotkněte se prázdné oblasti na výchozí obrazovce a podržte ji. Poté ťukněte na [Tapeta a styl]. **1.** Na obrazovce nastavení [Tapeta a styl] můžete vybrat požadované barvy nebo nastavení.

### **Poznámka**

[Dynamic. barva] v [Nastavení] > [Displej] už není k dispozici.

# **Nové funkce aplikace Photo Pro**

## **Hladké zoomování v režimu BASIC (Základní)**

Při nahrávání videa i fotografií můžete bez problémů přibližovat a oddalovat bez přepínání objektivů.

## **Změna ve způsobu zobrazování výsledků načtení QR Code**

Způsob zobrazování výsledků načtení QR Code ze změnila z oznámení na banner. Namiřte fotoaparát na QR Code a ťukněte na banner, který se zobrazí v hledáčku.

### **Poznámka**

Na panelu oznámení už se nezobrazují oznámení z QR Code.

# **Nové rysy Vylepšení her**

### **Herní režim**

Na obrazovce [Herní režim] si můžete optimalizovat zařízení na hry a zkontrolovat stav zařízení, abyste vylepšili herní zážitky.

- Přejeďte prstem doleva nebo doprava na obrazovce [Herní režim] pro výběr z možností [Upřednostňován výkon], **1.** [Vyvážený], [Upřednostňována výdrž baterie] nebo [Vlastní].
- **2.** Po výběru možnosti zkontrolujte hodnotu každého nastavení posunem obrazovky.

### **Tip**

- V režimu [Upřednostňován výkon], [Vyvážený] nebo [Upřednostňována výdrž baterie] jsou automaticky uplatněny šedě zvýrazněné možnosti nastavení a nelze je změnit. Pokud chcete vytvořit ideální podmínky pro hru jemným doladěním všech nastavení, vyberte [Vlastní].
- $\bullet$  Ťuknutím na  $\Omega$  (tlačítko zobrazení podrobností) v pravém horním rohu obrazovky [Herní režim] si zobrazíte popisy režimů a nastavení.
- Nastavení pro [Ovládání napájení H.S.], [Uvolnit paměť RAM] a [Optimalizovat oblast dotyku] jsou společná pro různé režimy. Nastavení každé hry můžete změnit.
- Změny na nastavení Xperia Stream budou aktivní, když připojíte Xperia Stream ke svému zařízení. Xperia Stream lze koupit pouze v určitých zemích a regionech.

## **Nové funkce externího monitoru**

Do režimu monitoru byly dodány následující funkce.

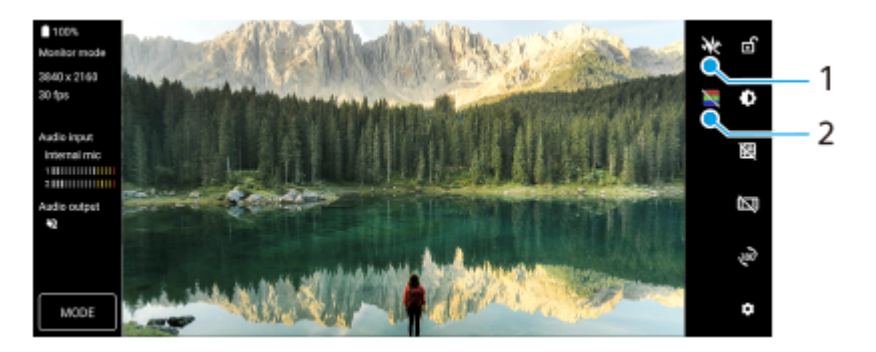

- Ťuknutím zobrazíte a vyberete mezi různými styly vlnového tvaru. **1.** Expozici a vyvážení barev vstupu videa můžete zkontrolovat na zobrazeném vlnovém průběhu luminance a barevného tónu.
- Ťuknutím zobrazíte nebo skryjete falešné barvy. **2.** Ke kontrole expozice vstupu videa můžete využít falešnou barvu prostřednictvím barevného snímku, který zobrazuje jas vstupního signálu.

## **Další aktualizované funkce**

## **Výběr karty SIM pro používání pro datové přenosy, pokud používáte dvě karty SIM**

Postup nastavení se změnil.

- **1.** Najděte a ťukněte na [Nastavení] > [Síť a internet] > [SIM karty].
- **2.** Vyberte kartu SIM, kterou chcete používat pro přenos dat.
- **3.** Ťuknutím na přepínač [Mobilní datové přenosy] povolíte funkci.
- **4.** Pokud budete vyzváni, dokončete postup podle pokynů na obrazovce.

### **Prevence neúmyslného odemčení zařízení (Stisknutím odemkněte otiskem prstu)**

Pokud k ochraně zařízení používáte otisky prstů, můžete pomocí funkce [Stisknutím odemkněte otiskem prstu] zabránit nechtěnému odemknutí zařízení, když je v režimu spánku.

Najděte a ťukněte na [Nastavení] > [Zabezpečení] a potom ťuknutím na přepínač [Stisknutím odemkněte otiskem **1.** prstu] povolte funkci.

Zařízení nebude v režimu spánku detekovat váš otisk prstu, i když se dotknete tlačítka napájení. Pro odemčení zařízení stiskněte tlačítko napájení a podržte na něm prst.

#### **Příbuzné téma**

[Sdílení zvuku s více zařízeními \(Bluetooth LE Audio\)](#page-193-0)

# <span id="page-11-0"></span>**SONY**

[Uživatelská příručka](#page-0-0)

Smartphone Xperia 1 IV XQ-CT54/XQ-CT62/XQ-CT72

# **Přehled**

## **Poznámka**

Kryty a chrániče obrazovky mohou vaše zařízení ochránit před poškozením. Doporučujeme používat pouze kryty obrazovky určené pro vaše zařízení Xperia. Používání příslušenství pro ochranu obrazovky od třetí strany může bránit ve správné činnosti zařízení tím, že zakryje snímače, čočky, reproduktory nebo mikrofony, a může i zneplatnit záruku.

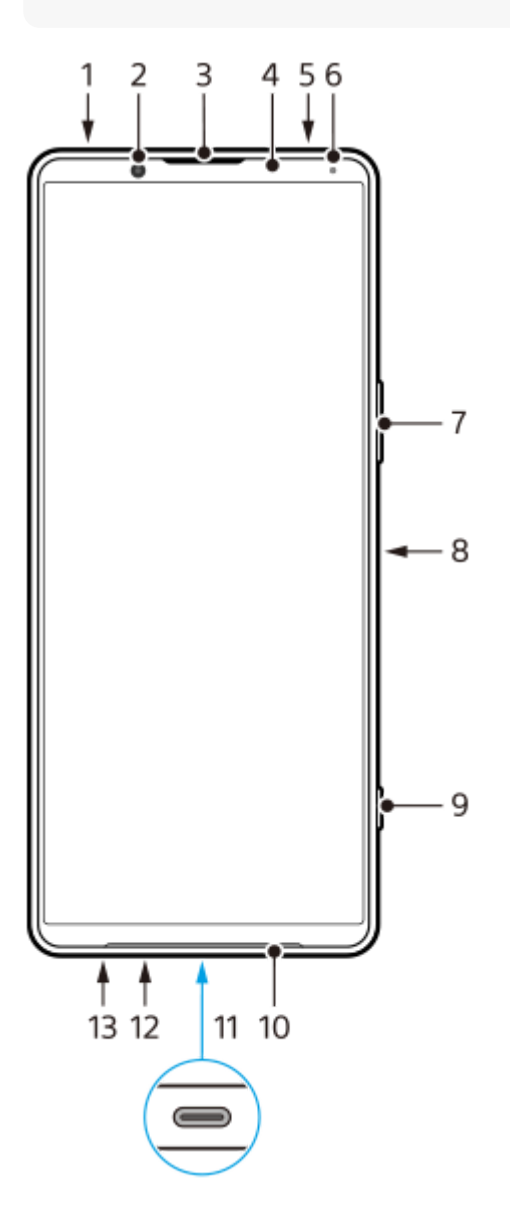

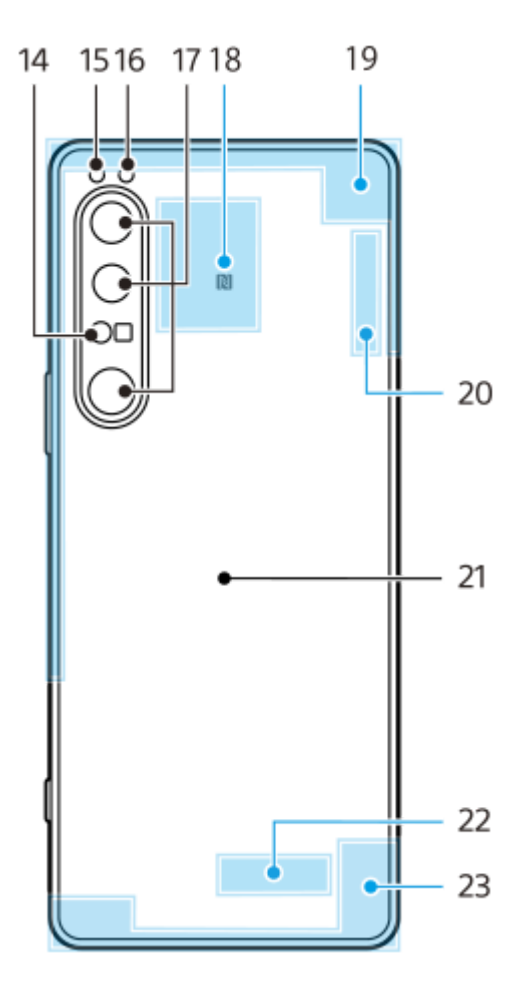

- **1.** audio konektor 3,5 mm
- **2.** Přední fotoaparát
- **3.** Reproduktor sluchátka/druhý hlasitý reproduktor
- **4.** Čidlo vzdálenosti/osvětlení
- **5.** Druhý mikrofon
- **6.** Kontrolka nabíjení/oznamovací kontrolka
- **7.** Tlačítko hlasitosti/zoomu
- **8.** Tlačítko napájení/snímač otisků prstů
- **9.** tlačítko závěrky
- **10.** Hlavní reproduktor
- 11. Konektor USB/Nabíječka

Displej zařízení si můžete prohlížet na televizoru nebo jiném velkém zobrazovacím zařízení pomocí kabelu USB Type-C®.

K internetu se můžete také připojovat prostřednictvím kabelu LAN pomocí komerčně dostupného adaptéru USB-LAN.

### **Poznámka**

- Při připojení zařízení k televizoru nebo jiné velké obrazovce pomocí kabelu USB Type-C musí být kabel kompatibilní se standardem konektoru obrazovky. Upozorňujeme, že některé funkce a obsah v zařízení Xperia nemusí být možné zobrazit na televizoru nebo zobrazovacím zařízení.
- Některé adaptéry USB-LAN nemusejí pracovat správně.
- **12.** Hlavní mikrofon
- **13.** Slot karty nano SIM/paměťové karty
- **14.** Snímač 3D iToF
- **15.** LED blesku
- **16.** Snímač RGB-IR
- **17.** Hlavní fotoaparát
- **18.** Detekční oblast NFC
- **19.** Anténa telefonu
- **20.** Anténa Wi-Fi/Bluetooth/GPS/telefonu
- **21.** Bezdrátová nabíjecí cívka
- **22.** Anténa Wi-Fi/Bluetooth
- **23.** Anténa telefonu

# **Oblast antény 5G mm Wave (pouze XQ-CT62)**

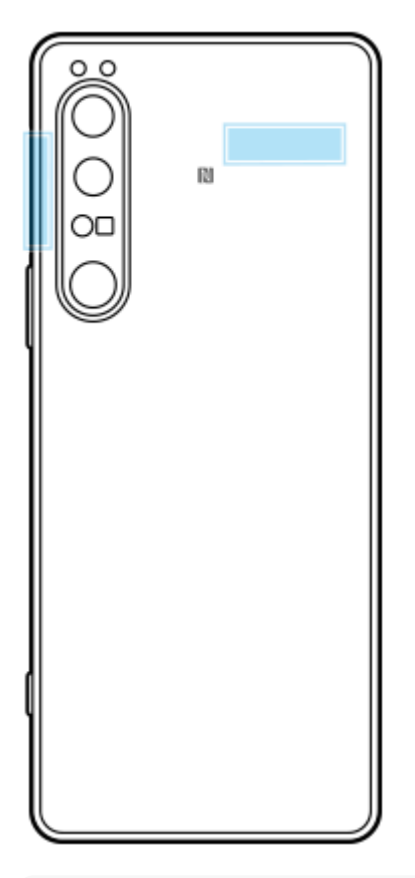

### **Poznámka**

Anténu zařízení nezakrývejte rukou ani držákem. Může to snížit kvalitu síťové komunikace.

<span id="page-14-0"></span>**Smartphone** Xperia 1 IV XQ-CT54/XQ-CT62/XQ-CT72

# **Vložení karty SIM a paměťové karty**

Zařízení podporuje karty velikosti nano SIM.

XQ-CT54 podporuje použití jedné karty nano SIM a paměťové karty. Zařízení můžete použít jako zařízení pro dvě karty SIM vložením karty nano SIM a konfiguraci systému eSIM.

XQ-CT62/XQ-CT72 podporuje použití buď dvou karet nano SIM, nebo jedné karty nano SIM a paměťové karty.

### **Poznámka**

- I když používáte dvě karty SIM, které podporují 5G, můžete použít pouze 5G na kartě SIM pro datové přenosy. Nelze používat 5G na dvou kartách SIM současně.
- XQ-CT54: Kartu nano SIM není třeba vkládat, chcete-li používat pouze elektronickou kartu eSIM.
- Odpojte paměťovou kartu dříve, než ji vyjmete, abyste předešli ztrátě dat. Pro bezpečné vyjmutí paměťové karty najděte a ťukněte na [Nastavení] > [Úložiště], a pak ťukněte na [Toto zařízení] pro výběr [Karta SD], a pak ťukněte na : (ikona další) > [Odpojit].

## **Montáž - XQ-CT54**

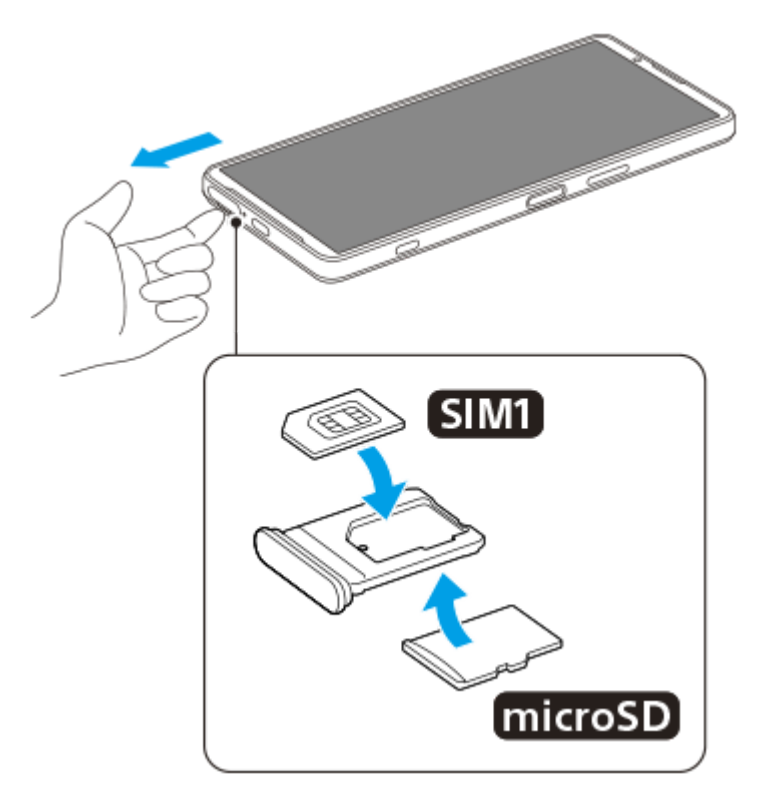

**Montáž - XQ-CT62/XQ-CT72**

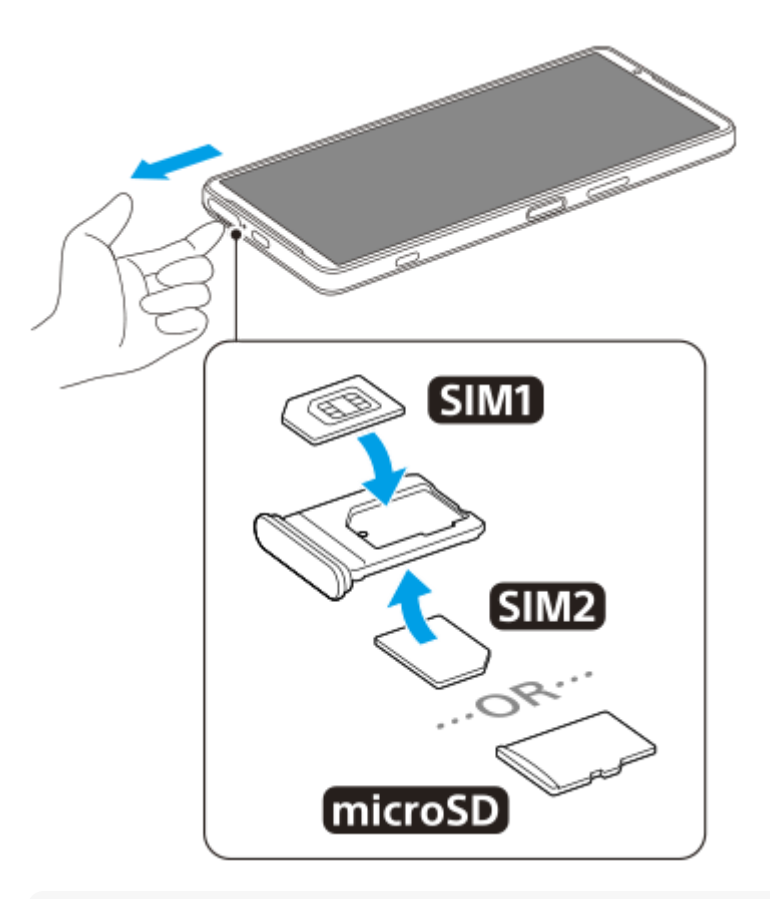

## **Poznámka**

Kartu SIM neřezejte ani nestříhejte, protože může dojít k poškození zařízení.

**1 Vytáhněte držák karty SIM.**

**2 Hlavní kartu SIM vložte řádně do prostoru pro SIM1.**

**3 Druhou kartu SIM (SIM2) nebo paměťovou kartu umístěte ve správné orientaci do držáku.**

**4 Jemně zatlačte držák karty SIM do slotu, dokud nezapadne v místě.**

#### **Příbuzné téma**

[Nastavení menu](#page-146-0)

<span id="page-16-0"></span>**Smartphone** Xperia 1 IV XQ-CT54/XQ-CT62/XQ-CT72

# **Konfigurace eSIM (pouze XQ-CT54)**

Vaše zařízení podporuje karty eSIM (stažené karty SIM). Pro použití karty eSIM proveďte nastavení z nabídky Nastavení.

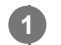

**2**

## **Najděte a ťukněte na [Nastavení] > [Síť a internet] > [SIM karty].**

Jestliže je již vložena karta SIM nebo je již stažena karta eSIM, ťukněte na + (ikona přidání).

**Pro naskenování kódu QR code poskytnutého mobilním operátorem postupujte podle pokynů na obrazovce.**

#### **Poznámka**

Postup pro nastavení eSIM se liší podle mobilního operátora. Pokud nastavení nelze dokončit pomocí zde popsaného postupu, vyhledejte postup nastavení, který vám poskytl mobilní operátor.

#### **Příbuzné téma**

[Nastavení menu](#page-146-0)

<span id="page-17-0"></span>**Smartphone** Xperia 1 IV XQ-CT54/XQ-CT62/XQ-CT72

# **Nastavení karet SIM**

Pokud používáte dvě karty SIM, můžete dělat následující:

- Přijímat příchozí hovory prostřednictvím obou karet SIM.
- Vybírat číslo, ze kterého chcete odeslat odchozí komunikace, nebo při každém hovoru vybírat kartu SIM.
- Přesměrování hovorů na druhou kartu SIM, když je jedna karta SIM nedostupná (Chytré přesměrování). Musíte povolit funkci [Chytré přesměrování] ručně.

Před použitím více karet SIM je třeba je povolit a vybrat, která karta SIM se bude používat pro datové přenosy.

## **Tip**

Zařízení pracuje, i když je nastavena pouze jedna karta SIM.

# **Povolení nebo zákaz použití dvou karet SIM**

- **1.** Najděte a ťukněte na [Nastavení] > [Síť a internet] > [SIM karty].
- **2.** Vyberte kartu SIM.
- **3.** Ťuknutím na přepínač [Používat SIM kartu] povolíte nebo zakážete kartu SIM.
- 4. Ťuknutím na  $\leftarrow$  (tlačítko zpět) nastavíte druhou kartu SIM.

# **Přejmenování karty SIM**

- **1.** Najděte a ťukněte na [Nastavení] > [Síť a internet] > [SIM karty].
- **2.** Vyberte kartu SIM.
- **3.** Ťukněte na  $\mathscr{P}$  (ikona úprav) a poté zadejte nový název.
- **4.** Ťukněte na [Uložit].

# **Výběr karty SIM pro používání pro datové přenosy**

- **1.** Najděte a ťukněte na [Nastavení] > [Síť a internet] > [SIM karty].
- **2.** Vyberte kartu SIM.
- **3.** Ťukněte na [Preference dat].
- **4.** Vyberte kartu SIM, kterou chcete používat pro přenos dat.

# **Nastavení výchozí karty SIM pro volání**

- **1.** Najděte a ťukněte na [Nastavení] > [Síť a internet] > [SIM karty].
- **2.** Vyberte kartu SIM.
- **3.** Ťukněte na [Předvolby hovorů].
- **4.** Vyberte kartu SIM, kterou chcete použít pro volání.

# **Povolení funkce [Chytré přesměrování]**

- **1.** Spusťte aplikaci Telefon.
- 2. Ťukněte na  $\frac{1}{2}$  (ikona další) > [Nastavení] > [Účty pro volání] > [Chytré přesměrování].
- **3.** Ťuknutím na přepínač povolíte funkci.
- **4.** Postup dokončete podle pokynů na obrazovce.
- Funkce [Chytré přesměrování] nemusí být k dispozici. Záleží na kombinaci operátorů sítí, od kterých máte karty SIM.
- Funkce [Chytré přesměrování] není k dispozici, pokud je v aplikaci telefonu povolena funkce [Přesměrovat vždy].

#### **Tip**

- Pokud nastavíte jednu kartu SIM pro volání a druhou kartu SIM pro datovou komunikaci, možná nebudete mít přístup k Internetu během hovoru v telefonu. V takovém případě zapněte přepínač [Data během hovorů] karty SIM pro volání. Nyní můžete provádět datové komunikace i během hovoru.
- Pokud funkce [Chytré přesměrování] nepracuje poté, co ji zapnete, zkontrolujte, zda jste pro obě karty SIM správně zadali telefonní čísla. V některých případech budou čísla rozpoznána automaticky při úvodním nastavení. Jinak budete vyzváni k jejich zadání ručně.

#### **Příbuzné téma**

- [Nastavení menu](#page-146-0)
- [Vložení karty SIM a paměťové karty](#page-14-0)

<span id="page-19-0"></span>**Smartphone** Xperia 1 IV XQ-CT54/XQ-CT62/XQ-CT72

# **Zapnutí zařízení**

Doporučuje se před prvním zapnutím přístroje nechat zařízení nabíjet alespoň 30 minut. Zařízení lze používat i během nabíjení.

Při prvním zapnutí zařízení se spustí průvodce nastavením, který vám pomůže provést základní nastavení, přizpůsobit si zařízení a přihlásit se do vašich účtů - například do účtu Google.

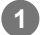

## **1 Dlouze stiskněte tlačítko napájení, dokud zařízení nezavibruje.**

## **Vypnutí zařízení**

- **1.** Současně stiskněte tlačítko zvýšení hlasitosti a tlačítko napájení.
- **2.** V nabídce, která se otevře, ťukněte na [Vypnout].

### **Poznámka**

Vypnutí zařízení může nějakou dobu trvat.

#### **Tip**

- Zařízení můžete vypnout na panelu Rychlá nastavení. Dvakrát přejeďte z horního okraje obrazovky dolů a pak ťukněte na (tlačítko nabídky napájení) > [Vypnout].
- Dlouhým stisknutím tlačítka napájení lze asistenta ve výchozím nastavení spustit v některých zemích/oblastech. Chcete-li zařízení vypnout dlouhým stisknutím tlačítka napájení, najděte a ťukněte na [Nastavení] > [Systém] > [Gesta] > [Nabídka vypínače] a poté ťuknutím na přepínač [Aktivovat Asistenta podržením] funkci zakažte.

#### **Příbuzné téma**

- [Nabíjení zařízení](#page-22-0)
- [Nastavení menu](#page-146-0)

<span id="page-20-0"></span>Smartphone Xperia 1 IV XQ-CT54/XQ-CT62/XQ-CT72

# **Zapnutí nebo vypnutí obrazovky**

Když se obrazovka vypne, zařízení lze v závislosti na nastavení zámku obrazovky zamknout nebo odemknout. Funkce ambientního displeje umožňuje zobrazit informace, jako je například čas a oznámení, aniž byste stiskli tlačítko napájení.

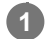

## **1 Krátce stiskněte tlačítko napájení.**

### **Tip**

Chcete-li obrazovku zapnout stisknutím tlačítka spouště fotoaparátu nebo tlačítkem ovládání hlasitosti, ťukněte na [Nastavení] > [Systém] > [Gesta], a pak ťukněte na přepínač [Probudit displej stisknutím tlačítka], abyste povolili funkci.

### **Příbuzné téma**

- [Ambientní displej](#page-167-0)
- [Nastavení menu](#page-146-0)

<span id="page-21-0"></span>**Smartphone** Xperia 1 IV XQ-CT54/XQ-CT62/XQ-CT72

# **Nastavení účtu Google v zařízení**

Zařízení od Sony běží na platformě Android, vyvinuté společností Google. V zařízení je již od jeho zakoupení k dispozici řada aplikací a služeb Google, například služby Gmail, Google Maps, YouTube a aplikace Google Play. Abyste mohli tyto služby využívat na maximum, potřebujete účet Google. Účet Google umožňuje například provádět následující úkony:

- Stahovat a instalovat aplikace na Google Play.
- Synchronizovat e-maily, kontakty a kalendář pomocí služby Gmail.
- Můžete zálohovat, obnovovat a přenášet data.
- Konverzovat s přáteli pomocí aplikace Google Duo.
- Synchronizovat svou historii procházení a záložky pomocí webového prohlížeče Chrome.
- Identifikovat se jako ověřený uživatel po provedení opravy softwaru pomocí Xperia Companion.
- Vzdáleně vyhledat, zamknout nebo vymazat ztracené nebo odcizené zařízení pomocí služeb vyhledání zařízení.

Další informace naleznete na [support.google.com/.](https://support.google.com/)

**1 Najděte a ťukněte na [Nastavení] > [Účty] > [Přidat účet] > [Google].**

**2 Podle pokynů na obrazovce si vytvořte účet Google nebo se přihlaste, pokud již účet máte.**

### **Příbuzné téma**

- [Synchronizace dat pomocí účtu Google](#page-26-0)
- [Nastavení menu](#page-146-0)

<span id="page-22-0"></span>**Smartphone** Xperia 1 IV XQ-CT54/XQ-CT62/XQ-CT72

# **Nabíjení zařízení**

Zařízení můžete nabít ze zásuvky nebo z počítače. Zařízení lze používat i během nabíjení.

Pokud je baterie zcela vybitá, může trvat až 10 minut, než zařízení začne reagovat na nabíjení. V průběhu této doby může obrazovka zůstat zcela tmavá a nebude zobrazovat ikonu nabíjení. Plné nabití zcela vybité baterie může trvat několik hodin. Rychlost nabíjení se může lišit v závislosti na okolní teplotě.

Vždy používejte nabíječku a kabel USB značky Sony, protože ostatní typy nabíječek a kabelů USB mohou představovat zvýšené bezpečnostní riziko.

## **Poznámka**

Vaše zařízení je vybaveno vestavěnou dobíjecí baterií, kterou může opravit pouze autorizovaný servisní partner Sony. Zařízení nikdy neotvírejte ani nerozebírejte sami. Můžete tak způsobit poškození zařízení, které zruší platnost záruky.

## **Tip**

Nabíječka do zásuvky nabije vaše zařízení rychleji, než nabíjení přes počítač. Zařízení lze používat i během nabíjení.

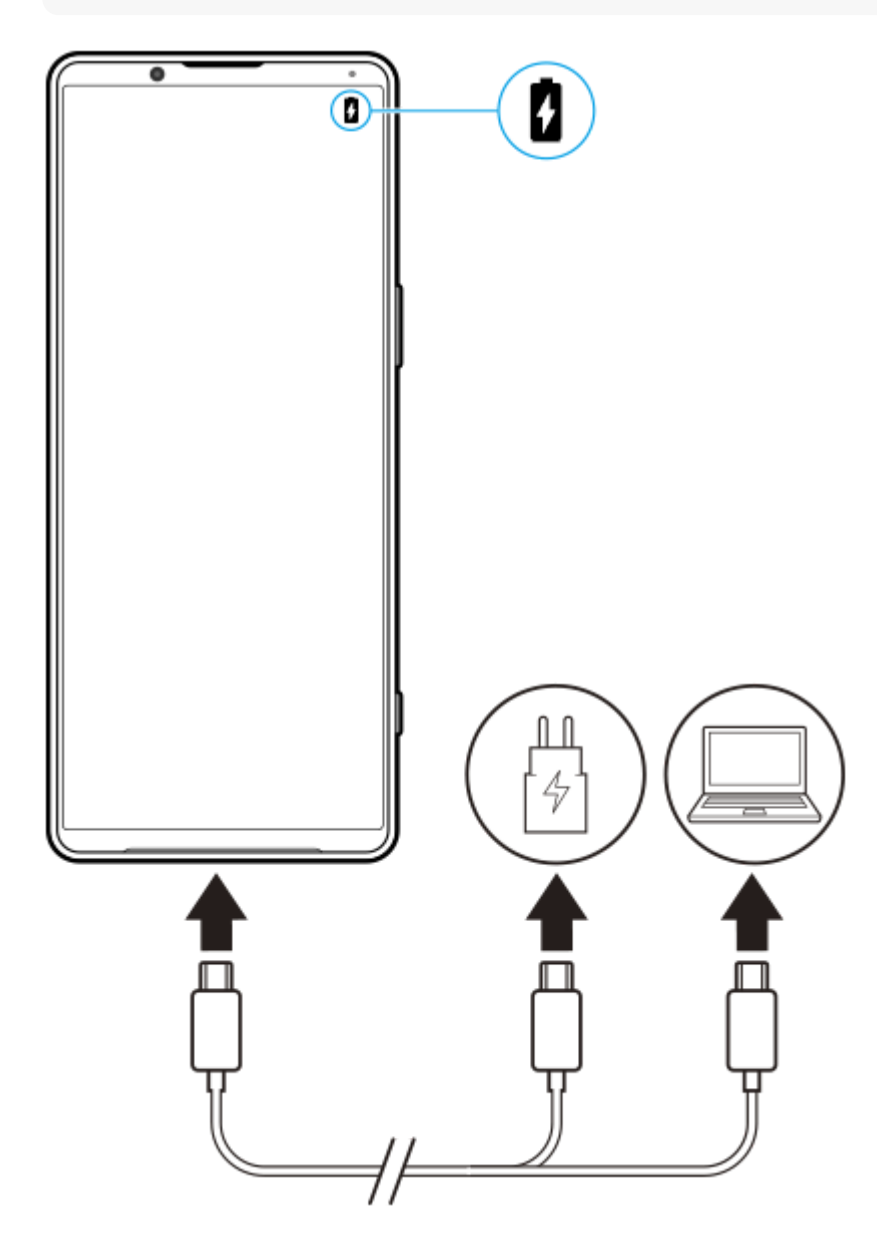

## **1 Jeden konec kabelu USB zapojte do nabíječky (nebo do portu USB počítače).**

#### **Druhý konec kabelu zapojte do portu USB zařízení. 2**

Jakmile se zahájí napájení, rozsvítí se oznamovací kontrolka.

### **Když je zařízení zcela nabito, přímým tahem ven odpojte kabel od zařízení.**

Dávejte pozor, abyste neohnuli konektor.

#### **Indikátor stavu baterie**

- Zelená: Baterie se nabíjí a je nabitá na více než 90 %.
- Oranžová: Baterie se nabíjí a je nabitá na 15–90 %.
- Červená: Baterie se nabíjí a je nabitá na méně než 15 %.

#### **Poznámka**

**3**

Pokud se na zařízení objeví níže uvedená zpráva, došlo k závadě nabíjení. Přestaňte zařízení používat a požádejte autorizovaného servisního partnera Sony o opravu.

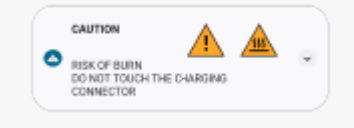

#### **Příbuzné téma**

**[Baterie a správa napájení](#page-158-0)** 

### <span id="page-24-0"></span>**Smartphone** Xperia 1 IV XQ-CT54/XQ-CT62/XQ-CT72

# **Nabíjení zařízení pomocí bezdrátové nabíječky**

K bezdrátovému nabíjení zařízení můžete zakoupit bezdrátovou nabíječku s certifikací Qi.

Pokud zařízení používáte během nabíjení, může se nabíjení zpomalit nebo dokonce zastavit, aby se ochránila baterie. Použití některých aplikací při nabíjení může nabíjení vypnout nebo ovlivnit funkci nabíjení. Například použití fotoaparátu během bezdrátového nabíjení může způsobit statický šum snímku.

Před použitím funkce bezdrátového nabíjení odeberte všechny kryty obrazovky nebo telefonu.

Pozor:

- Nevkládejte mezi zařízení a nabíječku žádné kovové části, protože by mohlo dojít k popálení.
- Nepokládejte žádné kreditní karty na nabíječku, protože by se mohly demagnetizovat nebo poškodit.

## **Poznámka**

Pokud zařízení umístíte na bezdrátovou nabíječku nesprávně, výrazně se prodlouží doba nabíjení.

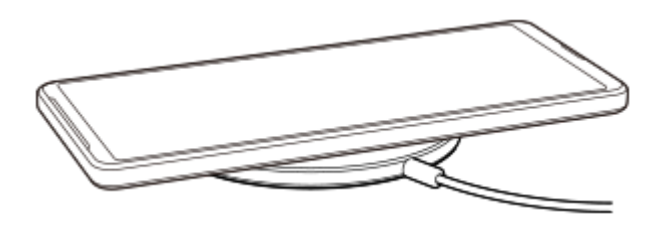

**Podle návodu k nabíječce umístěte zařízení na bezdrátovou nabíječku.** Bezdrátová nabíjecí cívka na zadní straně zařízení musí být v kontaktu s nabíječkou, aby mohlo nabíjení fungovat. **1**

**2 Jakmile se zahájí nabíjení, rozsvítí se kontrolka oznámení a na obrazovce se zobrazí ikona nabíjení.**

**3 Když je vaše zařízení zcela nabité, vyjměte je z bezdrátové nabíječky.**

# **Bezdrátové nabíjení jiného zařízení z baterie vašeho zařízení (Funkce Sdílení baterie)**

- **1.** Najděte a ťukněte na [Nastavení] > [Baterie] > [Funkce Sdílení baterie].
- Ťuknutím na přepínač povolíte funkci. **2.**

Zobrazí se symbol, který označuje, kam se má druhé zařízení umístit na zadní část vašeho zařízení. Chcete-li ukončit sdílení baterie podle zbývající kapacity akumulátoru nebo doby sdílení baterie, ťukněte na [Limit zbývající baterie] nebo [Limit času nabíjení], a pak vyberte požadovanou možnost.

Umístěte druhé zařízení na zadní stranu vašeho zařízení a srovnejte je se symbolem. **3.** Při nabíjení mobilu umístěte vaše zařízení a mobilní telefon příčně.

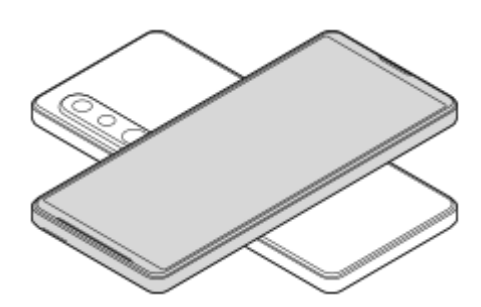

### **Poznámka**

- Funkce Sdílení baterie nelze používat při bezdrátovém nabíjení zařízení.
- Energii baterie lze přenést do zařízení, které podporuje funkci Qi. Schopnost přenášet energii baterie do všech zařízení, která podporují Qi, však není zaručena.

## **Tip**

Funkce Sdílení baterie lze použít při nabíjení zařízení kabelem USB.

### **Příbuzné téma**

- [Přehled](#page-11-0)
- [Nastavení menu](#page-146-0)

<span id="page-26-0"></span>**Smartphone** Xperia 1 IV XQ-CT54/XQ-CT62/XQ-CT72

# **Synchronizace dat pomocí účtu Google**

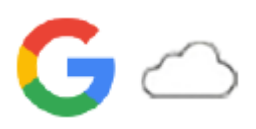

Data můžete přenášet synchronizací dat s vaším účtem. Existuje několik způsobů synchronizace dat. Záleží na zařízení a obsahu, který chcete zálohovat a synchronizovat. Data můžete automaticky synchronizovat při spuštění nového zařízení nebo ručně synchronizovat pomocí aplikace, ve které je obsah umístěn.

# **Synchronizace dat při spuštění nového zařízení**

Když poprvé zapnete nové zařízení, nastavte si účet Google a postupujte podle pokynů na obrazovce k synchronizaci obsahu ze starého zařízení.

Další informace naleznete na [support.google.com/android/answer/6193424](https://support.google.com/android/answer/6193424).

### **Poznámka**

- Pokud jste nesynchronizovali data při prvním zapnutí nového zařízení, můžete ťuknutím na oznámení ve stavovém řádku na novém zařízení přenášet data ze starého zařízení. Přetáhněte stavový řádek směrem dolů, ťukněte na oznámení o dokončení nastavení a postupujte podle pokynů na obrazovce.
- Aplikace, nastavení, historii hovorů ani sms/MMS nelze přenášet ručně. Při prvním zapnutí nového zařízení se pro přenos dat řiďte instrukcemi na obrazovce.
- **Druhy dat, které lze přenášet, závisejí na typu zařízení a způsobu přenosu dat.**

## **Gmail, kalendář a kontakty**

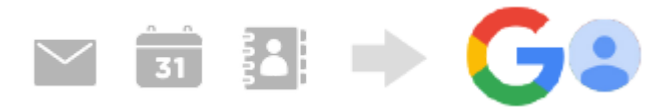

- **1.** Najděte a ťukněte na [Nastavení] > [Účty].
- **2.** Pokud ještě není nastaven účet Google, ťukněte na [Přidat účet], a pak podle pokynů na obrazovce přidejte účet.
- Ťuknutím na přepínač [Automaticky synchronizovat data aplikací] povolíte funkci. **3.**

Gmail, kalendář a kontakty budou automaticky zálohovány. Další informace najdete v obsahu nápovědy pro aplikaci.

## **Snímky (fotografie) a videa**

Fotografie a videa můžete přenášet zálohováním z jiného zařízení pomocí aplikace Fotky Google.

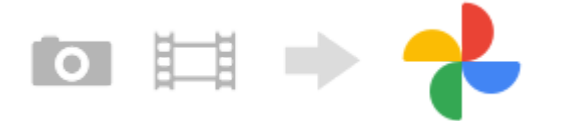

- Na starém zařízení zálohujte fotografie a videa na server Google pomocí Fotky Google a pak zapněte nastavení **1.** synchronizace.
- **2.** Na novém zařízení se přihlaste pomocí stejného účtu Google, který používáte na starém zařízení.
- 3. Spusťte aplikaci Fotky Google.

Fotografie a videa zálohovaná ze starého zařízení lze prohlížet a upravovat.

Chcete-li ukládat soubory do vnitřního úložiště nového zařízení, můžete si je stáhnout. Další informace najdete v obsahu nápovědy pro aplikaci.

# **Hudba a další soubory dokumentů**

Hudba a další soubory dokumentů se přenášejí ručním zálohováním na disk Google ze starého zařízení.

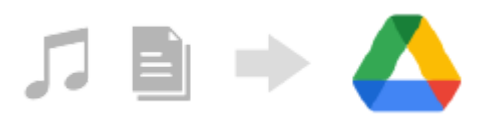

- **1.** Na starém zařízení spusťte aplikaci Hudba nebo Soubor.
- **2.** Vyberte soubor, který chcete nahrát na disk Google, a uložte jej na disk Google pomocí funkce sdílení.
- **3.** Na novém zařízení se přihlaste pomocí stejného účtu Google, který používáte na starém zařízení.
- 4. Spusťte aplikaci Disk Google.

Soubory zálohované ze starého zařízení se zobrazí nebo stáhnou. Další informace najdete v obsahu nápovědy pro aplikaci.

### **Tip**

Chcete-li zálohovat hudbu a další soubory dokumentů ze svého nového zařízení, dotkněte se a podržte soubor, který chcete zálohovat, a ťuknutím na < (ikona sdílení) jej uložte na disk Google.

#### **Příbuzné téma**

- [Nastavení menu](#page-146-0)
- [Nastavení účtu Google v](#page-21-0) zařízení

**2**

<span id="page-28-0"></span>[Uživatelská příručka](#page-0-0)

**Smartphone** Xperia 1 IV XQ-CT54/XQ-CT62/XQ-CT72

# **Přenesení obsahu pomocí počítače**

Velké množství dat lze do nového zařízení přenést ze starého zařízení pomocí počítače.

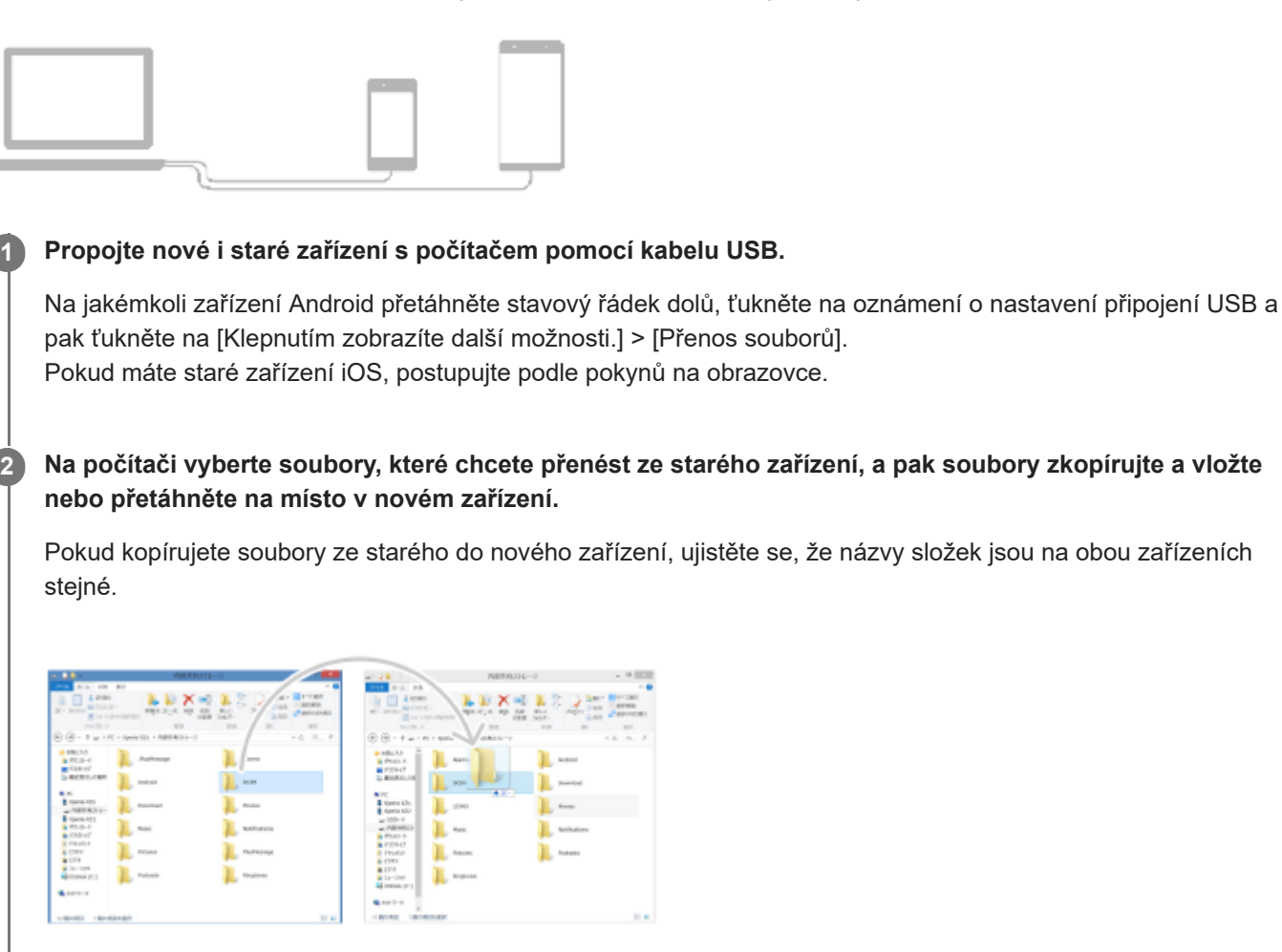

### **Poznámka**

- Vždy používejte kabel USB značky Sony, protože ostatní typy USB kabelů mohou představovat zvýšené bezpečnostní riziko.
- **Zkontrolujte, zda je kabel USB zcela suchý.**

<span id="page-29-0"></span>**Smartphone** Xperia 1 IV XQ-CT54/XQ-CT62/XQ-CT72

# **Přenesení obsahu pomocí karty SD**

Fotografie, videa, hudbu a další soubory dokumentů můžete ze starého zařízení přenést pomocí karty SD.

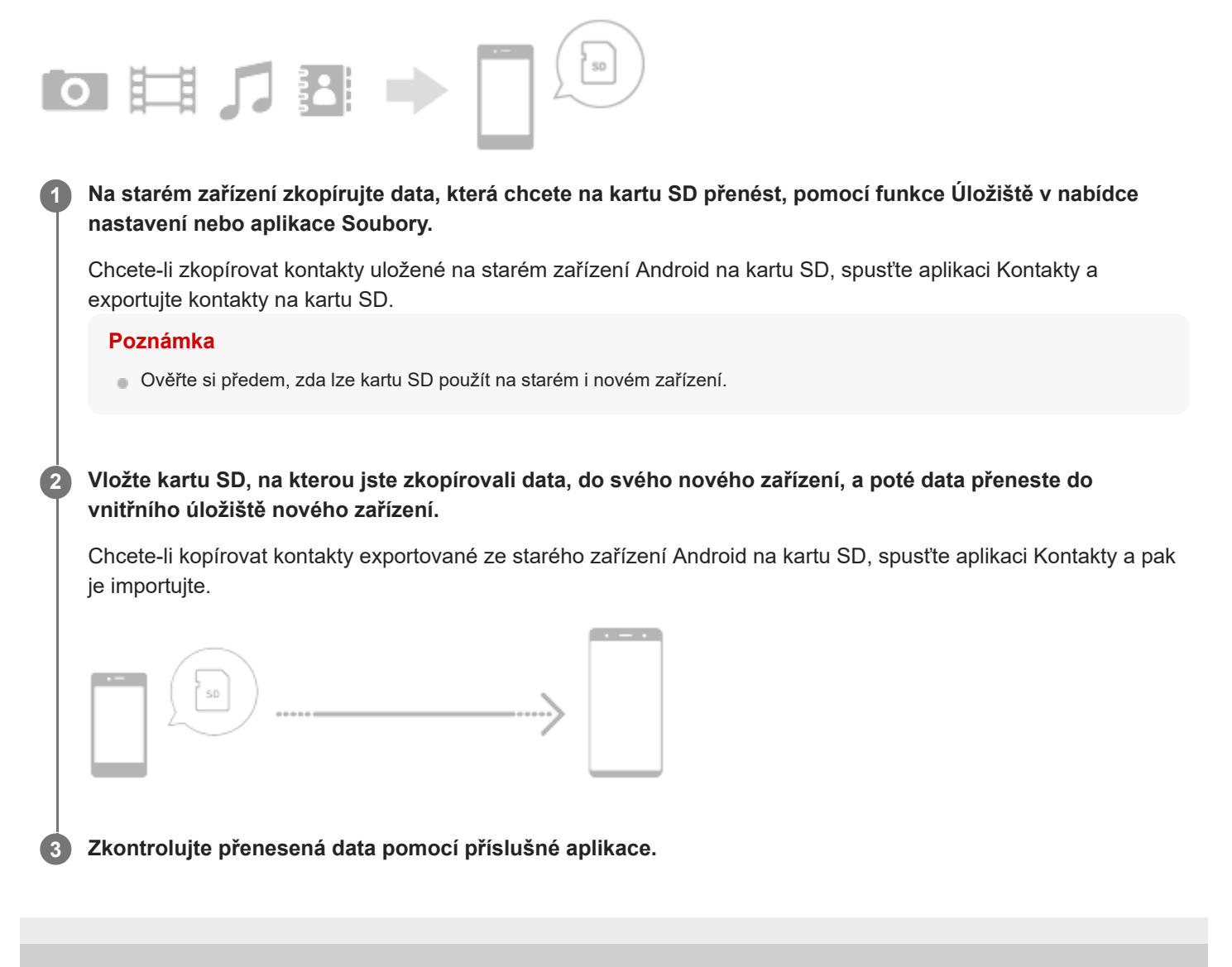

<span id="page-30-0"></span>**Smartphone** Xperia 1 IV XQ-CT54/XQ-CT62/XQ-CT72

# **Výchozí obrazovka**

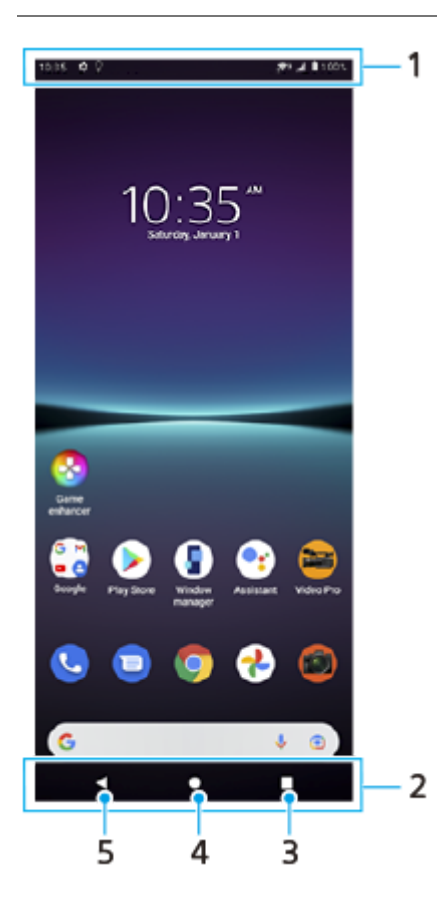

- **1.** Stavový řádek
- **2.** Navigační panel
- Tlačítko přehledu ťuknutím vyhledejte všechny otevřené aplikace. **3.**
	- Chcete-li otevřít jinou aplikaci, ťukněte na tlačítko přehledu, přejetím prstu doleva nebo doprava vyberte aplikaci, kterou chcete otevřít, a ťukněte na aplikaci.
	- Chcete-li aplikaci zavřít, ťukněte na tlačítko přehledu, přejetím prstu doleva nebo doprava vyberte aplikaci, kterou chcete zavřít, a poté přejeďte prstem nahoru po aplikaci.
- **4.** Tlačítko plocha ťuknutím aplikaci ukončíte a vrátíte se na výchozí obrazovku.
- **5.** Tlačítko zpět ťuknutím se vrátíte na předchozí obrazovku v rámci aplikace nebo ukončíte aplikaci.

### **Tip**

Když se 3 tlačítka pro plochu, zpět a přehled nezobrazí v dolní části obrazovky, najděte a ťukněte na [Nastavení] > [Systém] > [Gesta] > [Systémová navigace] > [Navigace třemi tlačítky].

## **Otevření panelu Rychlá nastavení**

**1.** Dvakrát přejeďte z horního okraje obrazovky dolů.

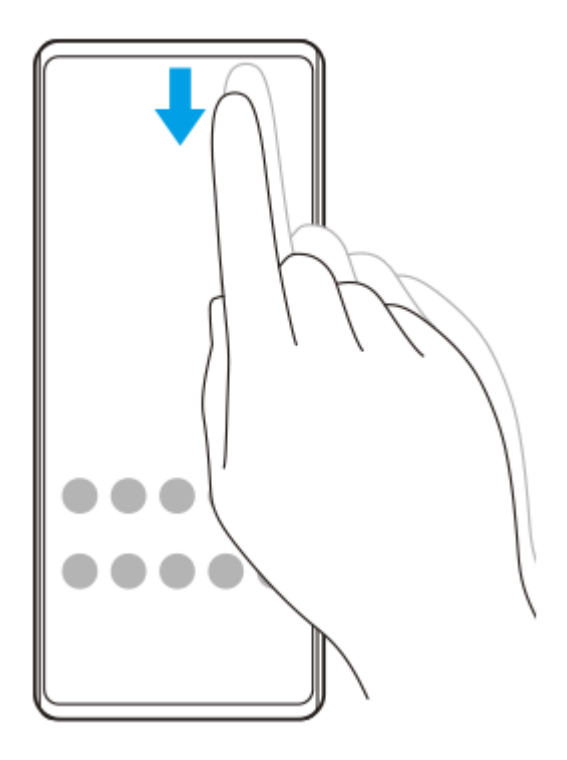

## **Zobrazení všech aplikací na panelu aplikací a otevření aplikace**

**1.** Přejetím prstu od spodní části obrazovky nahoru otevřete panel aplikací.

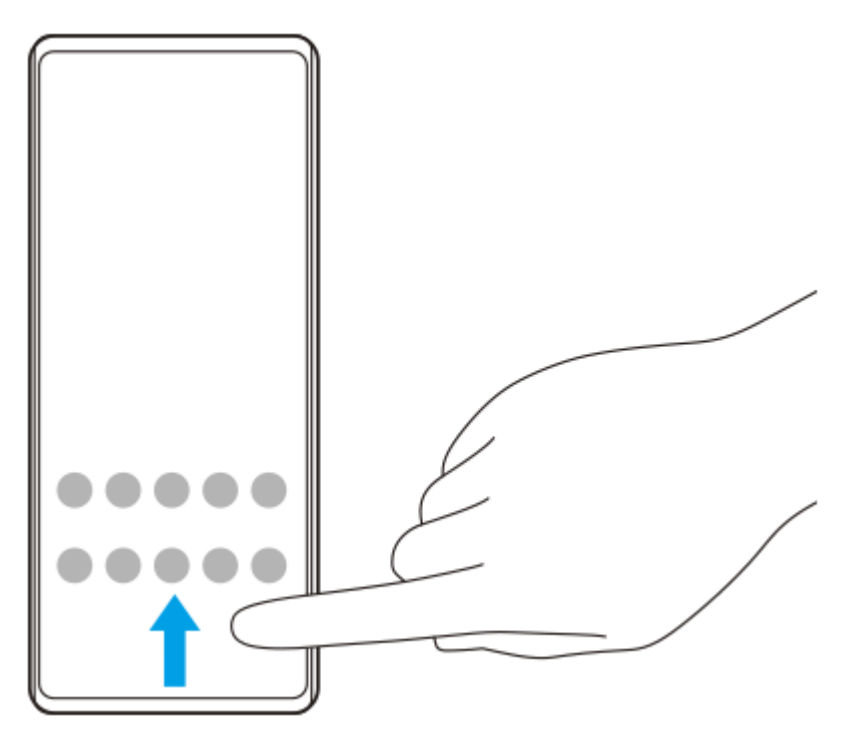

**2.** Ťukněte na aplikaci, kterou chcete otevřít.

## **Změna tapety**

Tapetu lze změnit na přednastavený snímek nebo vaši oblíbenou fotografii.

**1.** Dotkněte se prázdné oblasti na výchozí obrazovce a podržte ji. Poté ťukněte na [Tapety].

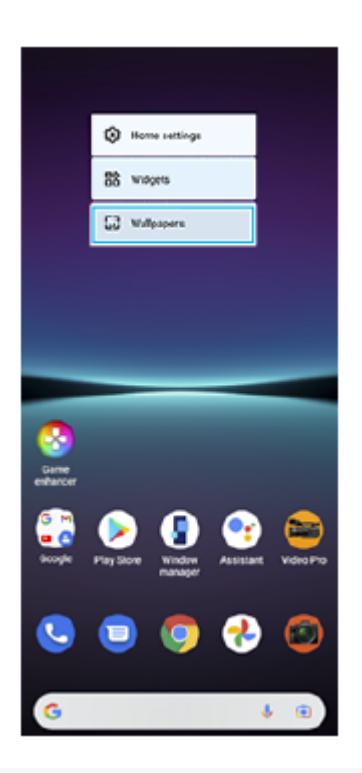

## **Tip**

Chcete-li na výchozí obrazovku přidat widget, dotkněte se prázdné oblasti na výchozí obrazovce a podržte ji a pak ťukněte na [Widgety].

### **Příbuzné téma**

- [Nastavení menu](#page-146-0)
- [Nastavení displeje](#page-152-0)

<span id="page-33-0"></span>**Smartphone** Xperia 1 IV XQ-CT54/XQ-CT62/XQ-CT72

# **Pořízení snímku obrazovky**

Můžete pořídit snímek jakékoli obrazovky zařízení a uložit jej jako snímek obrazovky. Po pořízení snímku obrazovky můžete snímek zobrazit, upravit a sdílet. Snímky obrazovky, které pořizujete, se automaticky ukládají do vnitřního úložiště zařízení.

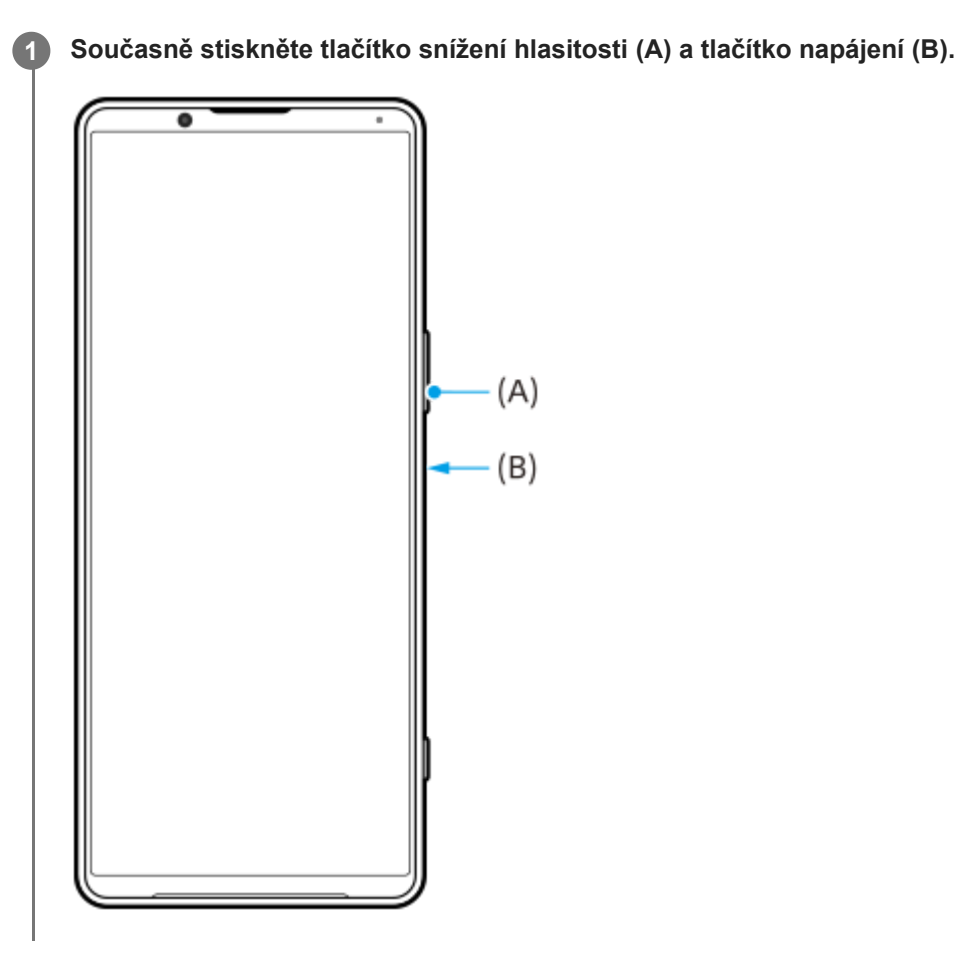

#### **Tip**

- Snímek obrazovky můžete pořídit pomocí nabídky bočního snímače. Dvakrát ťukněte na panel nebo kroužek bočního snímače a pak ťukněte na [Snímek obrazovky].
- Snímání obrazovky můžete přiřadit ke gestu na liště bočního snímače. Pokud chcete pořídit snímek obrazovky lišty bočního snímače, najděte a ťukněte na [Nastavení] > [Displej] > [Boční snímač] > [Přiřazení funkcí gest], vyberte gesto z [Dvakrát ťuknout], [Přejetí nahoru] a [Přejetí dolů] a pak ťukněte na [Pořídit snímek obrazovky].

## **Pořídit snímek obrazovky posouvání**

Můžete pořídit snímek obrazovky, který lze posunovat.

#### **Poznámka**

- **Posunování snímků obrazovky je dostupné, pokud aplikace tuto funkci podporuje.**
- **1.** Současně stiskněte tlačítko snížení hlasitosti a tlačítko napájení.

**2.** Ťukněte na [Zvětšit záběr snímku].

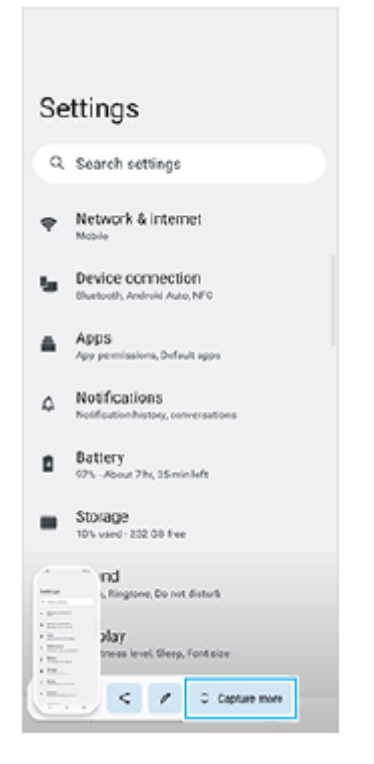

**3.** Táhnutím čáry upravte oblast snímku obrazovky a pak ťukněte na [Uložit].

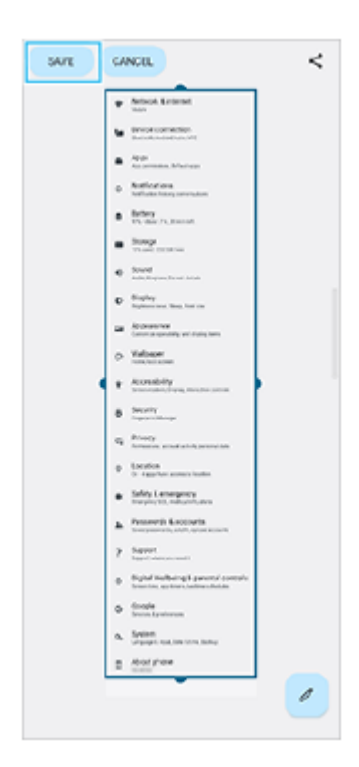

## **Pořídit snímek obrazovky nedávno použité aplikace**

**1.** Ťukněte na (tlačítko přehledu) na navigačním panelu.

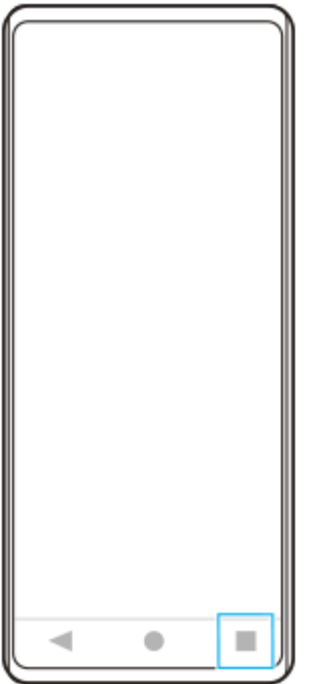

Přejetím prstu doleva nebo doprava vyberte aplikaci, jejíž snímek obrazovky chcete pořídit, a pak ťukněte na **2.** [Snímek obrazovky].

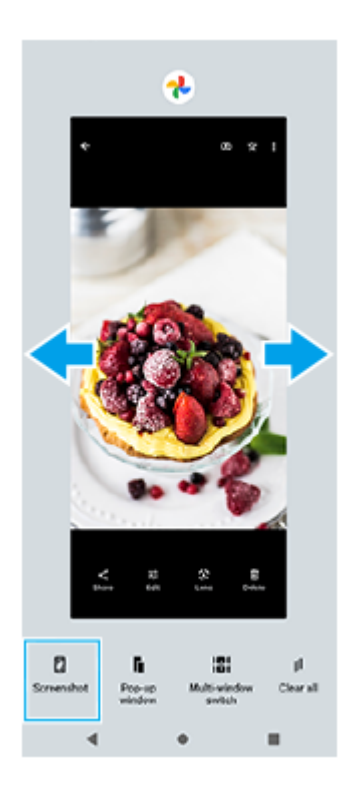

## **Příbuzné téma**

- [Nastavení dalších možností Boční snímač](#page-43-0)
- [Nastavení menu](#page-146-0)
**2**

**3**

[Uživatelská příručka](#page-0-0)

**Smartphone** Xperia 1 IV XQ-CT54/XQ-CT62/XQ-CT72

# **Nahrávání obrazovky zařízení**

Můžete nahrát video obrazovky zařízení. Nahraná videa se automaticky ukládají do vnitřního úložiště zařízení.

**1 Přejetím prstu od horního okraje obrazovky dvakrát otevřete panel Rychlá nastavení.**

Přejetím prstu doleva nebo doprava vyhledejte ( $\widehat{\bullet}$ ) (ikona záznamu na obrazovce) a poté na ni ťukněte.

Pokud nemůžete na panelu rychlá nastavení najít ikonu, ťukněte na  $\neq$  (ikona úprav), a přetáhněte ( $\widehat{\bullet}$ ) (ikona záznamu na obrazovce) do horní části obrazovky.

**Podle pokynů na obrazovce začněte nahrávat obrazovku.**

Chcete-li nahrávání zastavit, přetažením stavového řádku dolů otevřete panel oznámení a ťukněte na oznámení záznamu obrazovky.

#### **Poznámka**

- Tento záznam obrazovky a podobné funkce poskytované jinými aplikacemi nelze používat současně s funkcí [Snímky obrazovky] nebo funkcí [Záznam] aplikace vylepšení her.
- Možná nebude možno nahrát obrazovku zařízení. Záleží na konceptu aplikace.

#### **Příbuzné téma**

[Výchozí obrazovka](#page-30-0)

<span id="page-37-0"></span>**Smartphone** Xperia 1 IV XQ-CT54/XQ-CT62/XQ-CT72

# **Skenování QR codes**

QR codes můžete naskenovat pomocí Photo Pro.

**1 Najděte a ťukněte na (ikona Photo Pro) a pak přepněte režim focení na [BASIC] (Základní).**

**Namiřte fotoaparát na QR code a ťukněte na oznámení, které se zobrazí.**

Pokud se oznámení nezobrazí, přetažením stavového řádku dolů otevřete panel oznámení a potvrďte je.

### **Zapnutí funkce [Čtečka kódů QR Code]**

- 1. Najděte a ťukněte na **O** (ikona Photo Pro) a pak přepněte režim focení na [BASIC] (Základní).
- **2.** Ťukněte na [MENU].
- **3.** Ťukněte na [Čtečka kódů QR Code] > [Zapnuto].
- 4. Zavřete nabídku. Nastavení se uloží.

### **Tip**

**2**

Chcete-li zobrazit oznámení QR code na obrazovce aplikace Photo Pro, najděte a ťukněte na [Nastavení] > [Aplikace] > [Photography Pro] > [Oznámení] > [Čtečka kódů QR Code], a pak ťuknutím na přepínač [Vyskakování na obrazovce] povolte funkci s vybranou [Výchozí].

#### **Příbuzné téma**

- [Pořízení fotografie nebo nahrání videa](#page-64-0)
- [Nastavení menu](#page-146-0)

<span id="page-38-0"></span>Smartphone Xperia 1 IV XQ-CT54/XQ-CT62/XQ-CT72

# **Nastavení doby nečinnosti před vypnutím obrazovky**

Když je vaše zařízení zapnuté a je po nějakou dobu v nečinnosti, obrazovka ztmavne a vypne se, aby se šetřila baterie. Můžete změnit dobu, jak dlouho obrazovka zůstane aktivní, než se vypne.

**1 Najděte a ťukněte na [Nastavení] > [Displej] > [Režim spánku].**

**2 Vyberte požadovanou možnost.**

#### **Příbuzné téma**

[Nastavení menu](#page-146-0)

# **Chytré ovládání podsvícení**

Funkce chytré ovládání podsvícení udržuje obrazovku zapnutou tak dlouho, dokud zařízení držíte v ruce. Jakmile zařízení položíte, obrazovka se vypne podle nastavení vypnutí obrazovky.

**1 Najděte a ťukněte na [Nastavení] > [Displej] > [Chytré řízení podsvícení].**

**2 Ťuknutím na přepínač povolíte nebo zakážete funkci.**

### **Příbuzné téma**

- [Nastavení menu](#page-146-0)
- [Nastavení doby nečinnosti před vypnutím obrazovky](#page-38-0)

<span id="page-40-0"></span>**Smartphone** Xperia 1 IV XQ-CT54/XQ-CT62/XQ-CT72

# **Používání Boční snímač**

Chcete-li své zařízení používat snadněji, můžete ťuknout na panel funkce Bočního snímače na kraji obrazovky nebo jej jednou rukou posunout.

Můžete zobrazit Nabídka funkce Boční snímač jako zástupce aplikací a nastavení nebo nabídku Více oken pro výběr dvou aplikací v režimu rozdělené obrazovky. Nabídku bočního snímače a nabídku s více okny lze přepnout ťuknutím na každou záložku.

Na předchozí obrazovku se můžete také vrátit posunutím dolů podél panelu funkce Bočního snímače na kraji obrazovky. Dbejte na to, abyste ťukali nebo posunovali prstem uvnitř oblasti panelu funkce Bočního snímače.

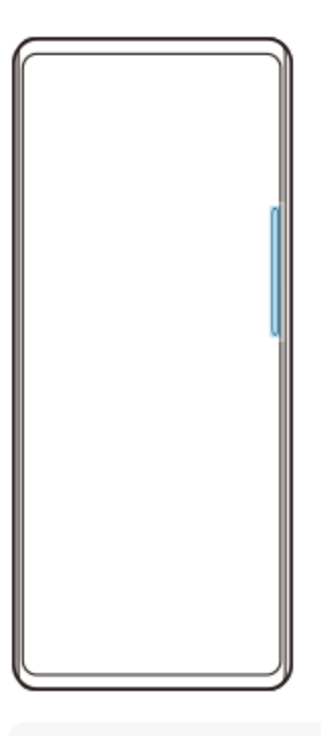

### **Poznámka**

Funkce Bočního snímače nemusí být k dispozici v závislosti na aplikacích a funkcích, které používáte.

### **Přizpůsobení panelu funkce Bočního snímače**

Chcete-li posunout panel funkce Bočního snímače nahoru nebo dolů, dotkněte se ho, podržte ho a poté ho táhněte nahoru nebo dolů.

Chcete-li umístit dotykovou pozici kamkoli na displeji, dotkněte se a podržte panel funkce Bočního snímače a poté jej táhněte směrem ke středu displeje. Tvar panelu funkce Bočního snímače se změní na kružnici a na displeji ji můžete přetahovat a umisťovat kamkoli.

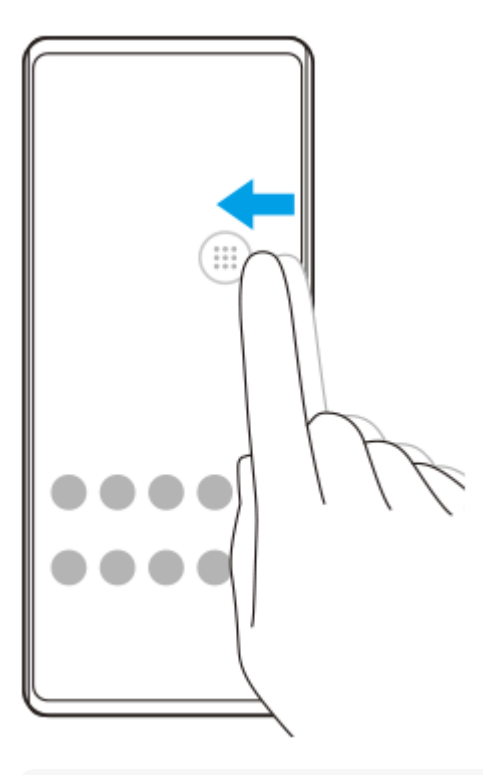

#### **Tip**

Chcete-li obnovit původní tvar panelu funkce Bočního snímače, přetáhněte kružnici zpět na okraj displeje.

### **Zobrazení Nabídka funkce Boční snímač**

Chcete-li aktivovat nabídku funkce Bočního snímače, dvakrát ťukněte na panel funkce Bočního snímače nebo na kroužek. Podle pokynů na obrazovce vyberte aplikaci. Aplikaci můžete také spustit v místním okně.

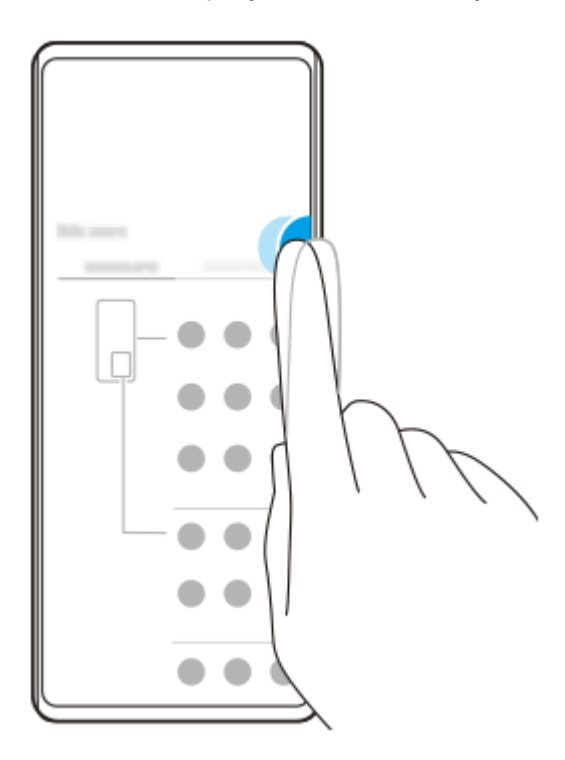

### **Tip**

Chcete-li ukončit Nabídka funkce Boční snímač, ťukněte dvakrát na panel funkce Bočního snímače nebo ťukněte na prázdnou oblast na obrazovce.

**Zobrazení nabídky s více okny**

Posunutím panelu funkce Bočního snímače nebo kolečka nahoru zobrazíte nabídku s více okny. Pro přidání aplikací do rozdělené obrazovky se řiďte pokyny na obrazovce.

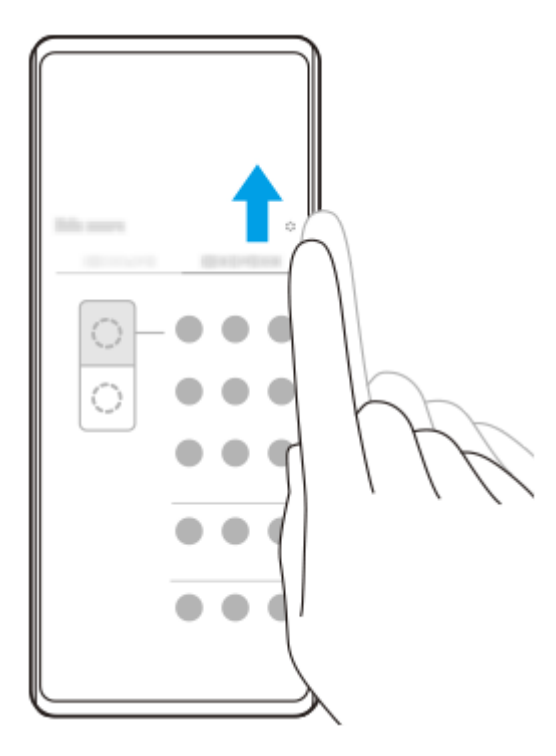

# **Návrat na předchozí obrazovku pomocí panelu funkce Bočního snímače**

Na předchozí obrazovku se vrátíte posunutím panelu funkce Bočního snímače nebo kolečka dolů.

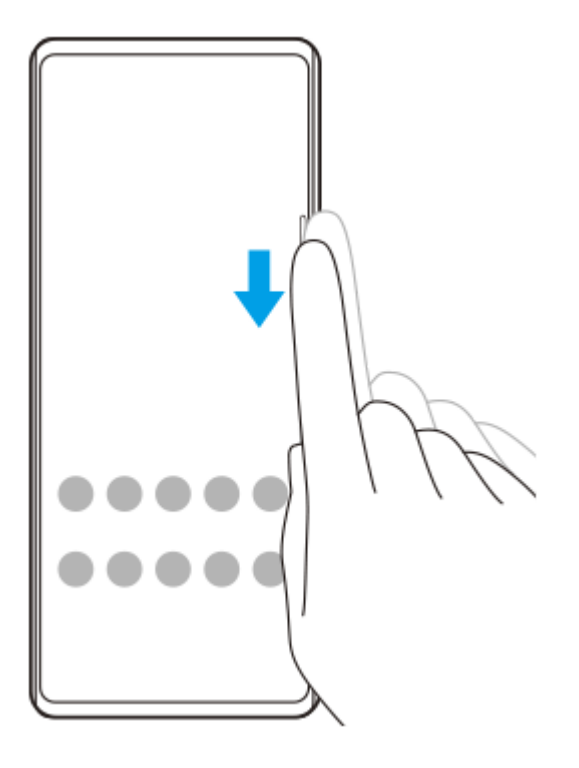

### **Příbuzné téma**

- [Nastavení dalších možností Boční snímač](#page-43-0)
- [Režim rozdělené obrazovky](#page-44-0)
- [Režim místního okna](#page-48-0)

# <span id="page-43-0"></span>**Nastavení dalších možností Boční snímač**

Můžete nastavit, jak se Boční snímač chová nebo upravuje menu atd. K dispozici pro Boční snímač jsou například následující možnosti.

- Zobrazení panelu funkce Bočního snímače na jedné nebo obou stranách displeje
- Akce obrazovky pro gesto

**1 Najděte a ťukněte na [Nastavení] > [Displej] > [Boční snímač].**

**2 Pro úpravu dalších možností Boční snímač se řiďte instrukcemi na obrazovce ve spodní části obrazovky.**

#### **Tip**

- Chcete-li přiřadit akci na obrazovce, například pořídit snímek obrazovky, ke gestu, najděte a ťukněte na [Nastavení] > [Displej] > [Boční snímač] > [Přiřazení funkcí gest], vyberte gesto z [Dvakrát ťuknout], [Přejetí nahoru] a [Přejetí dolů] a pak vyberte požadovanou možnost.
- Panel bočního snímače můžete skrýt ťuknutím na přepínač [Použít panel funkce Boční snímač]. I když je panel bočního snímače skrytý, ťuknutím na  $\binom{n}{k}$  (ikona správce oken) na výchozí obrazovce můžete zobrazit nabídku bočního snímače.

#### **Příbuzné téma**

- [Nastavení menu](#page-146-0)
- [Používání Boční snímač](#page-40-0)

# <span id="page-44-0"></span>**Režim rozdělené obrazovky**

Režim rozdělené obrazovky umožňuje zobrazit dvě aplikace současně, například pokud si chcete zároveň prohlédnout fotografie a kalendář.

### Zobrazení aplikací v režimu rozdělené obrazovky pomocí funkce (**j**) (ikona správce oken)

- 1. Najděte a ťukněte na  $\left(\right)$  (ikona správce oken) a poté ťukněte na kartu [21:9 režim více oken] . Zobrazí se nabídka s více okny. Nabídku s více okny můžete také zobrazit posunutím lišty nebo kolečka bočního snímače.
- **2.** Vyberte aplikace, které chcete zobrazit v horní a dolní části obrazovky.

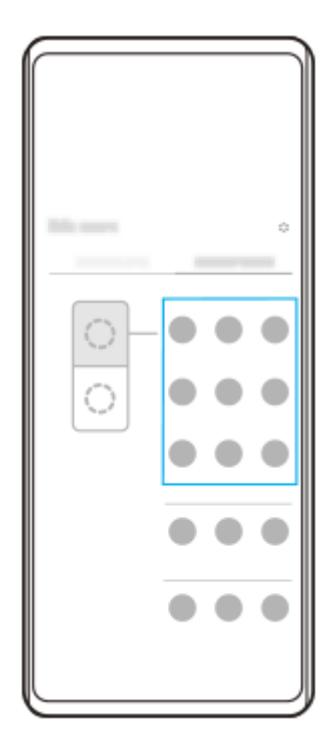

Zobrazení aplikací v režimu rozdělené obrazovky pomocí funkce (tlačítko přehledu)

**1.** Ťukněte na (tlačítko přehledu) na navigačním panelu.

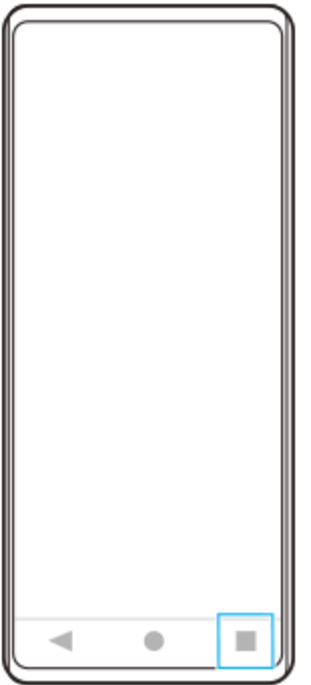

**2.** Ťukněte na [Přepínač režimu více oken].

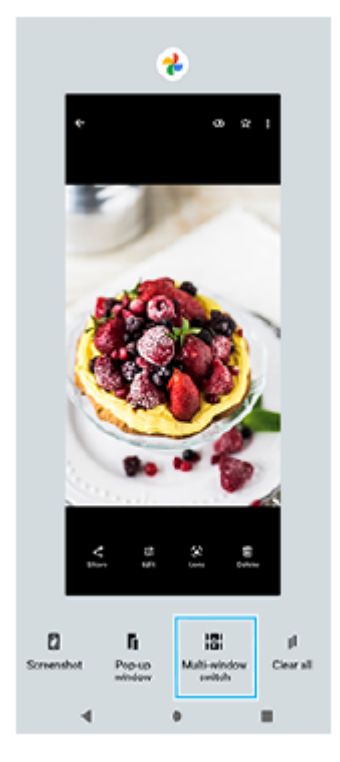

**3.** Přejetím prstu doleva nebo doprava vyberte požadované aplikace a poté ťukněte na [Hotovo].

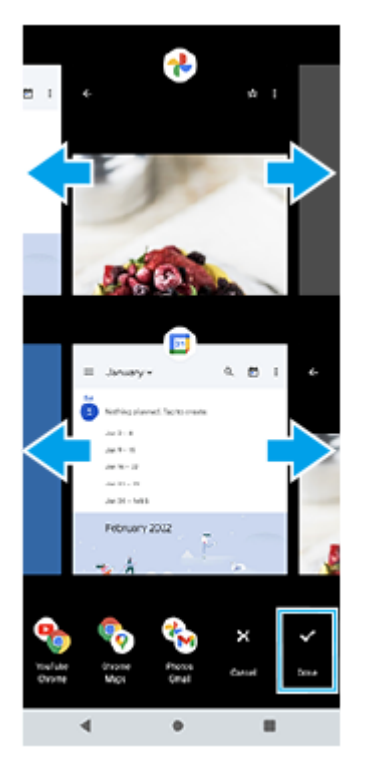

**Rozdělená obrazovka – přehled**

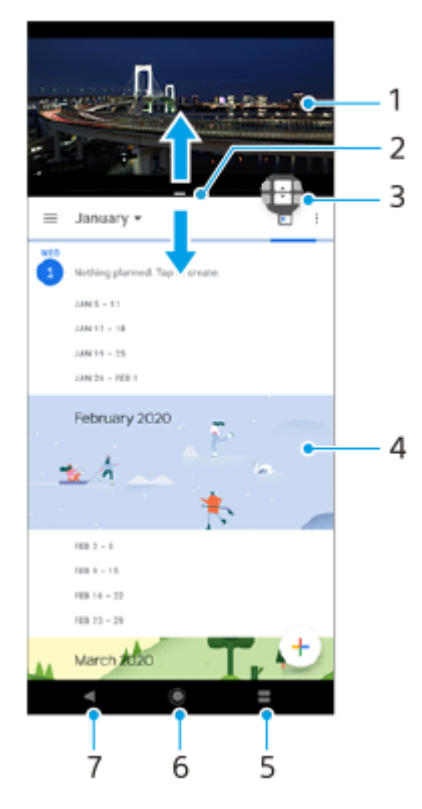

- **1.** Aplikace 1
- **2.** Ohraničení rozdělené obrazovky přetažením změníte velikost oken
- 3. Ikona přepínače režimu více oken ťuknutím na **(i)** (ikona přepínače režimu více oken) vyberte aplikace. Když přetahujete hranici rozdělené obrazovky, zobrazí se  $\bigoplus$  (ikona přepínače režimu více oken).
- **4.** Aplikace 2
- **5.** Tlačítko přehledu vyberte naposledy použitou aplikaci pro spodní okno
- **6.** Tlačítko domů přejít zpět na výchozí obrazovku
- **7.** Tlačítko zpět návrat na předchozí obrazovku v rámci aplikace nebo ukončení aplikace

### **Poznámka**

Režim rozdělené obrazovky nepodporují všechny aplikace.

### **Změna velikosti oken rozdělené obrazovky**

**1.** Přetáhněte hranici rozdělené obrazovky ve středu.

### **Ukončení režimu rozdělené obrazovky**

**1.** Přetáhněte okraj rozdělené obrazovky do horní nebo spodní části obrazovky.

### **Příbuzné téma**

[Používání Boční snímač](#page-40-0)

# <span id="page-48-0"></span>**Režim místního okna**

V horní části aplikace spuštěné v režimu celé obrazovky si můžete zobrazit další aplikaci v malém překryvném okně. Při prohlížení dvou aplikací v režimu rozdělené obrazovky můžete v místním okně zobrazit třetí aplikaci.

## **Používání režimu místního okna**

- **1. Najděte a ťukněte na**  $\left(\frac{1}{2}\right)$  **(ikona správce oken).** Zobrazí se nabídka bočního snímače. Nabídku bočního snímače můžete také zobrazit dvojím ťuknutím na lištu nebo kolečko bočního snímače.
- **2.** Ťukněte na aplikaci, kterou chcete zobrazit v malém okně.

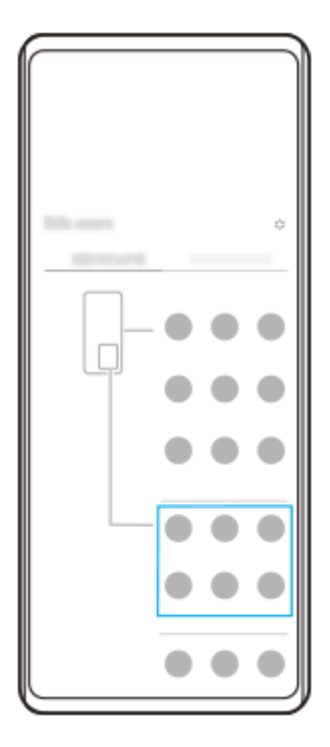

### **Zobrazení naposledy použité aplikace v režimu místního okna**

**1.** Ťukněte na (tlačítko přehledu) na navigačním panelu.

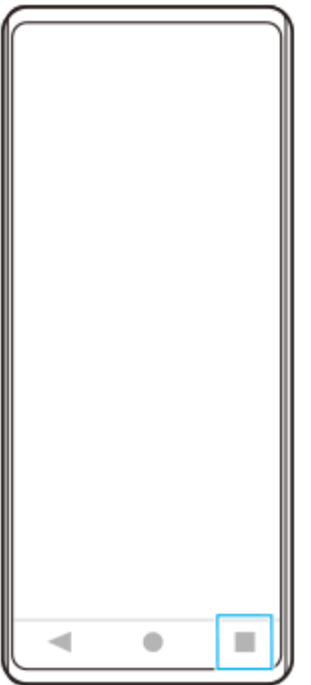

Přejetím prstu doleva nebo doprava vyberte aplikaci, kterou chcete zobrazit v malém okně, a pak ťukněte na [Místní **2.** okno].

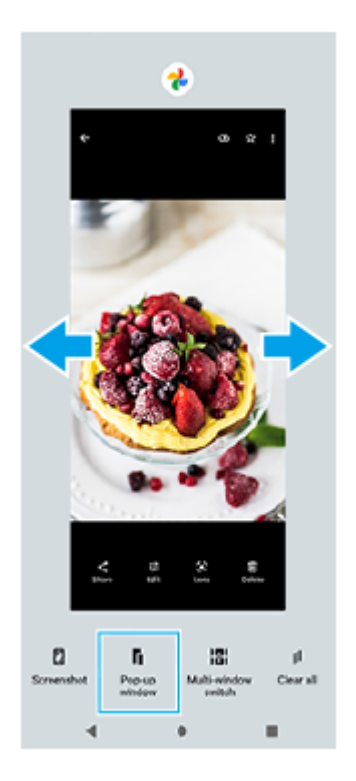

**3.** Přejetím prstu doleva nebo doprava vyberte aplikaci, kterou chcete zobrazit na celé obrazovce, a ťukněte na ni.

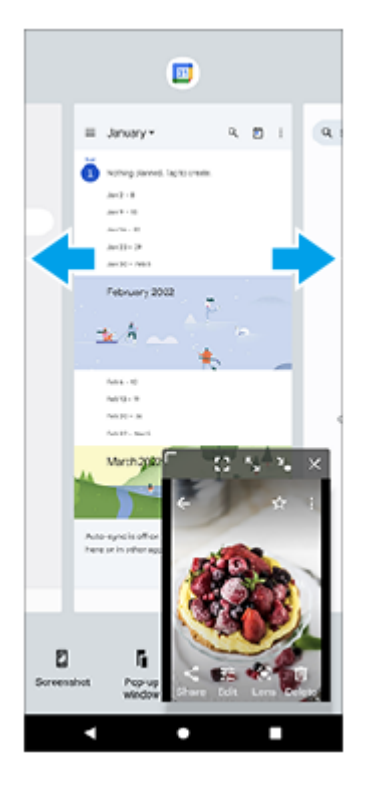

**Místní okno – přehled**

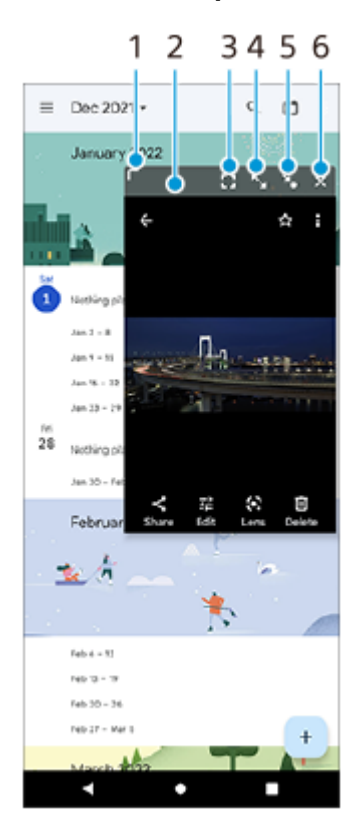

- **1.** Přetažením změníte velikost okna.
- **2.** Tažením posunete okno.
- **3.** Ťuknutím ukončíte režim místního okna a zobrazíte režim celé obrazovky.
- **4.** Ťuknutím maximalizujte okno.
- **5.** Ťuknutím zobrazíte ikonu okna.
- **6.** Ťuknutím zavřete okno.

#### **Poznámka**

- Režim místního okna nepodporují všechny aplikace.
- Režim místního okna nemusí být k dispozici. Záleží na funkci nebo aplikaci, kterou používáte, například při používání Photo Pro.

### **Příbuzné téma**

[Používání Boční snímač](#page-40-0)

# **Režim jedné ruky**

Aktivujte režim ovládání jednou rukou a snížíte tak celou obrazovku, abyste mohli zařízení snáz ovládat jednou rukou.

**Najděte a ťukněte na [Nastavení] > [Displej] > [Režim jedné ruky] a potom ťuknutím na přepínač [Používat režim jedné ruky] povolte funkci. 1**

Pro výběr jiných možností postupujte podle pokynů na obrazovce.

**2 Pro používání režimu jedné ruky dvakrát ťukněte na (Tlačítko plocha).**

**Pro ukončení režimu jedné ruky znovu dvakrát ťukněte na (Tlačítko plocha) nebo ťukněte kamkoli nad aplikaci.**

### **Příbuzné téma**

**3**

[Nastavení menu](#page-146-0)

### <span id="page-53-0"></span>**SONY**

[Uživatelská příručka](#page-0-0)

Smartphone Xperia 1 IV XQ-CT54/XQ-CT62/XQ-CT72

# **Budík**

V tomto zařízení si můžete nastavit jeden nebo více budíků a jako zvuk budíku si vybrat libovolný zvukový soubor, který máte na svém zařízení uložen. Je-li zařízení vypnuto, budík se nespustí.

## **1 Najděte a ťukněte na [Hodiny] > [Budík].**

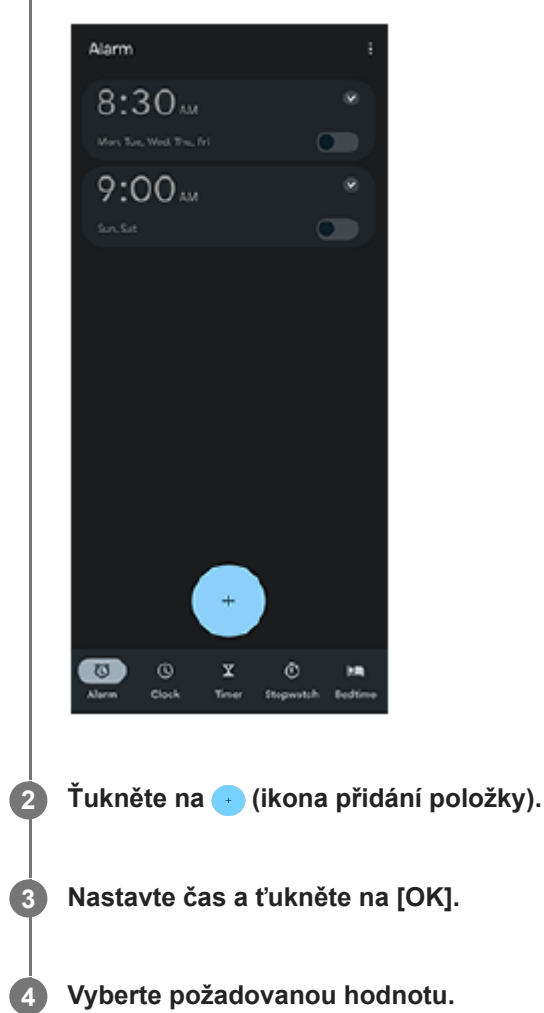

### **Tip**

Chcete-li na výchozí obrazovku přidat widget pro hodiny, dotkněte se prázdného místa na výchozí obrazovce a podržte je, ťukněte na [Widgety], a pak se dotkněte a podržte požadované hodiny.

### **Příbuzné téma**

[Datum a čas](#page-155-0)

Smartphone Xperia 1 IV XQ-CT54/XQ-CT62/XQ-CT72

# **Oznamovací kontrolka**

Oznamovací kontrolka upozorňuje na stav baterie a některé další události. Oznamovací kontrolka je ve výchozím nastavení povolena, ale lze ji zakázat ručně.

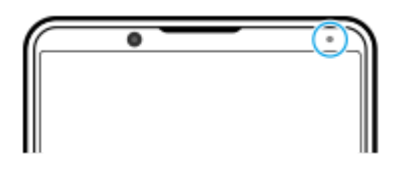

#### **Poznámka**

Když je oznamovací kontrolka vypnutá, rozsvítí se nebo začne blikat pouze tehdy, když bude třeba upozornění na stav baterie, například když úroveň baterie klesne pod 15 procent.

**1 Najděte a ťukněte na [Nastavení] > [Oznámení].**

**2 Ťuknutím na přepínač [Použít LED k zobrazení příchozích oznámení] povolíte nebo zakážete funkci.**

### **Příbuzné téma**

[Nastavení menu](#page-146-0)

# **Stavový řádek a panel oznámení**

Na stavovém řádku v horní části obrazovky se zobrazují ikony oznámení a stavové ikony. Ikony oznámení vás informují o událostech, jako jsou nové zprávy. Stavové ikony informují o stavu baterie a síle signálu připojení k mobilní síti nebo Wi-Fi.

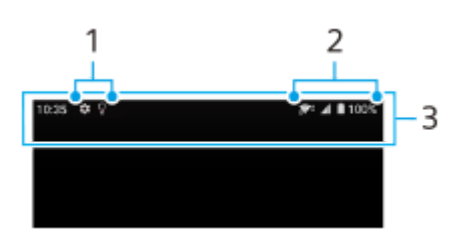

- **1.** Ikony oznámení
- **2.** Stavové ikony
- **3.** Stavový řádek

### **Zobrazení obsahu oznámení**

Když otevřete panel oznámení, můžete zobrazit obsah zobrazených ikon oznámení.

**1.** Přetažením stavového řádku směrem dolů otevřete panel oznámení.

### **Tip**

- Pro rozbalení a zobrazení dalších informací o oznámení ťukněte na v (ikona většího rozšíření). Ne všechna oznámení lze takto rozbalit.
- Chcete-li v oznámení otevřít aplikaci v místním okně, ťukněte na || (ikona místního okna). V místním okně nelze otevřít všechny aplikace.
- Chcete-li oznámení na panelu oznámení zrušit, přejeďte prstem po oznámení doleva nebo doprava. Ne všechna oznámení lze zrušit.
- Chcete-li změnit nastavení oznámení, dotkněte se a přidržte oznámení, až se objeví (ikona nastavení) a pak na ně ťukněte.

#### **Příbuzné téma**

- **[Ikony oznámení](#page-58-0)**
- [Stavové ikony](#page-56-0)

<span id="page-56-0"></span>**Smartphone** Xperia 1 IV XQ-CT54/XQ-CT62/XQ-CT72

# **Stavové ikony**

- (ikona síly signálu): Při odesílání a stahování mobilních dat se také zobrazí režim mobilní sítě.
- **<sub>al</sub>i‡ (ikona pro žádný signál)**
- **· R**<sub>4</sub> (ikona datového roamingu): Používá se mezinárodní roaming.
- $\widehat{S}$  (ikona signálu Wi-Fi): Připojení Wi-Fi je povoleno a data se přenášejí. Číslo zobrazené nalevo od ikony se liší podle standardu Wi-Fi aktuálního připojení.
- (ikona chyby při připojení k Wi-Fi): Připojení Wi-Fi je povoleno, ale není k dispozici žádné připojení k Internetu. Tato ikona se také zobrazí při pokusu o připojení k síti přihlašovacího portálu. Po úspěšném přihlášení symbol křížku zmizí.

Pokud jsou služby Google ve vaší oblasti blokovány, může se symbol křížku zobrazit i v případě, že je zařízení připojeno k síti a k dispozici je funkční připojení k Internetu Wi-Fi.

- □ (ikona stavu baterie)  $\bullet$
- **• (i)** (ikona nabíjení baterie)
- **<u>A</u>** (ikona režimu STAMINA)
- **(ikona spořiče dat)**
- ★ (ikona režimu letadlo)
- $\bullet\quad$ : (ikona Bluetooth): Zařízení je připojeno k zařízení kompatibilnímu s Bluetooth.
- $\bullet\ \mathbb{R}$ . (ikona ztlumení mikrofonu)
- $\Omega$  (ikona hlasitého odposlechu)
- $\bullet$   $\Theta$  (ikona režimu Nerušit)
- $\bullet$   $\hat{\mathbf{X}}$  (ikona ztlumení)
- II (ikona vibrací)
- (ikona budíku)
- **O** (ikona GPS)

### **Poznámka**

Nejsou zde uvedeny všechny ikony, které se mohou na zařízení zobrazit. Tento seznam je pouze pro referenční účely a může dojít ke změnám bez předchozího upozornění.

- [Režim STAMINA](#page-157-0)
- [Řízení využívání dat](#page-183-0)
- [Zapnutí nebo vypnutí funkce Bluetooth](#page-185-0)
- [Hlasitost a vibrace](#page-149-0)
- [Budík](#page-53-0)
- [Použití služeb určování polohy](#page-154-0)
- **[Ikony oznámení](#page-58-0)**

<span id="page-58-0"></span>**Smartphone** Xperia 1 IV XQ-CT54/XQ-CT62/XQ-CT72

# **Ikony oznámení**

- **E** (ikona nové SMS)
- **(ikona probíhajícího hovoru)**
- **K** (ikona zmeškaného hovoru)
- **(b)** (ikona podrženého hovoru)
- $\bullet$   $\left( \frac{1}{2} \right)$  (ikona přesměrování hovoru): Je zapnuto přesměrování hovorů
- $\bullet\blacktriangleleft$  (ikona stahování dat)
- **1** (ikona odesílání dat)
- (ikona nastavení softwaru): K dispozici je základní nastavení zařízení
- $\Box$  (ikona instalace nejnovějšího softwaru): Je k dispozici aktualizace softwaru
- $\Box$  (ikona aktualizace systému): Jsou k dispozici aktualizace systému
- **(a)** (ikona stahování aktualizací systému)
- **h** (ikona instalace aktualizace staženého systému)
- (ikona ochrany baterie)  $\ddot{\phantom{a}}$
- $\overline{\ast}$  (ikona sdílení baterie)
- (ikona režimu dynamických vibrací)  $\blacksquare$
- (ikona více oznámení): Další nezobrazená oznámení

### **Poznámka**

Nejsou zde uvedeny všechny ikony, které se mohou na zařízení zobrazit. Tento seznam je pouze pro referenční účely a může dojít ke změnám bez předchozího upozornění.

### **Příbuzné téma**

- [Ochrana baterie](#page-156-0)
- [Nabíjení zařízení pomocí bezdrátové nabíječky](#page-24-0)
- [Používání dynamických vibrací](#page-165-0)
- [Stavové ikony](#page-56-0)

# **Objevování Photo Pro**

Photo Pro má dvě hlavní funkce, režim BASIC (Základní) a režimy AUTO/P/S/M. S režimem BASIC (Základní) můžete snadno nahrávat fotografie a videa způsobem podobným běžnému fotoaparátu na smartphonu. S režimy AUTO/P/S/M můžete snímat ideální snímky, jako kdybyste používali profesionální fotoaparát.

# **Režim BASIC (Základní)**

Využijte funkčnost chytrých telefonů a ťuknutím na obrazovku můžete snadno pořizovat fotografie a nahrávat videa. Objektivy lze hladce přepínat z ultraširokoúhlého na teleobjektiv.

Kromě fotografování s nastaveními automaticky upravenými fotoaparátem podle scény a podmínek můžete také použít režim nepřetržitého focení, efekt Rozostření, nastavení jasu a barev a další.

Rozhraní se přepne automaticky, takže můžete používat fotoaparát vertikálně i horizontálně.

Pro fotografování a nahrávání videa v režimu (Základní) BASIC použijte tlačítko závěrky obrazovky nebo tlačítko závěrky zařízení.

### **Svislý styl**

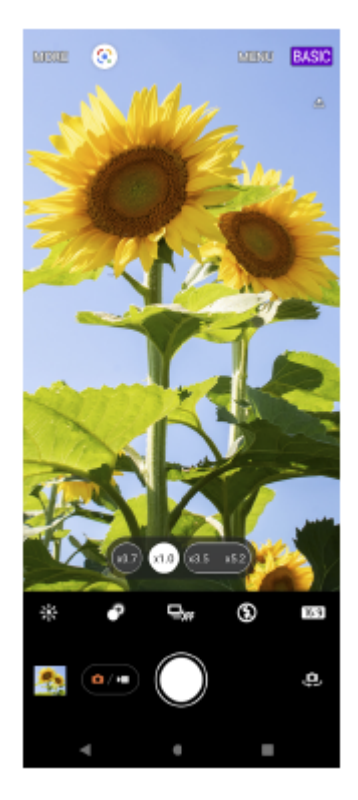

### **Vodorovný styl**

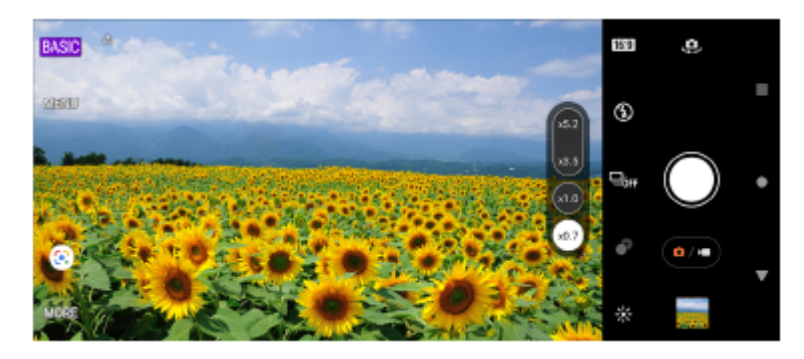

# **Režimy AUTO/P/S/M**

Režimy AUTO/P/S/M mají ovládací prvky, které lze obvykle najít na profesionálních fotoaparátech. Můžete vybrat automatická nastavení nebo ručně ovládat ISO, rychlost závěrky, vyvážení bílé a další. Můžete také mít výstup ve formátu RAW.

Ke snímání fotografií v režimech AUTO/P/S/M použijte tlačítko závěrky zařízení.

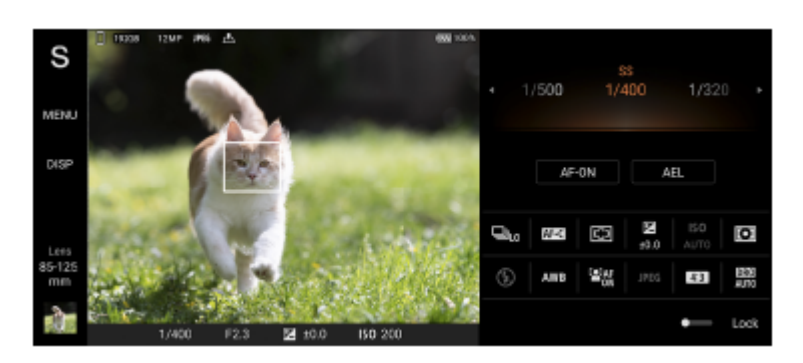

### **Příbuzné téma**

- [Přehled režimu BASIC \(základní\)](#page-61-0)
- [Přehled režimu AUTO/P/S/M](#page-83-0)

<span id="page-61-0"></span>Smartphone Xperia 1 IV XQ-CT54/XQ-CT62/XQ-CT72

# **Přehled režimu BASIC (základní)**

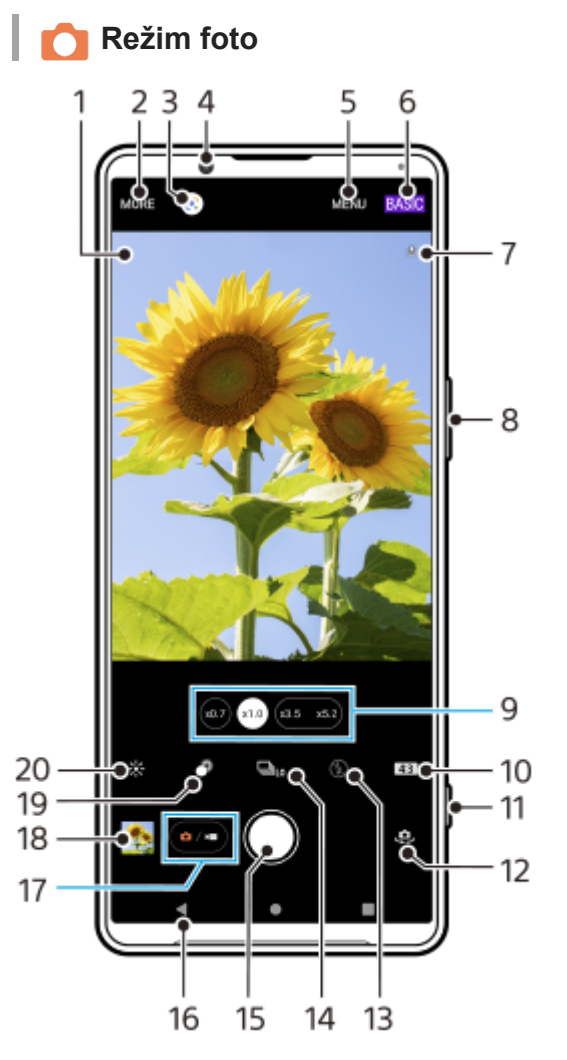

- Ikona rozpoznání scény a ikona podmínek **1.** Tyto ikony se objeví, když Photo Pro automaticky rozpozná scénu nebo podmínky.
- **2.** Výběr režimu záznamu
- **3.** Google Lens
- **4.** Objektiv předního fotoaparátu
- **5.** Nabídka nastavení Photo Pro
- **6.** Přepnutí režimu focení
- **7.** Stav zeměpisných souřadnic
- **8.** Použití tlačítka hlasitosti pro přiblížení nebo oddálení
- **9.** Ťuknutím na jedno z tlačítek úhlu přepnete objektivy
- **10.** Vyberte poměr stran
- **11.** Pomocí tlačítka závěrky spusťte aplikaci Photo Pro nebo fotografujte
- **12.** Přepínač mezi předním a hlavním fotoaparátem
- **13.** Vyberte nastavení blesku. Při aktivaci blesku nebo svítilny se změní barva ikony.
- 14. Tlačítko Režim pohonu Vyberte nastavení samospouště nebo snímání jednoho snímku, kontinuální snímání nebo režim kontinuálního snímání HDR.
- **15.** Ťuknutím na tlačítko závěrky pořídíte fotografie
- **16.** Návrat zpět nebo ukončení režimu Photo Pro
- **17.** Přepnutí mezi pořizováním fotografie a videa
- **18.** Ťuknutím na miniaturu můžete zobrazit, sdílet nebo upravovat fotografie
- **19.** Ťuknutím upravíte efekt Rozostření
- **20.** Ťuknutím nastavíte barvu a jas

### **Režim video**

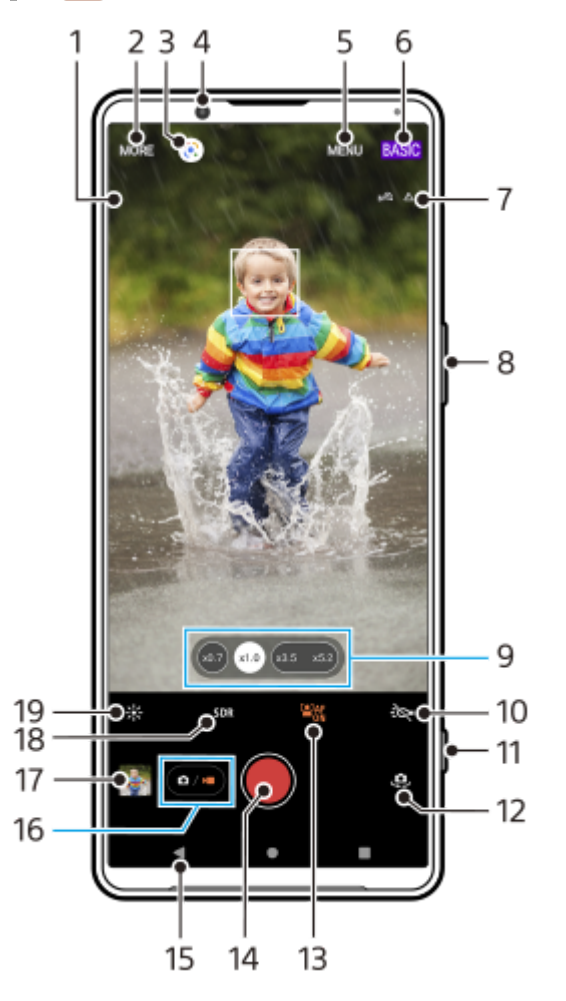

- 1. Vybraný mikrofon
- Při použití mikrofonu zařízení se nic nezobrazí.
- **2.** Výběr režimu záznamu
- **3.** Google Lens
- **4.** Objektiv předního fotoaparátu
- **5.** Nabídka nastavení Photo Pro
- **6.** Přepnutí režimu focení
- **7.** Stav zeměpisných souřadnic
- **8.** Použití tlačítka hlasitosti pro přiblížení nebo oddálení
- **9.** Ťuknutím na jedno z tlačítek úhlu přepnete objektivy
- **10.** Ťuknutím aktivujete světlo. Při aktivaci světla se změní barva ikony.
- **11.** Pomocí tlačítka závěrky spusťte aplikaci Photo Pro nebo nahrajte video
- **12.** Přepínač mezi předním a hlavním fotoaparátem
- **13.** Ťuknutím na [AF na obličej/oko] povolte funkci
- **14.** Ťuknutím na tlačítko závěrky pořídíte záznam videa
- **15.** Návrat zpět nebo ukončení režimu Photo Pro
- **16.** Přepnutí mezi pořizováním fotografie a videa
- **17.** Ťuknutím na miniaturu můžete zobrazit, sdílet nebo upravovat videa
- **18.** Ťuknutím vyberte HDR (vysoký dynamický rozsah) nebo SDR (standardní dynamický rozsah).
- **19.** Ťuknutím nastavíte barvu a jas

### **Příbuzné téma**

[Výběr režimu záznamu](#page-78-0)

- [Pořízení fotografie nebo nahrání videa](#page-64-0)
- [Přidávání zeměpisných souřadnic geotagging](#page-108-0)
- [Často používané funkce v režimu BASIC \(Základní\)](#page-69-0)
- [Používání blesku](#page-99-0)
- [Kontinuální snímání](#page-96-0)
- [Samospoušť](#page-98-0)
- [Prohlížení fotografií a videí](#page-66-0)
- [Efekt Rozostření](#page-74-0)
- [Barva a jas](#page-73-0)
- [Záznam videa HDR](#page-75-0)
- [Skenování QR codes](#page-37-0)
- [AF na obličej/oko \(fotografie/video\)](#page-103-0)

<span id="page-64-0"></span>**Smartphone** Xperia 1 IV XQ-CT54/XQ-CT62/XQ-CT72

# **Pořízení fotografie nebo nahrání videa**

Tato část popisuje základní činnosti fotoaparátu v režimu BASIC (Základní).

#### **Spusťte aplikaci Photo Pro. 1**

- Stiskněte tlačítko závěrky zařízení zcela.
- **Dotkněte se c** (ikona fotoaparátu) na zamykací obrazovce a podržte ji.
- $\bullet$  Ťukněte na  $\bullet$  (ikona Photo Pro) na panelu aplikací.
- Dvakrát stiskněte tlačítko napájení. Najděte a ťukněte na [Nastavení] > [Systém] > [Gesta] > [Spuštění fotoaparátu] a potom ťuknutím na přepínač povolte funkci.

**2 Přepněte režim focení na [BASIC] (Základní).**

**3 Ťuknutím na (tlačítko přepínaní mezi fotografiemi a videem) přepínáte mezi režimy fotografie a videa.**

**Ťukněte na tlačítko závěrky obrazovky nebo stiskněte tlačítko závěrky zařízení.**

Pro pořízení fotografie při nahrávání videa ťukněte na @ (ikona fotoaparátu).

#### **Poznámka**

Upozorňujeme, že některé funkce nemusí být k dispozici, protože záleží na nastaveních.

### **Tip**

**4**

- Zkontrolujte, zda jsou objektivy čisté. Otisk prstu nebo drobná nečistota mohou kvalitu fotografie snížit.
- Pokud potřebujete více času na přípravu nebo chcete zabránit rozmazání fotografie, použijte samospoušť.
- Pravidelně kontrolujte stav paměti zařízení. Fotografie a videa ve vysokém rozlišení využívají více paměti.
- **Můžete skenovat kódy QR Code.**

### **Tlačítko závěrky obrazovky**

Tlačítko závěrky obrazovky se používá odlišně v závislosti na režimu záznamu a aktivovaných funkcích.

- () (tlačítko závěrky): Pořízení fotografie
- (tlačítko spuštění nahrávání videa): Nahrávání videa
- $(\mathbb{F})$  (tlačítko pauzy nahrávání videa): Pozastavení videa
- $\bullet$  (tlačítko Obnovit nahrávání videa): Pokračování v záznamu
- $\bullet$  (tlačítko ukončení nahrávání videa): Ukončení záznamu videa
- Můžete zabránit nechtěnému spuštění aplikace Photo Pro při stisknutí a přidržení tlačítka závěrky fotoaparátu. V režimu BASIC (Základní) ťukněte na [MENU] > [Spustit tlačítkem závěrky] > [Vypnuto].
- Můžete nastavit, zda se při spuštění Photo Pro automaticky přepnete do režimu BASIC (Základní) nebo do naposledy vybraného režimu. Chcete-li změnit nastavení v režimu BASIC (Základní), ťukněte na [MENU] >[Režim focení při spuštění] > [Vždy použít režim Základní].

#### **Příbuzné téma**

- [Nastavení menu](#page-146-0)
- **[Skenování QR codes](#page-37-0)**
- [Rozpoznání scény a podmínek](#page-100-0)
- [Často používané funkce v režimu BASIC \(Základní\)](#page-69-0)
- [Prohlížení fotografií a videí](#page-66-0)
- [Samospoušť](#page-98-0)

# <span id="page-66-0"></span>**Prohlížení fotografií a videí**

Po pořízení fotografií nebo nahrávání videí můžete fotky a videa v aplikaci Fotky Google prohlížet nebo sdílet.

### **Prohlížení fotografií a videí při používání aplikace Photo Pro**

Můžete také upravovat fotografie a videa, například nastavením barev nebo ořezáním fotografií.

**1.** Při používání Photo Pro ťuknutím na miniaturu **(A)** otevřete fotografii nebo video.

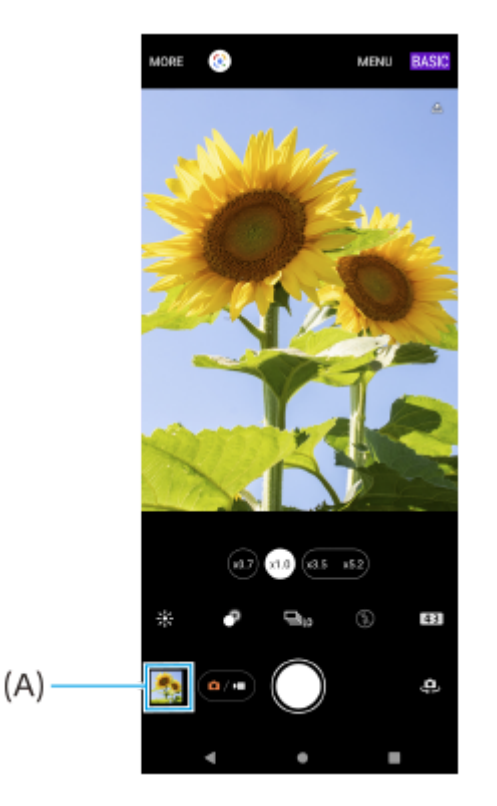

**2.** Fotografie a videa můžete zobrazovat přejetím prsty doleva nebo doprava.

### **Tip**

■ Chcete-li sdílet fotografii nebo video, ťukněte na < (ikona sdílení), a pokud je chcete editovat, ťukněte na  $\frac{1}{2}$  (ikona úprav). Pokud chcete skrýt nebo ukázat ikony, ťukněte na obrazovku.

## **Zobrazení dříve pořízených fotografií nebo nahraných videí**

**1.** Spusťte aplikaci Fotky Google.

### **Tip**

Další informace o aplikaci Fotky Google naleznete na [support.google.com/photos.](https://support.google.com/photos)

#### **Příbuzné téma**

[Pořízení fotografie nebo nahrání videa](#page-64-0)

**Smartphone** Xperia 1 IV XQ-CT54/XQ-CT62/XQ-CT72

# **Skenování QR codes**

QR codes můžete naskenovat pomocí Photo Pro.

**1 Najděte a ťukněte na (ikona Photo Pro) a pak přepněte režim focení na [BASIC] (Základní).**

**Namiřte fotoaparát na QR code a ťukněte na oznámení, které se zobrazí.**

Pokud se oznámení nezobrazí, přetažením stavového řádku dolů otevřete panel oznámení a potvrďte je.

### **Zapnutí funkce [Čtečka kódů QR Code]**

- 1. Najděte a ťukněte na **O** (ikona Photo Pro) a pak přepněte režim focení na [BASIC] (Základní).
- **2.** Ťukněte na [MENU].
- **3.** Ťukněte na [Čtečka kódů QR Code] > [Zapnuto].
- 4. Zavřete nabídku. Nastavení se uloží.

### **Tip**

**2**

Chcete-li zobrazit oznámení QR code na obrazovce aplikace Photo Pro, najděte a ťukněte na [Nastavení] > [Aplikace] > [Photography Pro] > [Oznámení] > [Čtečka kódů QR Code], a pak ťuknutím na přepínač [Vyskakování na obrazovce] povolte funkci s vybranou [Výchozí].

#### **Příbuzné téma**

- [Pořízení fotografie nebo nahrání videa](#page-64-0)
- [Nastavení menu](#page-146-0)

<span id="page-69-0"></span>**Smartphone** Xperia 1 IV XQ-CT54/XQ-CT62/XQ-CT72

# **Často používané funkce v režimu BASIC (Základní)**

### **Změna poměru stran**

- 1. V režimu BASIC (Základní) ťukněte na **4,3** (ikona poměru stran).
- **2.** Vyberte požadované nastavení.

#### **Tip**

Počet fotografií a videí, které můžete uložit, závisí na hodnotě použitého rozlišení nebo MP (megapixelů) a na délce videa. Fotografie a videa ve vysokém rozlišení zabírají více paměti, takže pamatujte, že pro každodenní použití se více hodí nižší rozlišení.

### **Úprava nastavení fotoaparátu**

- **1.** V režimu BASIC (Základní) ťukněte na [MENU].
- **2.** Přejížděním prstu v seznamu si zobrazte dostupná nastavení a vyberte nastavení.

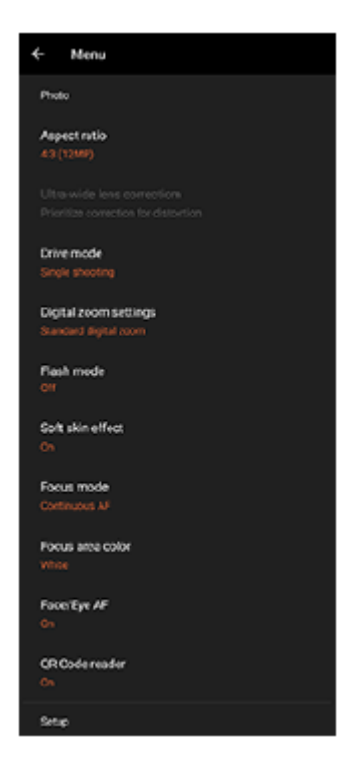

#### **Poznámka**

**Dostupná nastavení se liší v režimech fotografie a videa.** 

### **Tip**

- Ťuknutím na [Představení funkcí] zkontrolujete údaje o různých funkcích.
- Ťuknutím na [Rady] se můžete dostat na webové stránky s tipy Photo Pro.

### **Přepínání mezi hlavním a předním fotoaparátem**

1. V režimu BASIC (Základní) přepnete ťuknutím na <a>
(ikona přepnutí fotoaparátu) mezi hlavním a předním fotoaparátem.

# **Přepínání objektivů a zoom**

Při používání hlavního fotoaparátu můžete přepínat objektivy.

- Při používání hlavního fotoaparátu v režimu BASIC (Základní) ťukněte na jedno z tlačítek úhlu. **1.**
	- (xo.z) (tlačítko ultra široké)
	- $(\widehat{\mathsf{m}})$  (tlačítko široké)
	- $(x3.5, x5.2)$  (tlačítko teleobjektiv)
- Přibližte snímek. **2.**
	- Táhněte tlačítko úhlu doleva a doprava (v orientaci na výšku) nebo nahoru a dolů (v orientaci na šířku).
	- Na obrazovce fotoaparátu prsty sevřete nebo oddalte.
	- **Použijte tlačítko hlasitosti.**

### **Tip**

- Při nahrávání videa můžete bez problémů přibližovat a oddalovat bez přepínání objektivů.
- Pro zoom pomocí digitálního zpracování, který zachovává více původní kvality snímku, ťukněte na [MENU] > [Nastavení digitální lupy] > [Lupa AI superrozlišení].

### **Redukce šumu větru při nahrávání**

- **1.** V režimu BASIC (Základní) ťuknutím na ( $\bullet$ , tlačítko přepínaní mezi fotografiemi a videem) vyberte režim videa.
- **2.** Ťukněte na [MENU] > [Inteligentní filtr větru].
- **3.** Ťuknutím na přepínač povolíte funkci.

### **Příbuzné téma**

- [Pořízení fotografie nebo nahrání videa](#page-64-0)
- [Skenování QR codes](#page-37-0)
- [Párování s dálkovým ovladačem Bluetooth nebo držákem Bluetooth](#page-188-0)

# **Pořízení selfie**

Přepněte na přední fotoaparát a pořiďte svoji fotografii. Aby nedošlo k rozmazání fotografií za špatných světelných podmínek, umístěte zařízení na pevný povrch a použijte samospoušť, abyste udrželi zařízení v klidu.

V režimu BASIC (Základní) ťuknutím na  $\overline{(\bullet)}$  (tlačítko přepínaní mezi fotografiemi a videem) vyberte režim **fotografie nebo videa. 1**

**2 Ťuknutím na ↓** (ikona přepnutí fotoaparátu) aktivujte přední fotoaparát.

**3 Ťuknutím na (ikona samospouště) vyberte dobu zpoždění, pokud chcete použít samospoušť.**

**4 Ťuknutím na tlačítko závěrky obrazovky nebo stisknutím tlačítka spouště zařízení pořídíte selfie.**
# **Fotografování selfie pomocí ruční závěrky**

Ruční závěrka se používá k automatickému pořízení snímku za určitou dobu poté, co fotoaparát detekuje vaši ruku. Funkce ruční závěrka je k dispozici pouze při používání předního fotoaparátu.

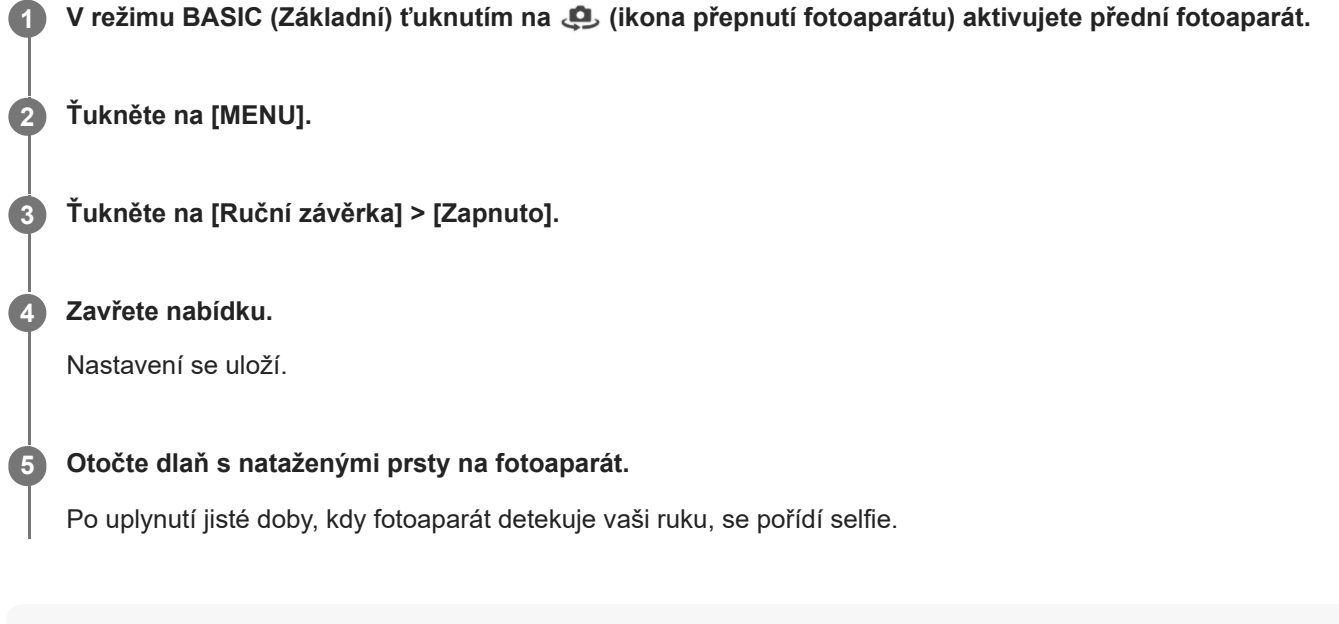

## **Tip**

Je-li nastavena samospoušť, časovač se spustí poté, co fotoaparát detekuje vaši ruku.

**Smartphone** Xperia 1 IV XQ-CT54/XQ-CT62/XQ-CT72

# **Barva a jas**

Váš fotoaparát automaticky upraví barvu a hodnotu jasu zjištěním podmínek osvětlení a odhadem teploty barvy okolního světla. Digitální fotoaparáty dokáží odhadnout pouze barvu teploty, takže může být nutné upravit nastavení, aby bylo správné.

Pokud jsou fotografie pořízené uvnitř nažloutlé nebo fotografie s bleskem namodralé, zkuste upravit barvu.

## **1 V** režimu BASIC (Základní) ťukněte na  $\frac{1}{2}$  (ikona barvy a jasu).

#### **Tažením posuvníků přizpůsobte barvu a jas. 2**

Při úpravě nastavení se změní barva ikony. Chcete-li posuvníky skrýt, ťukněte na  $\times$  (tlačítko zavřít) nebo hledáček. Chcete-li nastavení resetovat, ťukněte na [Reset].

**Ťuknutím na tlačítko závěrky obrazovky nebo stisknutím tlačítka závěrky zařízení pořídíte fotografii nebo záznam videa.**

## **Tip**

**3**

Snažte se najít světlo v takovém směru a barvě, aby scéna dostala tvar a hloubku. Tento typ světla se vyskytuje těsně před východem slunce a při jeho západu. Přirozené světlo z okna je také dobré.

# **Efekt Rozostření**

Fotky s použitím efektu Rozostření můžete pořizovat během používání hlavního fotoaparátu na zařízení. Efekt Rozostření snižuje zaostření pozadí fotografie, čímž zdůrazní objekty v popředí a dosáhne tak uměleckého efektu.

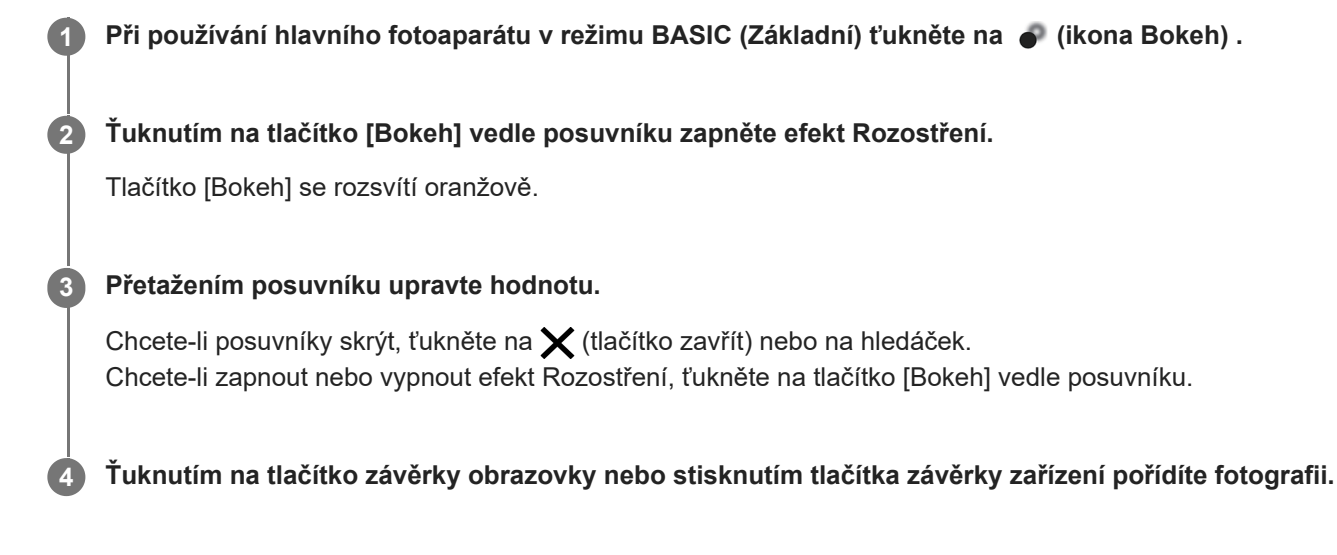

## **Poznámka**

- Efekt Bokeh není k dispozici, když je vybráno (a) (tlačítko ultra široké).
- Zoom není k dispozici, když používáte efekt Rozostření (bokeh).

## **Tip**

Pokud se k objektu při používání efektu Rozostření (bokeh) příliš přiblížíte nebo jste od něj příliš daleko, zobrazí se varování. Pokud k tomu dojde, upravte vzdálenost mezi fotoaparátem a objektem. Pak můžete pořídit fotografii s efektem Rozostření (bokeh).

# **Záznam videa HDR**

Povolením HDR (vysoký dynamický rozsah) dosáhnete toho, že vaše videa budou dramatičtější a budou více odpovídat skutečnosti.

Když je vybráno [HDR(HLG/BT.2020)], nahrává se video v kombinaci HLG pro křivku gamma a BT.2020 pro barevný prostor.

Když je vybráno [SDR(BT.709)], nahrává se video v kombinací standardní křivky gamma a BT.709 pro barevný prostor.

V režimu BASIC (Základní) ťuknutím na ( $\overline{\bullet}$ /··) (tlačítko přepínaní mezi fotografiemi a videem) vyberte režim **video.**

**2 Ťukněte na [MENU] > [Formát HDR/SDR].**

**Vyberte formát HDR nebo SDR.**

Ťuknutím na **HDR**nebo **SDR** na obrazovce náhledu můžete také vybrat formát.

## **Poznámka**

**1**

**3**

Nastavení [Formát HDR/SDR] není k dispozici. Záleží na nastavení [Velikost videa].

**1**

[Uživatelská příručka](#page-0-0)

Smartphone Xperia 1 IV XQ-CT54/XQ-CT62/XQ-CT72

## **Dyn. rozsah**

Pomocí zpracování obrazu, které kombinuje několik rámečků, můžete nahrávat videa s širokým dynamickým rozsahem.

V režimu BASIC (Základní) ťuknutím na  $\overline{(\bullet)}$  (tlačítko přepínaní mezi fotografiemi a videem) vyberte režim **video.**

**2 Ťukněte na [MENU] > [Dyn. rozsah].**

**3 Vyberte dynamický rozsah.**

## **Poznámka**

Nastavení [Dyn. rozsah] není k dispozici. Záleží na nastavení [Velikost videa].

# **Záznam videa bez chvění**

Při nahrávání videí můžete pomocí stabilizace videa kompenzovat pohyby fotoaparátu a stabilizovat rámeček.

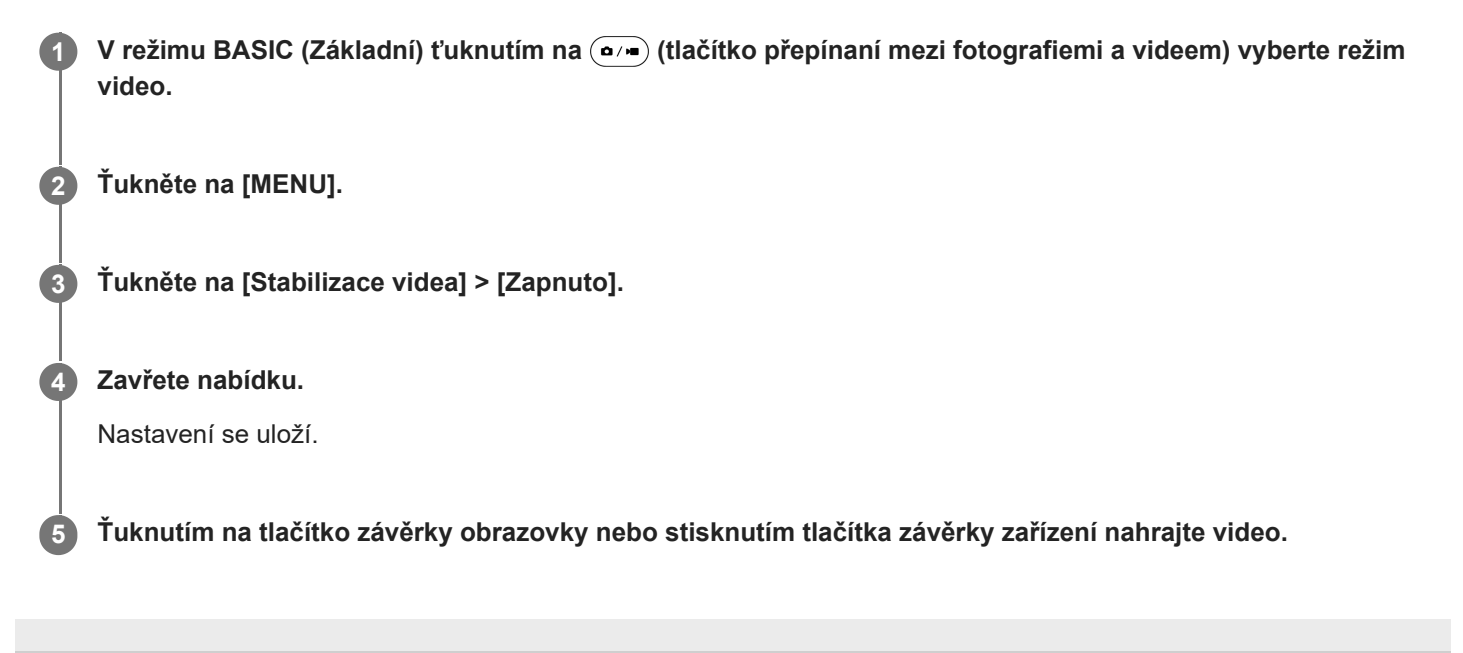

# **Výběr režimu záznamu**

Můžete si vybrat režim záznamu podle objektu nebo účelu.

**1 V režimu BASIC (Základní) ťukněte na [Další] a potom vyberte režim záznamu.**

## **Přehled režimů záznamu**

Následují některé z hlavních režimů záznamu.

- (ikona zpomaleného pohybu): Přidání efektu zpomaleného pohybu po nahrání videa
- **(B)** (Ikona selfie na výšku): Pořizování vylepšených selfies
- (ikona panorama): Pořizování širokoúhlých a panoramatických fotografií
- $\bigoplus$  (ikona kreativních efektů): Pořizování fotografií s efekty a barevnými filtry

### **Poznámka**

**Dostupná nastavení závisí na vybraném režimu záznamu.** 

### **Příbuzné téma**

- [Videa ve zpomaleném režimu](#page-79-0)
- [Selfie portrét](#page-80-0)
- [Panorama](#page-81-0)
- [Kreativní efekt](#page-82-0)

## <span id="page-79-0"></span>**Videa ve zpomaleném režimu**

Režim zpomaleného videa dodá vašim videím působivé efekty. Efekt zpomaleného pohybu se přidává poté, co bylo video nahráno při normální rychlosti.

## **Poznámka**

Dobré osvětlení je při záznamu videa ve zpomaleném režimu základní.

## **Přidání efektu zpomaleného pohybu po nahrání videa**

- **1.** V režimu BASIC (Základní) ťukněte na [Další] > (ikona zpomaleného pohybu).
- **2.** Ťuknutím na tlačítko závěrky obrazovky nebo stisknutím tlačítka závěrky zařízení nahrajte video.
- **3.** Ťuknutím na ( $\blacksquare$ ) (tlačítko ukončení nahrávání videa) zastavíte nahrávání.
- **4.** Ťuknutím na miniaturu otevřete video.
- Přetáhněte body na časové ose zpomaleného pohybu na místa, kde chcete, aby se efekt zpomaleného pohybu **5.** objevil.
	- **(A)**: Body
	- **(B)**: Časová osa zpomaleného pohybu
	- **(C)**: Ťuknutím zvuk zapnete nebo vypnete.

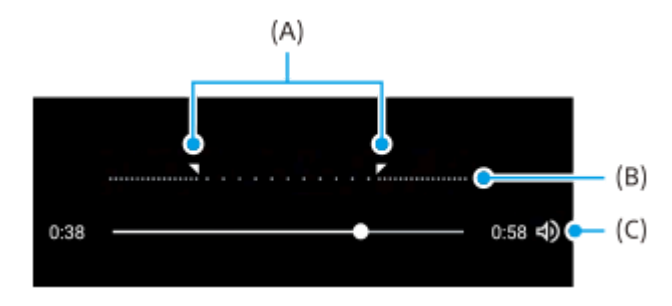

<span id="page-80-0"></span>**Smartphone** Xperia 1 IV XQ-CT54/XQ-CT62/XQ-CT72

# **Selfie portrét**

Selfie na výšku umožňuje pořizovat lépe vypadající selfie.

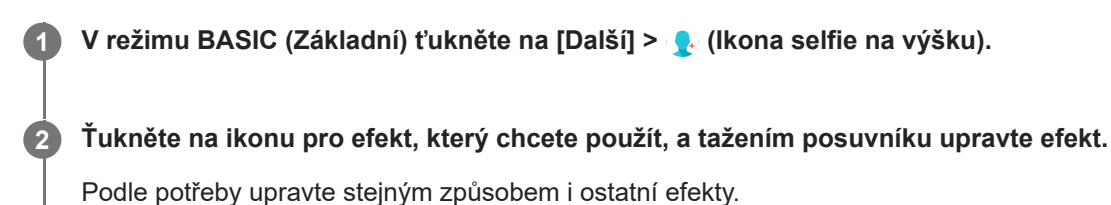

**3 Ťuknutím na tlačítko závěrky obrazovky nebo stisknutím tlačítka závěrky zařízení pořídíte fotografii.**

## **Selfie na výšku – přehled**

- (ikona Bokeh): Použije efekt rozostření kolem osoby
- $*$  (ikona hladké pleti): Zjemňuje tóny pokožky
- <u>\*</u> (ikona jasu pokožky): Rozjasní pleť
- ⊙ (ikona zvětšení očí): Zvětší oči
- (:) (ikona užší tváře): Zeštíhlí obličej

## **Tip**

- Portrét můžete uložit ve stejném směru jako náhled ťuknutím na **| |** (ikona zrcadlení) > [Zapnuto].
- Ťuknutím kamkoli na displej můžete pořídit fotografii. Ťukněte na  $\int_{\mathbf{x}}$  (ikona fotografování dotykem) > [Zapnuto].

<span id="page-81-0"></span>Smartphone Xperia 1 IV XQ-CT54/XQ-CT62/XQ-CT72

## **Panorama**

Pomocí aplikace Panorama můžete pořizovat širokoúhlé a panoramatické fotografie.

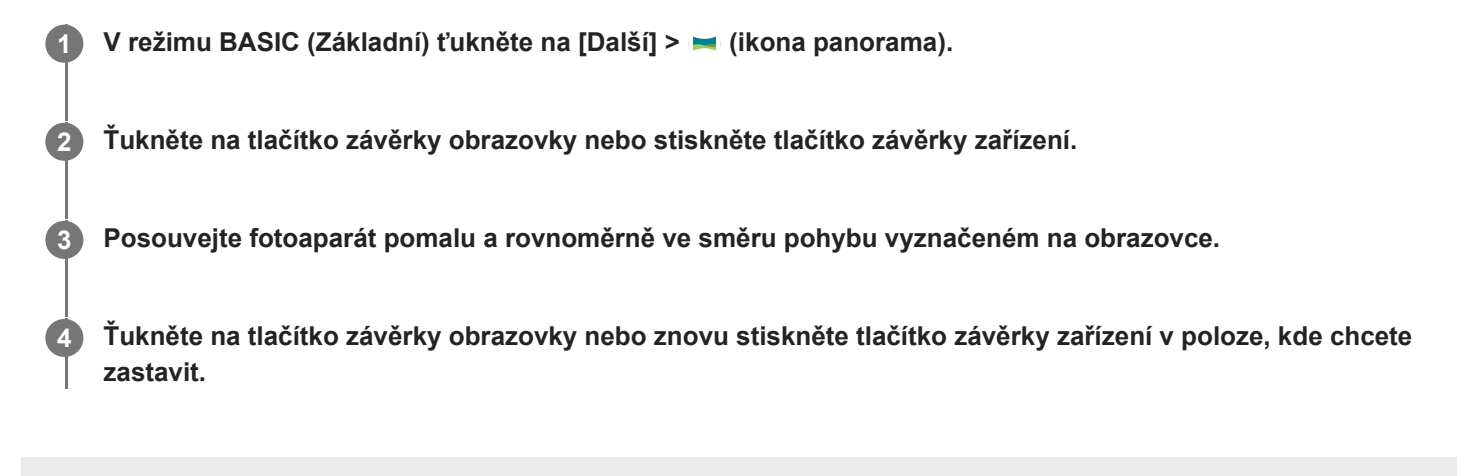

<span id="page-82-0"></span>**Smartphone** Xperia 1 IV XQ-CT54/XQ-CT62/XQ-CT72

# **Kreativní efekt**

Pomocí aplikace Kreativní efekt můžete přednastavit efekty a barevné filtry před pořízením fotografie nebo záznamu videa.

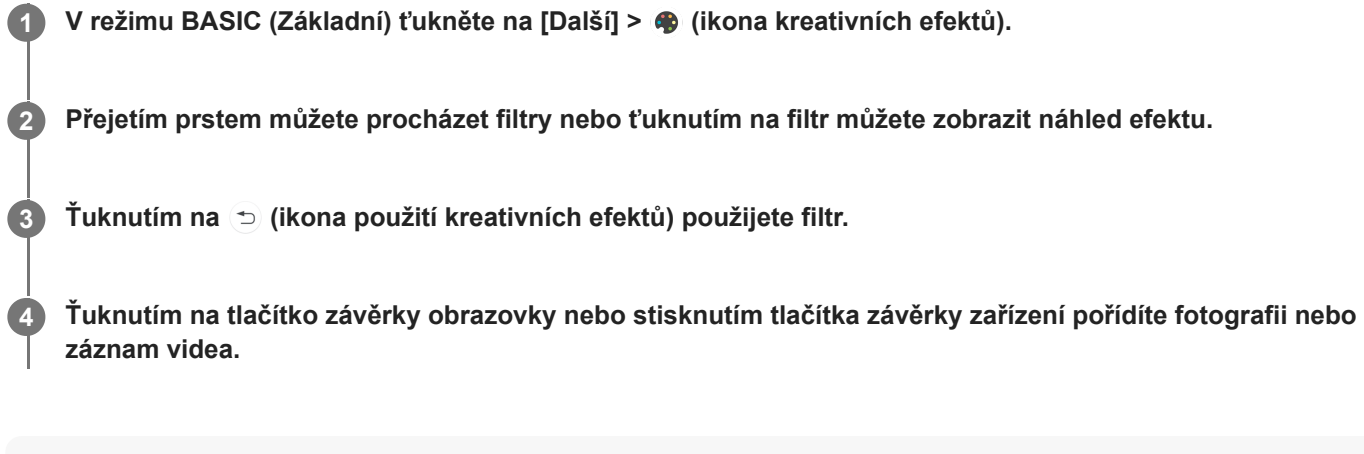

## **Tip**

 $\bullet$  Ťuknutím na  $\bullet$  (ikona přepnutí filtru) můžete přepínat filtry.

<span id="page-83-0"></span>**Smartphone** Xperia 1 IV XQ-CT54/XQ-CT62/XQ-CT72

# **Přehled režimu AUTO/P/S/M**

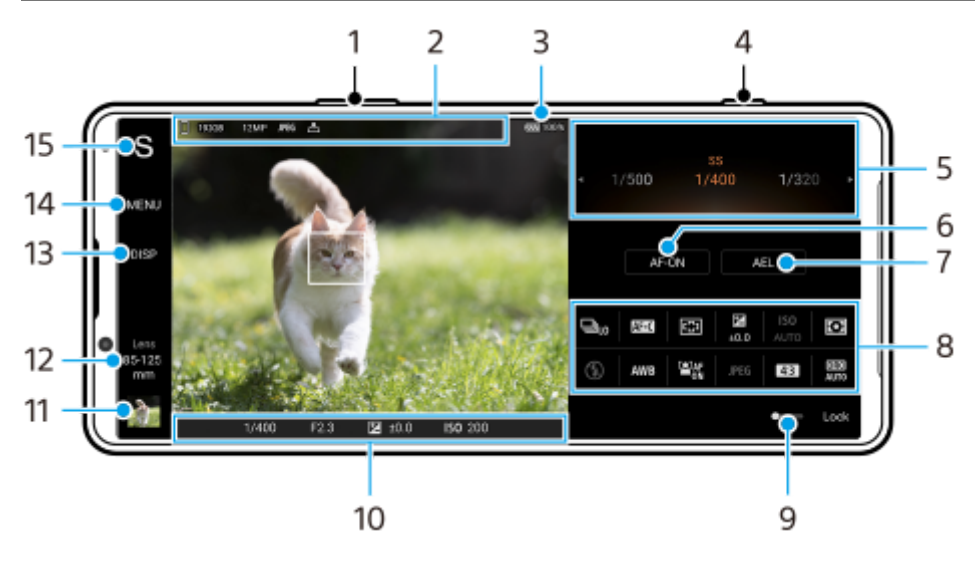

- **1.** Použijte tlačítko hlasitosti pro přiblížení nebo oddálení.
- Ikona ukládání dat/množství volného místa/velikost snímku/Formát souboru/stav ukládání zeměpisných souřadnic **2.** Ikona scény nebo ikona podmínek se také zobrazí, když je vybrán režim AUTO.
- **3.** Stav baterie
- **4.** Pomocí tlačítka závěrky spusťte Photo Pro nebo snímejte.
- 5. Volič
	- Nastavte hodnotu expozice, když je vybrán režim Program auto (P).
	- Upravte rychlost závěrky, když je vybrán režim priority rychlosti závěrky (S) nebo režim ruční expozice (M).
- Ťuknutím uzamknete zaostření. **6.**

Tlačítko se rozsvítí oranžově, když je zaostření uzamčeno. Opětovným ťuknutím na tlačítko odemkněte zaostření.

Ťuknutím uzamkněte expozici. **7.**

Tlačítko se rozsvítí oranžově, když je expozice uzamčena. Opětovným ťuknutím na tlačítko odemkněte expozici. Chcete-li tlačítku AEL přiřadit jinou funkci, ťukněte na [MENU] > [Nastavení] > [Přizpůsobení tlačítka AEL].

- Menu funkcí **8.**
	- Ťuknutím upravíte nastavení.

Chcete-li položky nastavení v menu funkcí znovu přiřadit nebo znovu uspořádat, ťukněte na [MENU] > [Nastavení] > [Přizpůsobení nabídky funkcí].

- Tažením přepínače doprava uzamknete položky na levé straně hledáčku a menu funkcí, abyste zabránili nechtěným **9.** činnostem.
- 10. Indikátor zaostření/nastavení expozice

 $($   $)$  (ikona průběžného AF) indikuje, že probíhá zaostřování, když je vybráno [Průběžné AF].

 (ikona průběžného AF) označuje, že objekt je zaostřen, když je vybráno [Průběžné AF]. Ostření se bude upravovat nepřetržitě podle pohybu objektu.

(ikona automatického zaostření) označuje, že objekt je zaostřený.

K (ikona uzamčení AE) indikuje, že expozice je uzamčena.

- Ťuknutím na miniaturu můžete zobrazit, sdílet nebo upravovat fotografie. **11.** Ťuknutím na (tlačítko zpět) se vrátíte do pohotovostního režimu Photo Pro.
- Ťuknutím na položku přepnete objektivy. **12.** Chcete-li použít zoom, ťukněte na  $\blacktriangleright$  (ikona otevření ovladače zoomu), roztáhněte nebo stáhněte prsty na hledáčku nebo použijte tlačítko hlasitosti.
- Ťuknutím zobrazíte nebo skryjete informace zobrazené v hledáčku. **13.** Histogram graficky znázorňuje rozdělení luminance. Měření roviny umožňuje změřit úhel zařízení a udržuje snímek srovnaný horizontálně. Když zařízení zjistí, že je v rovině, měření roviny zezelená. Chcete-li přizpůsobit položky, které se zobrazují po ťuknutím na [DISP], ťukněte na [MENU] > [Nastavení] > [Přizpůsobení tlačítka DISP].
- **14.** Ťuknutím upravíte podrobnější nastavení.
- 15. Ťuknutím přepnete režim focení.

Chcete-li vybrat výchozí režim focení, když je spuštěn Photo Pro, ťukněte na [MENU] > [Nastavení] > [Režim focení při spuštění], a pak vyberte požadovanou možnost.

## **Příbuzné téma**

- [Menu funkcí](#page-85-0)
- [Fotografování](#page-88-0)
- [Automatický režim \(AUTO\)](#page-90-0)
- [Program auto \(P\)](#page-91-0)
- **[Priorita závěrky \(S\)](#page-92-0)**
- [Ruční expozice \(M\)](#page-93-0)
- [Paměť nastavení fotoaparátu](#page-94-0)
- [Vyvolání paměti \(MR\)](#page-95-0)
- [Párování s dálkovým ovladačem Bluetooth nebo držákem Bluetooth](#page-188-0)

## <span id="page-85-0"></span>**SONY**

[Uživatelská příručka](#page-0-0)

**Smartphone** Xperia 1 IV XQ-CT54/XQ-CT62/XQ-CT72

# **Menu funkcí**

Nastavení, která lze upravit, závisejí na režimu focení.

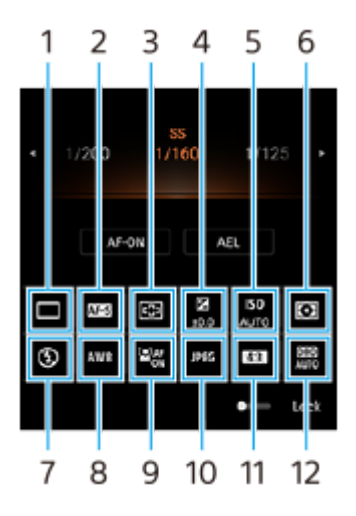

## **Režim pohonu 1.**

**Jeden snímek**

**Kontinuální snímání: vys.**: Snímá nepřetržitě po dobu stisknutí a přidržení tlačítka závěrky. Rychlost dosáhne maximálně 20 snímků za sekundu.

**Kontinuální snímání: níz.**: Snímá nepřetržitě po dobu stisknutí a přidržení tlačítka závěrky. Rychlost dosáhne maximálně 10 snímků za sekundu.

## **Časovač: 3 s.** / **Časovač: 10 s.**

**Kontinuální snímání HDR: vys.**: Když stisknete a přidržíte tlačítko závěrky, bude pořizovat snímky HDR nepřetržitě. Rychlost dosáhne maximálně 20 snímků za sekundu.

**Kontinuální snímání HDR: níz.**: Když stisknete a přidržíte tlačítko závěrky, bude pořizovat snímky HDR nepřetržitě. Rychlost dosáhne maximálně 10 snímků za sekundu.

## **Tip**

Rychlost kontinuálního snímání se snižuje, když se vyrovnávací paměť přístroje zaplní.

## **Režim ostření 2.**

**AF na 1 snímek**: Když stisknete tlačítko závěrky fotoaparátu napůl a fotoaparát zaostří na objekt, zůstane zaostření uzamčeno, dokud nepřestanete držet tlačítko závěrky napůl stisknuté. Když se objekt nepohybuje, použijte [AF na 1 snímek].

**Průběžné AF**: Při polovičním stisknutí a přidržení tlačítka závěrky fotoaparát pokračuje v zaostřování. Když se objekt pohybuje, použijte [Průběžné AF].

**Ruční zaostření**: Pomocí posuvníku zobrazeného pod nabídkou funkcí upraví zaostření ručně. Pokud nemůžete na zamýšlený objekt zaostřit automaticky, použijte ruční ostření.

## **Oblast ostření 3.**

**Široký**: Automaticky zaostřuje na celý displej. **Střed**: Automaticky zaostřuje na objekt ve středu snímku.

## **Hodnota expozice 4.**

Pomocí voliče upraví hodnotu expozice v režimu priority rychlosti závěrky (S) a režimu ruční expozice (M).

## **5. Citlivost ISO**

Nastaví citlivost ISO automaticky (AUTO) nebo ručně. Citlivost na světlo se vyjadřuje číslem ISO (doporučený index expozice) pomocí voliče. Čím vyšší číslo, tím vyšší citlivost.

## **Režim měření 6.**

**Víceb.**: Po rozdělení celkové oblasti do několika částí změří světlo v každé části a určí správnou expozici pro celou obrazovku (vícesměrné měření).

**Střed.**: Změří průměrný jas celé obrazovky, a přitom zdůrazní středovou oblast obrazovky (měření se středem). **Jednobod.**: Měří pouze uvnitř měřicího kolečka.

## **Režim blesku 7.**

Automaticky / Vynutit blesk / Potlačení červených očí / Vypnuto / Svítilna

## **Vyvážení bílé 8.**

Automaticky / Oblačno / Denní světlo / Zářivka / Žárovky / Stín: Upraví barevné tóny podle zvoleného světelného zdroje, který osvětluje objekt (přednastavené vyvážení bílé). Pro jemné nastavení barevných tónů ťukněte na [Nast.] pro zobrazení obrazovky jemných úprav a pak přesuňte oranžovou tečku do požadované polohy. Po dokončení nastavení ťukněte na  $\bigtimes$  (tlačítko zavřít).

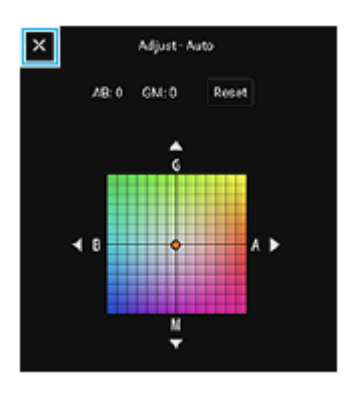

**Tepl. 1 / Tepl. 2 /Tepl. 3**: Registruje nastavení vyvážení bílé definované z pohledu teploty barvy. Ťuknutím na [Nast.] nastavte barevnou teplotu pomocí voliče a pak ťuknutím na [Nast.] jemně dolaďte barevný tón pomocí obrazovky jemného nastavení. Po dokončení nastavení ťukněte na  $\bigtimes$  (tlačítko zavřít).

**Vlastní 1 / Vlastní 2 / Vlastní 3**: Zapamatuje si základní bílou barvu za světelných podmínek pro prostředí snímání. Chcete-li upravit základní bílou barvu, vyberte jednu z položek, ťukněte na [Použít] a pak se řiďte instrukcemi na obrazovce.

## **AF na obličej/oko 9.**

Zapnuto / Vypnuto

Fotoaparát detekuje obličeje nebo oči lidí a zvířat a automaticky na ně zaostřuje.

## **Formát souboru 10.**

**RAW**: Na tomto formátu souboru se neprovádí digitální zpracování. Tento formát vyberte pro zpracování snímků na počítači pro profesionální účely.

**RAW & JPEG**: Současně se vytvoří snímek RAW a JPEG. To je vhodné, když potřebujete dva obrazové soubory, JPEG k prohlížení a RAW k editaci.

**JPEG**: Snímek je nahrán ve formátu JPEG.

## **Poměr stran (velikost snímku) 11.**

Velikost snímku se zobrazí podle poměru stran. 4:3 / 16:9 / 1:1 / 3:2

## **Optimalizace automatického rozsahu (DRO) / Auto HDR 12.**

**Optimalizátor dynamického rozsahu**: Optimalizuje jas a gradaci analýzou kontrastu mezi objektem a pozadím z jednoho snímku.

**Automatické HDR**: Optimalizuje jas a gradaci překrytím více snímků pořízených s různou expozicí.

## **Opětovné přiřazení nebo opětovné seřazení položek nastavení v menu funkcí**

- **1.** Ťukněte na [MENU] > [Nastavení] > [Přizpůsobení nabídky funkcí].
- **2.** Postupujte podle pokynů na obrazovce.

## **Příbuzné téma**

- [Přehled režimu AUTO/P/S/M](#page-83-0)
- [Fotografování](#page-88-0)
- [Program auto \(P\)](#page-91-0)
- [Priorita závěrky \(S\)](#page-92-0)
- [Ruční expozice \(M\)](#page-93-0)
- [Kontinuální snímání](#page-96-0)
- [Samospoušť](#page-98-0)
- [Nastavení ostření dotykem na hledáček](#page-102-0)
- [Používání blesku](#page-99-0)
- [AF na obličej/oko \(fotografie/video\)](#page-103-0)

<span id="page-88-0"></span>**Smartphone** Xperia 1 IV XQ-CT54/XQ-CT62/XQ-CT72

# **Fotografování**

#### **Spusťte aplikaci Photo Pro. 1**

- **Najděte a ťukněte na (b)** (ikona Photo Pro).
- **Stiskněte tlačítko závěrky zcela.**
- $\bullet$  Dotkněte se  $\bullet$  (ikona fotoaparátu) na zamykací obrazovce a podržte ji.
- Dvakrát stiskněte tlačítko napájení. Najděte a ťukněte na [Nastavení] > [Systém] > [Gesta] > [Spuštění fotoaparátu] a potom ťuknutím na přepínač povolte funkci.

## **Vyberte režim focení. 2**

- AUTO (Automatický režim): Hodnoty nastavení jsou určeny vhodným způsobem aplikací Photo Pro, takže můžete pořizovat fotografie jakéhokoliv objektu za jakýchkoliv podmínek s dobrými výsledky.
- P (Program auto): Můžete pořizovat fotografie s automaticky upravenou expozicí (rychlost závěrky a hodnota clony).
- S (Priorita závěrky): Při ručním nastavení rychlosti závěrky můžete fotografovat rychle se pohybující objekty atd. (Hodnota ISO se nastaví automaticky.)
- M (Ruční expozice): Můžete pořizovat fotografie s požadovanou rychlostí závěrky a hodnotou ISO.
- MR (Vyvolání paměti): Často používané režimy nebo nastavení můžete registrovat předem a při pořizování fotografií je vyvolat. Vyberte [MR] a pak ťuknutím na [Použít] aplikujte nastavení zobrazená pod [Vyvol. nast. fotoap.].

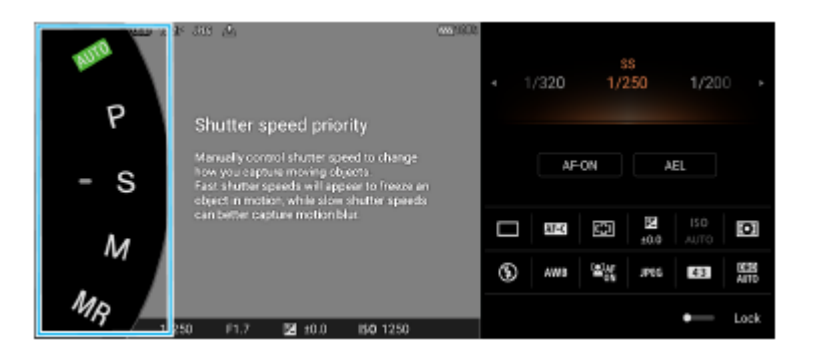

## **3 Upravte nastavení.**

**4 Stisknutím tlačítka závěrky napůl zaostříte.**

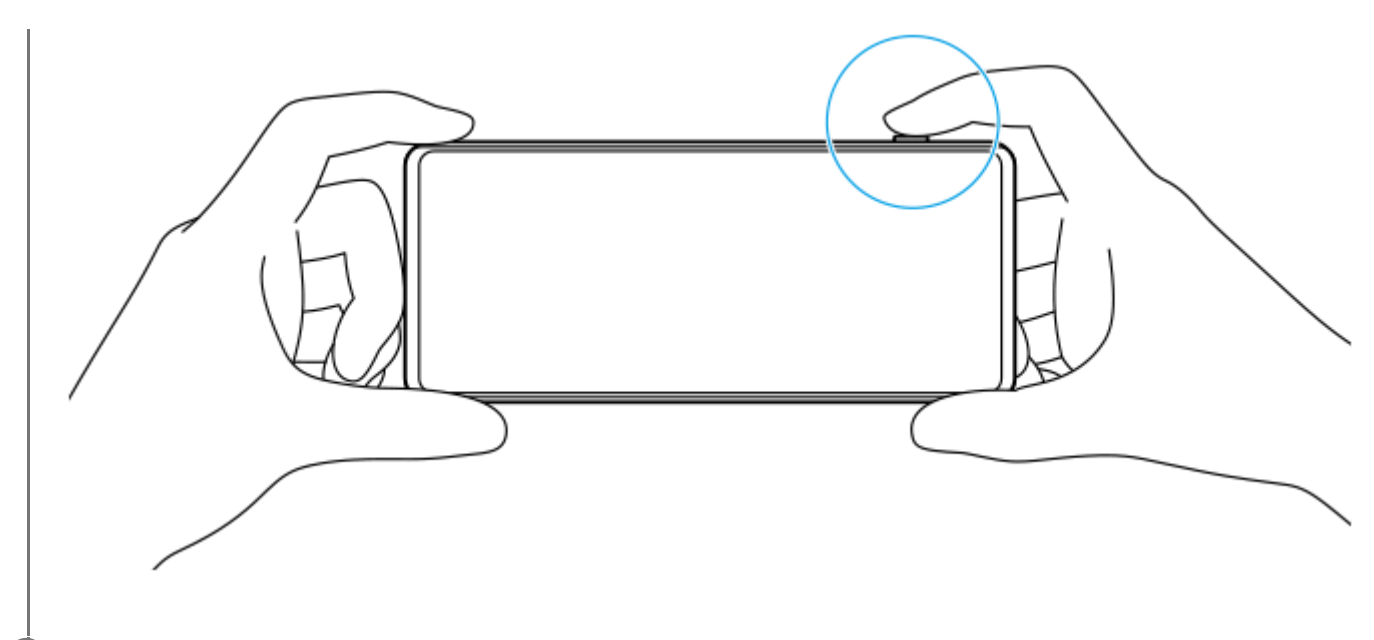

**5 Stiskněte tlačítko závěrky zcela.**

## **Poznámka**

Když je režim focení nastaven na AUTO/P/S/M režimy, není na pohotovostní obrazovce Photo Pro tlačítko spouště. Použijte tlačítko závěrky na zařízení.

## **Tip**

Hmatovou zpětnou vazbu můžete zapnout nebo vypnout při interakci s displejem, například voličem režimů. Ťukněte na [MENU] > [Nastavení] > [Haptická zpětná vazba].

### **Příbuzné téma**

- [Pořízení fotografie nebo nahrání videa](#page-64-0)
- [Automatický režim \(AUTO\)](#page-90-0)
- [Program auto \(P\)](#page-91-0)
- [Priorita závěrky \(S\)](#page-92-0)
- [Ruční expozice \(M\)](#page-93-0)
- [Paměť nastavení fotoaparátu](#page-94-0)
- [Vyvolání paměti \(MR\)](#page-95-0)
- [Nastavení menu](#page-146-0)

# <span id="page-90-0"></span>**Automatický režim (AUTO)**

Fotoaparát detekuje typ scény a podmínek a pak pořizuje snímky s automaticky upravenými nastaveními, redukuje šum a zabraňuje otřesům fotoaparátu.

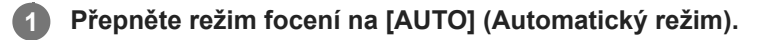

## **Namiřte fotoaparát na objekt.**

Když fotoaparát rozpozná scénu, objeví se na displeji ikona pro rozpoznanou scénu.

**3 Stisknutím tlačítka závěrky napůl zaostříte.**

**4 Stiskněte tlačítko závěrky zcela.**

### **Příbuzné téma**

**2**

- [Přehled režimu AUTO/P/S/M](#page-83-0)
- [Menu funkcí](#page-85-0)
- [Paměť nastavení fotoaparátu](#page-94-0)

# <span id="page-91-0"></span>**Program auto (P)**

Fotoaparát automaticky nastaví expozici (rychlost závěrky a hodnotu clony) a podle potřeby můžete nastavit další funkce snímání.

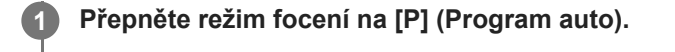

**2 Nastavte funkce pro snímání na požadovaná nastavení.**

**3 Nastavte hodnotu expozice (EV) pomocí voliče.**

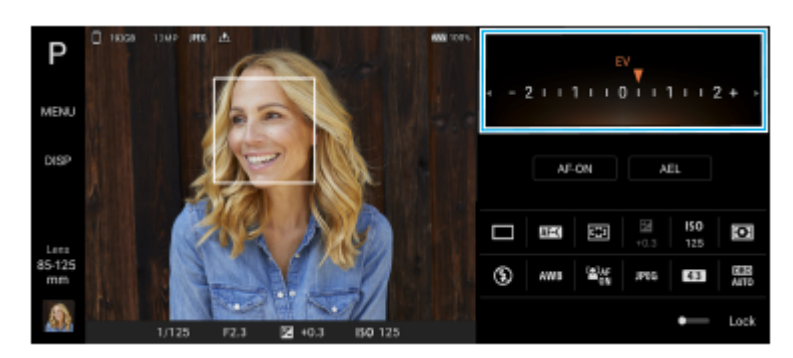

**4 Stisknutím tlačítka závěrky napůl zaostříte.**

**5 Stiskněte tlačítko závěrky zcela.**

## **Příbuzné téma**

- [Přehled režimu AUTO/P/S/M](#page-83-0)
- [Menu funkcí](#page-85-0)
- [Paměť nastavení fotoaparátu](#page-94-0)

# <span id="page-92-0"></span>**Priorita závěrky (S)**

Pohybující se objekt můžete zachytit různými způsoby nastavením rychlosti závěrky. Můžete jej například zachytit v okamžiku pohybu vysokou rychlostí závěrky nebo se stopou s nízkou rychlostí závěrky.

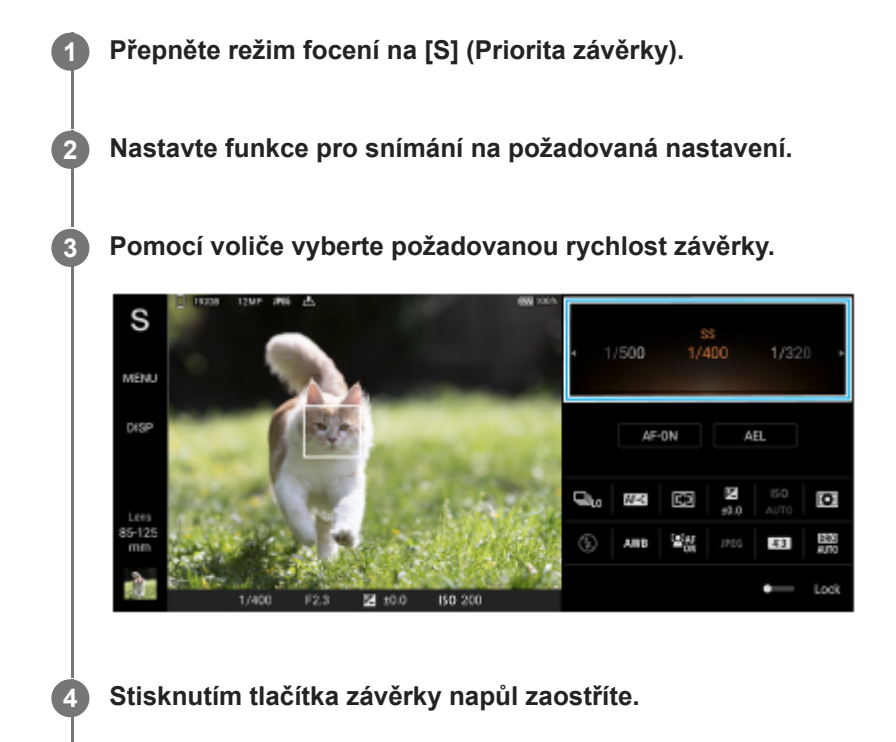

**5 Stiskněte tlačítko závěrky zcela.**

## **Tip**

- Pokud vyberete pomalou rychlost závěrky, použijte stativ, abyste předešli otřesům fotoaparátu.
- Když snímáte halové sporty, nastavte citlivost ISO na vyšší hodnotu.

### **Příbuzné téma**

- [Přehled režimu AUTO/P/S/M](#page-83-0)
- [Menu funkcí](#page-85-0)
- [Paměť nastavení fotoaparátu](#page-94-0)

# <span id="page-93-0"></span>**Ruční expozice (M)**

Můžete snímat s požadovaným nastavením expozice, když nastavíte rychlost závěrky a citlivost ISO. Stopu pohybu objektu můžete také vytvořit pomocí dlouhé expozice.

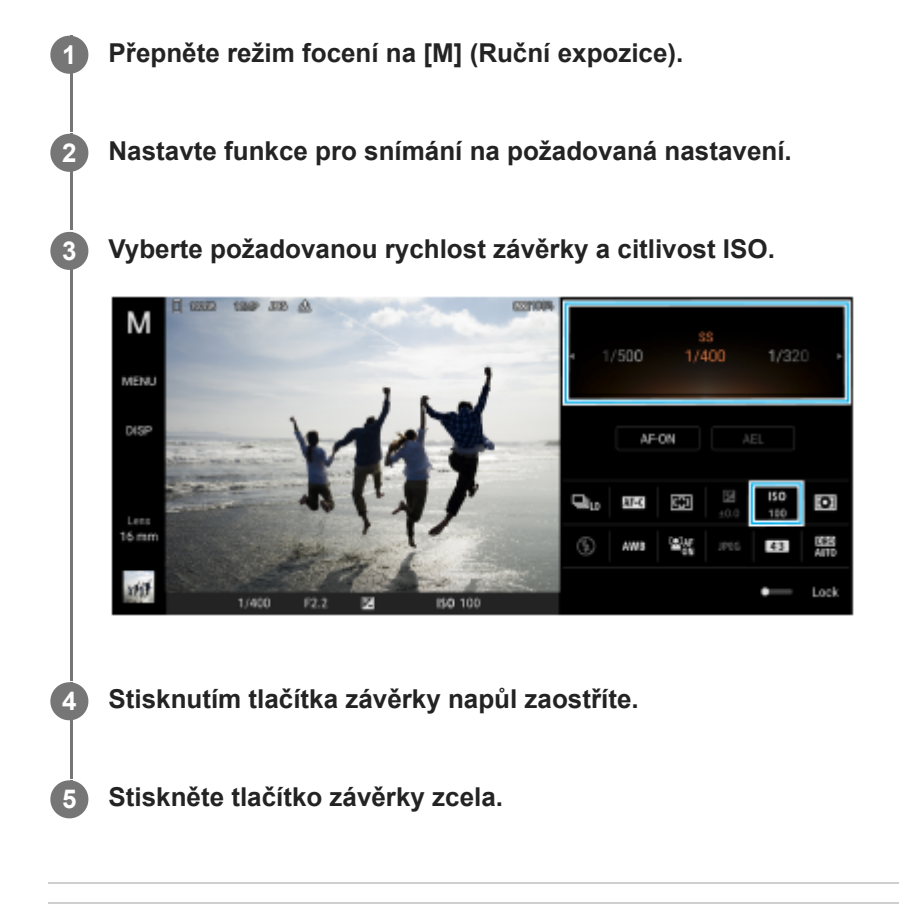

## **Příbuzné téma**

- [Přehled režimu AUTO/P/S/M](#page-83-0)
- [Menu funkcí](#page-85-0)
- [Paměť nastavení fotoaparátu](#page-94-0)

# <span id="page-94-0"></span>**Paměť nastavení fotoaparátu**

Umožňuje registraci často používaných kombinací režimů a nastavení. Registrovaná nastavení lze vyvolat přepnutím režimu focení na [MR] (Vyvolání paměti).

## **1 V režimu AUTO/P/S/M upravte nastavení.**

**2 Ťukněte na [MENU] > [Snímání] > [Paměť nastavení fotoaparátu].**

**Potvrďte nastavení a pak ťukněte na [Uložit].**

Chcete-li změnit nastavení, ťukněte na [Zrušit] a pak zopakujte postup od kroku 1.

### **Tip**

**3**

Pro změnu registrovaných nastavení zopakujte postup od kroku 1.

## **Příbuzné téma**

- [Automatický režim \(AUTO\)](#page-90-0)
- [Program auto \(P\)](#page-91-0)
- [Priorita závěrky \(S\)](#page-92-0)
- [Ruční expozice \(M\)](#page-93-0)
- [Vyvolání paměti \(MR\)](#page-95-0)

# <span id="page-95-0"></span>**Vyvolání paměti (MR)**

Umožňuje pořídit snímek s vyvoláním nastavení pro snímání. Často používané kombinace režimů a nastavení lze registrovat pomocí [Paměť nastavení fotoaparátu].

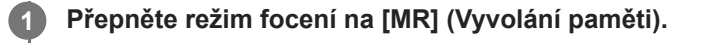

**2 Vyberte [Použít], chcete-li použít vyvolaná nastavení.**

**3 Stisknutím tlačítka závěrky napůl zaostříte.**

**4 Stiskněte tlačítko závěrky zcela.**

## **Příbuzné téma**

[Paměť nastavení fotoaparátu](#page-94-0)

<span id="page-96-0"></span>**Smartphone** Xperia 1 IV XQ-CT54/XQ-CT62/XQ-CT72

# **Kontinuální snímání**

Můžete snímat fotografie nepřetržitě a vybrat nejlepší snímek.

## **Poznámka**

V režimu BASIC (Základní) jsou funkce [Kontinuální snímání] a [Režim ostření] k dispozici při používání hlavního fotoaparátu v režimu fotografie.

## **Zapnutí nebo vypnutí funkce [Kontinuální snímání]**

Ťukněte na tlačítko režimu pohonu a vyberte požadovanou možnost. **1.** Režim BASIC (Základní)

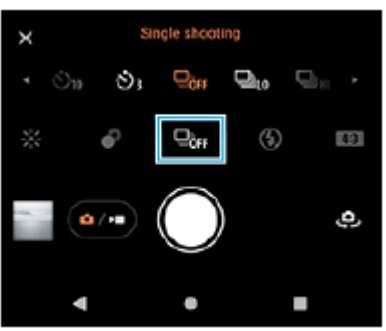

- [Kontinuální snímání HDR: vys.]: Pořizuje snímky HDR vysokou rychlostí nepřetržitě.
- [Kontinuální snímání HDR: níz.]: Pořizuje snímky HDR nepřetržitě nízkou rychlostí.
- [Kontinuální snímání: vys.]: Pořizuje snímky vysokou rychlostí nepřetržitě.
- [Kontinuální snímání: níz.]: Pořizuje snímky nepřetržitě nízkou rychlostí.
- [Jeden snímek]: Pořídí jeden snímek.
- $2.$  Ťuknutím na  $\bigtimes$  (tlačítko zavřít) zavřete nabídku. Nabídku můžete také zavřít ťuknutím na hledáček.

## **Výběr způsobu ostření podle pohybu objektu**

- **1.** Ťukněte na [MENU].
- Najděte a ťukněte na [Režim ostření] a potom vyberte požadovanou možnost. **2.**
	- [AF na 1 snímek]: Fotoaparát uzamkne ostření, jakmile je zaostřeno. Když se objekt nepohybuje, použijte [AF na 1 snímek].
	- [Průběžné AF]: Při stisknutí tlačítka závěrky zařízení (nebo při dotyku a přidržování tlačítka závěrky v režimu BASIC (Základní)) fotoaparát pokračuje v zaostřování. Když se objekt pohybuje, použijte [Průběžné AF].
- Zavřete nabídku. **3.** Nastavení se uloží.

# **Nepřetržité snímání**

Dlouhým stisknutím tlačítka závěrky zařízení nebo dotykem a přidržením tlačítka závěrky obrazovky v režimu BASIC **1.** (Základní).

Počet pořízených snímků je uveden v hledáčku.

Uvolněte tlačítko závěrky. **2.** Všechny fotografie jsou uloženy.

## **Výběr nejlepšího záběru**

- **1.** Ťuknutím na miniaturu zobrazíte výsledky.
- **2.** Posouváním procházejte mezi snímky, které jste pořídili, a vyberte snímek, který chcete uložit.
- **3.** Ťukněte na (ikona série) a potom vyberte požadovanou možnost.

## **Příbuzné téma**

[Samospoušť](#page-98-0)

# <span id="page-98-0"></span>**Samospoušť**

**1**

Pomocí samospouště získáte více času na přípravu fotografování. Vaše zařízení také bude stabilnější a snímky nebudou rozmazané.

## **Ťukněte na tlačítko režimu pohonu a pak vyberte [Časovač: 10 s.] nebo [Časovač: 3 s.] jako dobu zpoždění.**

## Režim BASIC (Základní)

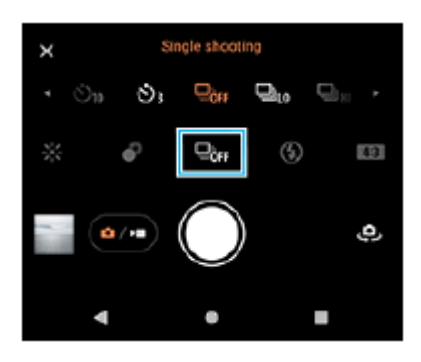

#### **Ťuknutím na (tlačítko zavřít) zavřete nabídku. 2**

Nabídku můžete také zavřít ťuknutím na hledáček.

**Stiskněte tlačítko závěrky zařízení (nebo ťukněte na tlačítko závěrky obrazovky v režimu BASIC (Základní)).**

Série pípnutí označuje odpočítávání do pořízení snímku.

## **Tip**

**3**

Chcete-li samospoušť zrušit, ťukněte na tlačítko režimu pohonu a pak vyberte [Jeden snímek].

## **Příbuzné téma**

[Kontinuální snímání](#page-96-0)

<span id="page-99-0"></span>Smartphone Xperia 1 IV XQ-CT54/XQ-CT62/XQ-CT72

# **Používání blesku**

Používejte blesk podle objektu a světelných podmínek.

**1 Ťukněte na ikonu blesku, například**  $\frac{1}{4}$  (ikona automatického blesku).

**2 V případě potřeby změňte nastavení blesku.**

## **Poznámka**

V režimu BASIC (Základní) závisejí dostupná nastavení na režimu záznamu, fotografování a režimu videa.

## **Tip**

- Pokud je pozadí jasnější než objekt, pomocíVynutit blesk odstraňte nežádoucí tmavé stíny.
- I za slabého osvětlení se pokuste pořídit fotografie s bleskem a bez něj. Někdy je kvalita lepší bez blesku.

# **Rozpoznání scény a podmínek**

V režimu BASIC (Základní) a AUTO (Auto) detekuje fotoaparát typ scény a podmínky, jako je jídlo, portrét, noční scéna atd., a pořizuje fotografie s automaticky upravenými nastaveními.

# **S rozpoznáním scény**

Když fotoaparát rozpozná jisté scény, zobrazí se následující ikony a průvodce.

- $\blacksquare$   $\mathbb{R}$  : Jídlo
- *(२)*: Makro
- **:**  $\frac{1}{2}$  Měkké pozadí
- : Dítě
- **:** *S*: Portrét v protisvětle
- 图: Protisvětlo
- $\mathbb{R}^{\mathbb{Q}}$ : Noční portrét
- ○: Noční scéna
- **A:** Slabé osvětlení
- $\blacksquare \wedge$ : Krajina
- **a** (8): Bodový reflektor
- **F:** Dokument

## **Rozpoznání podmínek**

Když fotoaparát rozpozná podmínky, zobrazí se následující ikony.

- \_ৣऀ, Pohyb
- : Chůze
- 黑: Stativ

## **Příbuzné téma**

- [Přehled režimu BASIC \(základní\)](#page-61-0)
- [Přehled režimu AUTO/P/S/M](#page-83-0)
- [Pořízení fotografie nebo nahrání videa](#page-64-0)

## <span id="page-102-0"></span>**Nastavení ostření dotykem na hledáček**

Objekt, na který chcete zaostřit, můžete vybrat dotykem v hledáčku. Po specifikaci místa, kam chcete zaostřit, stiskněte tlačítko závěrky napůl, abyste zaostřili, a pak pořiďte fotografii. Když se dotknete hledáčku, fotoaparát upraví automaticky několik možností.

## **Poznámka**

**2**

**3**

**4**

**6**

V režimu BASIC (Základní) je funkce [Upravit dotykem] k dispozici při používání hlavního fotoaparátu v režimu fotografie.

**1 Ťukněte na [MENU].**

**Najděte a ťukněte na [Upravit dotykem] a pak vyberte [Automatické zaostření] nebo [Ostření a jas].**

- Automatické zaostření: Zaostří automaticky na specifikované místo.
- Ostření a jas: Automaticky zaostřuje na specifikované místo a nastaví jas.

**Zavřete nabídku.**

Nastavení se uloží.

## **V hledáčku se dotkněte se objektu, na který chcete zaostřit.**

Ťuknutím na  $\mathbf{t}_{\mathbf{x}}$  (tlačítko zrušení zaostření) zrušíte ostření.

**5 Stisknutím tlačítka závěrky zařízení napůl zaostříte.**

**Stiskněte tlačítko závěrky zařízení zcela (nebo v režimu BASIC (Základní) ťukněte na tlačítko závěrky obrazovky).**

### **Tip**

Když je [Upravit dotykem] nastaveno na [Automatické zaostření] nebo [Ostření a jas],můžete změnit barvu rámečku ostření. Ťukněte na [MENU], najděte a ťukněte na [Barva oblasti ostření] a potom vyberte požadovanou možnost.

### **Příbuzné téma**

[Kontinuální snímání](#page-96-0)

# <span id="page-103-0"></span>**AF na obličej/oko (fotografie/video)**

Fotoaparát dokáže detekovat obličeje nebo oči lidí a zvířat a pak automaticky zaostřit na oči (AF na oko). Chcete-li změnit cíl zaostření, ťukněte na obličej, na který chcete zaostřit.

## **Poznámka**

V režimu BASIC (Základní) je funkce [AF na obličej/oko ] k dispozici při používání hlavního fotoaparátu.

## **Zapnutí nebo vypnutí funkce [AF na obličej/oko]**

- **1.** Ťukněte na [MENU].
- **2.** Najděte a ťukněte na [AF na obličej/oko] > [Zapnuto].
- Zavřete nabídku. **3.** Nastavení se uloží.

## **Tip**

Pokud je vybrán režim videa v režimu BASIC (Základní), můžete zapnout nebo vypnout funkci [AF na obličej/oko] ťuknutím na **Par** (tlačítko AF na obličej/oko) i při nahrávání.

## **Pořizování snímku pomocí funkce [AF na obličej/oko]**

- Namiřte fotoaparát na objekt. **1.** Když fotoaparát detekuje obličeje lidí nebo zvířat, objeví se rámeček detekce.
- **2.** Ťukněte na obličej, na který chcete zaostřit.
- Stisknutím tlačítka závěrky zařízení napůl zaostříte. **3.** Fotoaparát zaostřuje na jedno oko zeleným rámečkem.
- **4.** Stiskněte tlačítko závěrky zařízení zcela (nebo v režimu BASIC (Základní) ťukněte na tlačítko závěrky obrazovky).

Smartphone Xperia 1 IV XQ-CT54/XQ-CT62/XQ-CT72

# **Zjemnění pleti**

Můžete pořizovat snímky s jemnějšími tóny pleti.

**1 Ťukněte na [MENU]. 2 Najděte a ťukněte na [Efekt hladké pleti] > [Zapnuto].**

**Zavřete nabídku.**

**3**

Nastavení se uloží.

**Smartphone** Xperia 1 IV XQ-CT54/XQ-CT62/XQ-CT72

# **Sledování objektu**

Fotoaparát dokáže také zjistit a sledovat pohybující se objekt.

## **Poznámka**

V režimu BASIC (Základní) je funkce [Upravit dotykem ] k dispozici při používání hlavního fotoaparátu v režimu fotografie.

## **Zapnutí nebo vypnutí funkce [Sledování objektu]**

- **1.** Ťukněte na [MENU].
- **2.** Najděte a ťukněte na [Upravit dotykem] > [Sledování objektu].
- 3. Zavřete nabídku. Nastavení se uloží.

## **Pořizování snímku pomocí funkce [Sledování objektu]**

- Dotykem na objekt v hledáčku jej vyberete pro sledování. **1.** Sledování zrušíte ťuknutím na |□|≢★ (tlačítko zrušení sledování).
- **2.** Stiskněte tlačítko závěrky zařízení (nebo ťukněte na tlačítko závěrky obrazovky v režimu BASIC (Základní)).

## **Smartphone** Xperia 1 IV XQ-CT54/XQ-CT62/XQ-CT72

# **Nastavení Režim Transfer & Tagging add-on**

Ke snímkům pořízeným pomocí zařízení můžete přidávat titulky a metadata IPTC a další, když budete používat aplikaci [Transfer & Tagging add-on. Další informace o aplikaci Transfer & Tagging add-on naleznete na support.d](https://support.d-imaging.sony.co.jp/app/transfer/)imaging.sony.co.jp/app/transfer/.

## **1 Ťukněte na [MENU].**

**2 Najděte a ťukněte na [Režim Transfer & Tagging add-on] > [Zapnuto].**

## **Zavřete nabídku.**

Nastavení se uloží.

## **Poznámka**

**3**

- V režimu BASIC (Základní) nemůžete pořizovat snímky nepřetržitě ani pořizovat snímky s efektem Rozostření při zapnutí funkce Režim Transfer & Tagging add-on.
- Nastavte zařízení na propojení s fotoaparátem nebo počítačem pomocí aplikace Transfer & Tagging add-on pro zapnutí Režim Transfer & Tagging add-on.

Smartphone Xperia 1 IV XQ-CT54/XQ-CT62/XQ-CT72

# **Úložiště dat**

Můžete zvolit, zda se fotografie a videa mají ukládat do vnitřního úložiště zařízení, nebo na kartu SD.

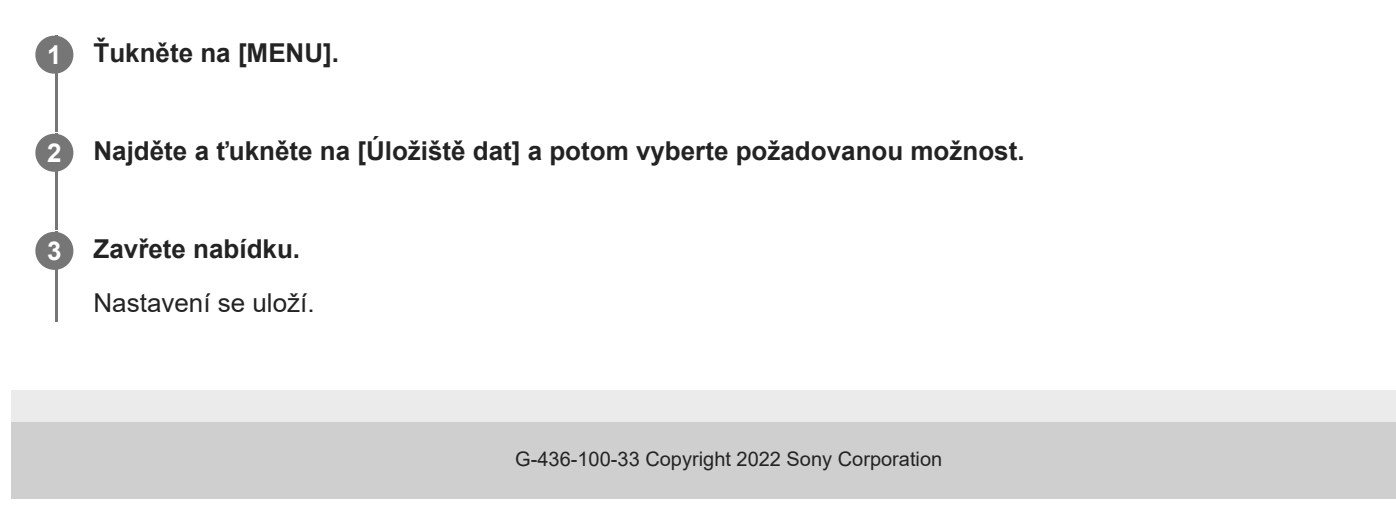
# **Přidávání zeměpisných souřadnic - geotagging**

Fotografie a videa můžete uložit se souřadnicemi místa, kde byly pořízeny. Tomu se říká "geotagging". Chcete-li označit fotografie a videa zeměpisnými souřadnicemi, budete potřebovat bezdrátovou síť a povolenou funkci GPS.

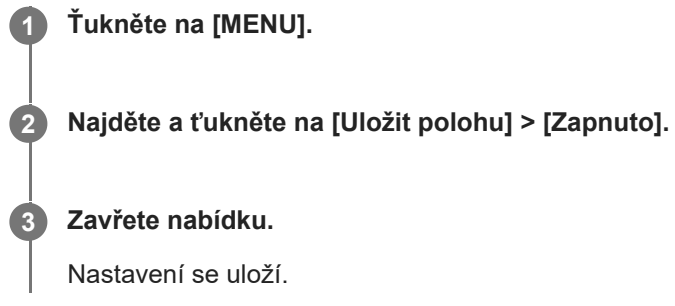

# **Stavové ikony zeměpisných souřadnic**

- $\bullet$   $\prime$ <sup>0</sup> (ikona zachyceného signálu GPS): Zeměpisná poloha se uloží.
- $\mathbb{C}_{\lambda}$  (ikona nenalezení GPS): Zeměpisná poloha nebyla nalezena.

# **SONY**

[Uživatelská příručka](#page-0-0)

Smartphone Xperia 1 IV XQ-CT54/XQ-CT62/XQ-CT72

# **Mřížka**

S funkcí mřížky můžete použít pravidlo třetin a umístit důležité objekty podél čar mřížky nebo v jejich průsečících. Když nebudou objekty pokaždé uprostřed obrázku, vaše fotografie a videa mohou být zajímavější.

**1 Ťukněte na [MENU]. 2 Najděte a ťukněte na [Mřížka] > [Zapnuto]. Zavřete nabídku.** Nastavení se uloží. **3**

# **Různé způsoby použití tlačítka hlasitosti**

Způsob použití tlačítka hlasitosti můžete změnit.

# **2 Najděte a ťukněte na [Použít tlačítko hlasitosti jako] a potom vyberte požadovanou možnost.**

**Zavřete nabídku. 3**

**1 Ťukněte na [MENU].**

Nastavení se uloží.

# **Nastavení tlačítka hlasitosti**

- **Přiblížení**: Použijte tlačítko hlasitosti pro přiblížení nebo oddálení.
- **Hlasitost**: Tlačítko hlasitosti je pro fotoaparát deaktivováno.
- **Spoušť**: Použijte tlačítko hlasitosti jako tlačítko závěrky pro fotografie a videa.

Smartphone Xperia 1 IV XQ-CT54/XQ-CT62/XQ-CT72

# **Audio signály**

Můžete si vybrat, zda fotoaparát bude produkovat zvuky, například zvuk závěrky, zvuk na začátku a konci nahrávání videa, a sérii pípnutí pro odpočítávání, když používáte samospoušť.

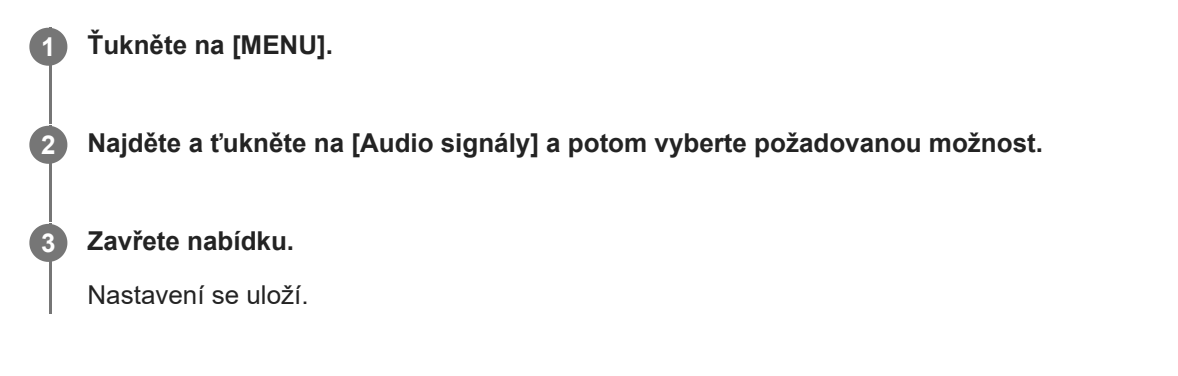

<span id="page-112-0"></span>**Smartphone** Xperia 1 IV XQ-CT54/XQ-CT62/XQ-CT72

# **Spuštění Video Pro**

Video Pro je funkce nahrávání videa, která zvyšuje pohyblivost a flexibilitu snímání. Video Pro umožňuje flexibilitu a přesnost při snímání videa v závislosti na prostředí snímání. Nyní máte možnost realizovat své tvůrčí vize. Po zapnutí režimu streamování můžete streamovat pomocí RTMP.

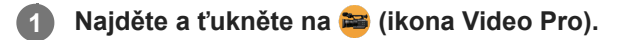

#### $\overline{2}$ 3 4 6789 1 5 10 11 12  $13$ 20 19 18 17 16 15 14

# **Přehled obrazovky Video Pro Režim nahrávání**

#### **Tip**

Chcete-li změnit nastavení, ťukněte na oranžové parametry.

- **1.** Formát videa / Snímková frekvence/ HDR/SDR nastavení
- Ikona ukládání dat/zbývající doba nahrávání/Předvolba názvu **2.** Název souboru nahraného videa je "Předvolba názvu\_Datum\_čas". Chcete-li změnit předponu titulku, ťukněte na  $\equiv$  (ikona nastavení) > [Předvolba názvu].
- **3.** Použijte tlačítko hlasitosti pro přiblížení nebo oddálení.
- **4.** Stav nahrávání
- 5. Indikace stavu

 $\mathbb{C}\mathbb{C}\cap$  (ikona zpomaleného nahrávání)/ $\mathbb{I}$  (ikona upozornění na přehřátí)/ $\mathbb{C}\cap$  (ikona stavu přidávání zeměpisných souřadnic)/ **100%** (ikona stavu baterie)

- **6.** Přepínač mezi předním a hlavním fotoaparátem.
- **7.** Ťuknutím nastavíte automaticky vhodnou rychlost závěrky, hodnotu ISO a vyvážení bílé.
- **8.** Ťuknutím na tlačítko závěrky spustíte nebo zastavíte záznam.
- Tlačítko Nabídka ťuknutím otevřete nabídku. **9.** Chcete-li přepnout stránky, ťukněte na [1] nebo [2].
- **10.** Ťuknutím uzamknete položky a zabráníte tak nechtěným činnostem.
- **11.** Ikona Nastavení ťuknutím otevřete Nastavení.
- Přetažením posuvníku přibližte nebo oddalte zobrazení. **12.** Objektiv můžete vybrat ťuknutím na název objektivu vedle posuvníku.
- Tažením posuvníku upravte zaostření ručně. **13.** Ťuknutím na [AF] nebo [MF] přepnete režim ostření na auto nebo ruční.
- **14.** Ťuknutím spustíte nebo zastavíte záznam.
- **15.** Ťuknutím zachytíte aktuální snímek jako fotografii.
- **16.** Ťuknutím zobrazíte nebo skryjete informace zobrazené v hledáčku.
- **17.** Ťuknutím upravíte nastavení.
- 18. Měření roviny Měření roviny umožňuje změřit úhel zařízení a udržuje snímek srovnaný horizontálně. Když zařízení zjistí, že je v rovině, měření roviny zezelená.
- **19.** Časový kód (hodiny: minuty: sekundy: snímky)
- Ťuknutím na miniaturu můžete zobrazit, sdílet nebo upravovat videa. **20.** Chcete-li se vrátit do aplikace Video Pro, přejeďte prstem dolů po obrazovce nebo ťukněte na (tlačítko zpět).

#### **Příbuzné téma**

- [Video Pro Nabídka](#page-114-0)
- [Video Pro Nastavení](#page-116-0)
- [Video Pro Režim streamování](#page-118-0)
- [Párování s dálkovým ovladačem Bluetooth nebo držákem Bluetooth](#page-188-0)

<span id="page-114-0"></span>**Smartphone** Xperia 1 IV XQ-CT54/XQ-CT62/XQ-CT72

# **Video Pro Nabídka**

Ťuknutím na [Nabídka] otevřete nabídku. Chcete-li přepnout stránky, ťukněte na [1] nebo [2]. Nabídky na straně 2 lze také upravit ťuknutím na ikony ve spodní části hledáčku.

# **Tip**

Chcete-li změnit nastavení, ťukněte na oranžové parametry.

Některé volby nejsou v režimu streamování k dispozici.

### **Objektiv**

### Vybere objektiv.

Když vyberete [Plynulý zoom], můžete bez přepínání objektivů hladce přibližovat a oddalovat.

### **FPS**

Upraví snímkovou frekvenci.

### **HDR/SDR**

Vyberte formát a dynamický rozsah. Ťuknutím na  $\overline{\text{G}}$  (tlačítko zobrazení podrobností) zobrazíte další informace o HDR/SDR a dynamickém rozsahu.

### **Zpomaleně**

Povolí nebo zakáže zpomalené nahrávání.

#### **Formát videa**

Vybere formát videa.

# **Světlo**

Zapíná nebo vypíná světlo.

#### **Značky**

Nastavte [Použít značky] na [Zapnuto] pro zobrazení značek a pokynů. Můžete nastavit typy značek a pokyny, které se budou zobrazovat.

# **Stabilizace**

Zapíná nebo vypíná stabilizaci videa.

#### **VB**

Upraví vyvážení bílé. Chcete-li nastavit vyvážení bílé podle vybrané bílé oblasti, vyberte [Vlastní 1], [Vlastní 2], nebo [Vlastní 3], ťukněte na [Použít], držte zařízení tak, aby bílá oblast zcela zakrývala rámeček ve středu, a pak znovu ťukněte na [Použít].

Chcete-li přepínat zobrazené volby mezi režimem přednastavení a teploty, ťukněte na  $\equiv$  (ikona nastavení) > [Režim VB]. Je-li možnost [Upravit ABGM] nastavena na [Zapnuto] v nabídce Nastavení, můžete pomocí posuvníků upravit vyvážení bílé. Pro resetování hodnot posuvníku ťukněte na [Resetovat].

### **Zesílení/ISO**

Nastaví citlivost ISO nebo zesílení. Chcete-li přepínat zobrazenou hodnotu mezi citlivostí ISO a zesílením ťukněte na (ikona nastavení) > [Režim ISO/Zesílení].

#### **Závěrka**

Nastavte na [Automaticky] pro automatické nastavení rychlosti závěrky podle objektu. Když je rychlost závěrky vypnuta ťuknutím na přepínač, nastaví se rychlost závěrky podle zvolené snímkové frekvence.

### **Úroveň AE**

Změní hodnotu automatického nastavení expozice.

#### **Vstupní hlasitost/Výst. hlas.**

Změní úroveň zvuku.

#### **AF na obličej/oko**

Detekuje a zaostřuje na obličeje nebo oči lidí a zvířat.

Funkce [AF na obličej/oko] není k dispozici, když je [FPS] nastaveno na [119.88] nebo [Formát videa] je nastaveno na [3840x2160P] a [FPS] je nastaveno na [59.94].

#### **Příbuzné téma**

- [Spuštění Video Pro](#page-112-0)
- [Video Pro Nastavení](#page-116-0)
- [Video Pro Režim streamování](#page-118-0)

<span id="page-116-0"></span>**Smartphone** Xperia 1 IV XQ-CT54/XQ-CT62/XQ-CT72

# **Video Pro Nastavení**

Ťuknutím na **≡** (ikona nastavení) otevřete nabídku Nastavení.

### **Snímání**

#### **Režim ISO/Zesílení**

Přepíná zobrazenou hodnotu mezi citlivostí ISO a zesílením.

#### **Omezení AGC (HDR)/Omezení AGC (SDR)**

Nastaví horní limit pro AGC (Auto Gain Control). Horní limit není nastaven, když je vybráno [Vypnuto]. [Omezení AGC (HDR)] a [Omezení AGC (SDR)] jsou k dispozici, když je vybráno [Zesílení] v [Režim ISO/Zesílení].

### **Auto. limit ISO (HDR)/Auto. limit ISO (SDR)**

Nastaví horní hranici citlivosti ISO. Horní limit není nastaven, když je vybráno [Vypnuto]. [Auto. limit ISO (HDR)] a [Auto. limit ISO (SDR)] jsou dostupné, když je vybráno [ISO] v [Režim ISO/Zesílení].

#### **Režim VB**

Přepíná, jak je vyvážení bílé specifikováno mezi [Teplota] a [Předvolba]. Vyberte [Teplota] k určení vyvážení bílé z pohledu barevné teploty, měřeno v kelvinech. Pro určení vyvážení bílé založeného na stanovených předvolbách vyberte [Předvolba].

#### **Upravit ABGM**

Povolí nebo zakáže úpravy vyvážení bílé pomocí posuvníků AB a GM .

#### **Sledování objektu**

Detekuje a sleduje pohybující se objekty.

Funkce [Sledování objektu] není k dispozici, když je [FPS] nastaveno na [119.88] nebo [Formát videa] je nastaveno na [3840x2160P] a [FPS] je nastaveno na [59.94].

# **Projekt**

#### **Formát souboru (4K)**

Nastaví formát souboru pro nahrávání.

#### **Média**

**Předvolba názvu**

Změní předponu titulku. Název souboru nahraného videa je "Předvolba názvu Datum čas".

#### **Úložiště dat**

Vybere vnitřní úložiště nebo kartu SD jako cíl uložení.

# **Zvuk**

**Inteligentní filtr větru** Redukuje šum větru.

# **Technické**

**Přiřadit tlačítko závěrky**

**REC/Streamování**: Použije tlačítko závěrky jako tlačítko REC (v režimu nahrávání) nebo tlačítko streamování (v režimu streamování). Stisknutím tlačítka závěrky můžete začít nahrávání nebo streamování, i když je otevřeno dialogové okno nastavení.

**Fotografie**: Při nahrávání používá tlačítko závěrky pro fotografování. Při nahrávání můžete pořídit fotografii stisknutím tlačítka závěrky, i když je otevřeno dialogové okno nastavení. **Vypnuto**: Nejsou přiřazeny žádné funkce.

# **Přiřadit tlačítka hlasitosti**

**Přiblížení**: Používá tlačítko hlasitosti pro přiblížení nebo oddálení. Můžete přiblížit nebo oddálit stisknutím tlačítka hlasitosti, i když je otevřeno dialogové okno nastavení.

**REC/Streamování**: Použije tlačítko hlasitosti jako tlačítko REC (v režimu nahrávání) nebo tlačítko streamování (v režimu streamování). Stisknutím tlačítka hlasitosti můžete začít nahrávání nebo streamování, i když je otevřeno dialogové okno nastavení.

**Hlasitost**: Aktivuje tlačítko hlasitosti pro Video Pro.

**Vypnuto**: Nejsou přiřazeny žádné funkce.

### **Uzamknout možnosti**

**Celá obrazovka**: Při zamykání obrazovky se zamkne celá obrazovka včetně tlačítka REC a (a) (ikona fotoaparátu) (nebo tlačítka streamování a tlačítka mikrofonu v režimu streamování).

**Not REC/Stream**: Nezamkne tlačítko REC a (a) (ikona fotoaparátu) (nebo tlačítko streamování a tlačítko mikrofonu v režimu streamování), když uzamknete obrazovku.

#### **Uložit polohu**

Uloží vaše fotografie a videa s místem, kde byly pořízeny.

# **Síť**

Můžete konfigurovat síťová nastavení vztahující se ke streamování.

# **Údržba**

#### **Kalibrace vyrovnání**

Kalibruje standard pro horizontální rovinu, abyste upravili odchylky v nakloněném směru.

- **Bluetooth dálk. ovl.** Spáruje s dálkovým ovladačem Bluetooth.
- **Resetovat nastavení** Resetuje všechna nastavení na výchozí.

#### **Příbuzné téma**

- [Spuštění Video Pro](#page-112-0)
- [Video Pro Nabídka](#page-114-0)
- [Video Pro Režim streamování](#page-118-0)
- [Párování s dálkovým ovladačem Bluetooth nebo držákem Bluetooth](#page-188-0)

# <span id="page-118-0"></span>**Video Pro Režim streamování**

Video Pro podporuje živý přenos pomocí RTMP.

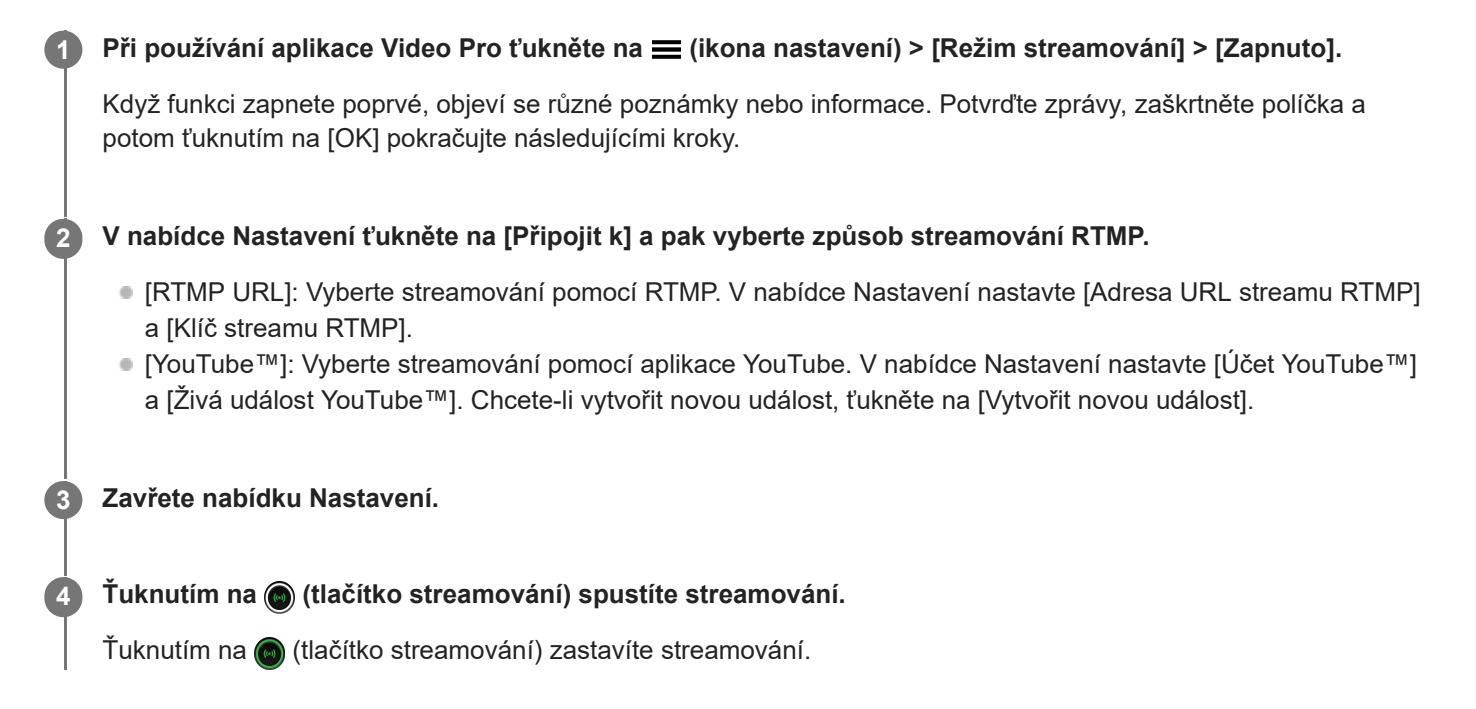

# **Přehled obrazovky Video Pro Režim streamování**

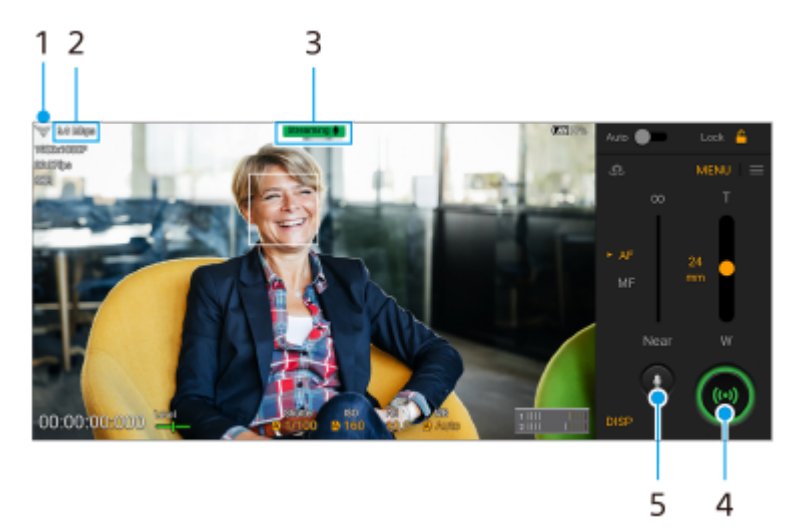

- **1.** Stav sítě
- **2.** Datový tok streamu
- **3.** Stav streamování/stav mikrofonu
- **4.** Ťuknutím spustíte nebo zastavíte streamování.
- **5.** Ťuknutím mikrofon ztlumíte nebo ztlumení zrušíte.

#### **Poznámka**

Pokud používáte aplikaci Video Pro, dodržujte podmínky služby pro živý přenos a požadavky týkající se živého přenosu.

- V závislosti na službě živého přenosu se mohou podmínky nebo specifikace změnit nebo mohou být přidány bez předchozího upozornění.
- Pokud živý přenos nefunguje správně, zkuste přepnout typ sítě. Chcete-li přepnout typ sítě, najděte a ťukněte na [Nastavení] > [Síť a internet] > [SIM karty], vyberte kartu SIM, ťukněte na [Preferovaný typ sítě] a vyberte typ sítě. Dostupné typy sítě závisejí na vaší smlouvě.
- Pokud vyberete [YouTube™] pro [Připojit k], bude cíl streamování jeden kanál připojený k vašemu účtu Google. Pokud máte zaregistrováno více kanálů a chcete specifikovat cíl streamování, vyberte [RTMP URL] pro [Připojit k].

#### **Tip**

- Na ploše můžete vytvořit zástupce pro režim streamování. Dotkněte se a podržte (ikona Video Pro). V nabídce, která se otevře, přetáhněte [Streamování] na požadované místo.
- Můžete nastavit, zda se při spuštění Video Pro automaticky přepnete do režimu nahrávání nebo do naposledy vybraného režimu. Pro změnu nastavení ťukněte na  $\equiv$  (ikona nastavení) > [Spouštěcí režim].
- Pro výběr sítě pro streamování ťukněte na >  $\equiv$  (ikona nastavení) [Použití sítě].
- Pro stabilnější streamování upravte nastavení videa podle specifikací služby živého přenosu, šířky pásma sítě a stavu sítě. Ťukněte na [Nabídka] > [Formát videa] nebo [FPS] a ťuknutím na  $\equiv$  (ikona nastavení) > [Kvalita videa] vyberte možnost pro každé nastavení. Možnosti jsou následující.

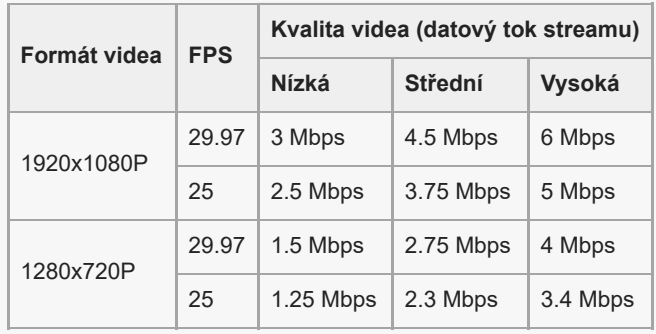

- Při nízkých komunikačních rychlostech, například při streamování na místě se špatnou kvalitou signálu nebo při pohybu, může  $\alpha$ docházet k rušení obrazu a zvuku. V takové situaci následující nastavení mohou vylepšit kvalitu obrazu a zvuku.
	- Ťukněte na [Nabídka] > [Formát videa] a pak vyberte [1280x720P].
	- $\equiv$  Ťukněte na  $\equiv$  (ikona nastavení) > [Kvalita videa] a pak vyberte [Nízká].

#### **Příbuzné téma**

- [Spuštění Video Pro](#page-112-0)
- [Video Pro Nabídka](#page-114-0)
- [Video Pro Nastavení](#page-116-0)
- [Nastavení menu](#page-146-0)

<span id="page-120-0"></span>**Smartphone** Xperia 1 IV XQ-CT54/XQ-CT62/XQ-CT72

# **Spuštění aplikace Cinema Pro**

Cinema Pro je aplikace využívající technologií digitálního filmování od společnosti Sony. Díky konfiguraci různých parametrů a nastavení barev můžete vytvářet ideální videa.

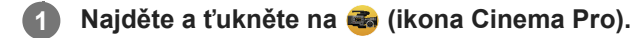

# **Cinema Pro výchozí obrazovka**

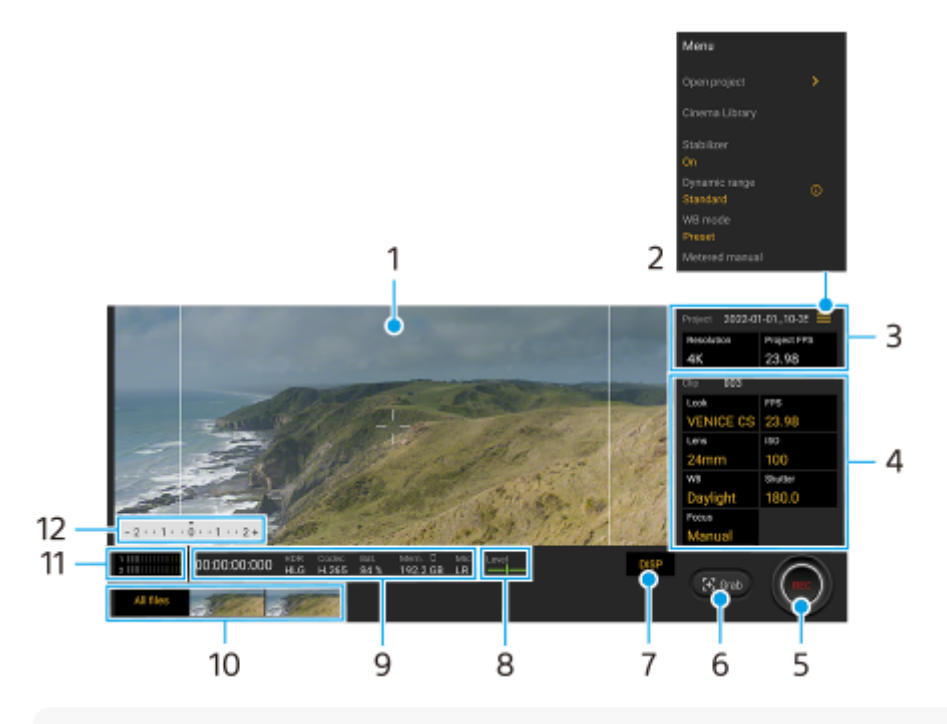

#### **Tip**

Chcete-li změnit nastavení, ťukněte na oranžové parametry.

Další informace o aplikaci Cinema Pro zjistíte, když ťuknete na položku  $\equiv$  (ikona nabídky) > [Rady].

#### **1.** Hledáček

- Ikona menu ťuknutím na položku otevřete nabídku. **2.**
	- Ťuknutím na [Otevřít projekt] otevřete stávající projekt nebo vytvoříte nový projekt. Při vytváření nového projektu vyberte jako cíl uložení vnitřní úložiště nebo kartu SD.
	- Ťuknutím na [Cinema Library] spustíte aplikaci Cinema Library. Můžete otevřít stávající projekt nebo sledovat vytvořený film.
	- Ťuknutím na [Stabiliz.] přepnete funkci stabilizátoru na zapnuto nebo vypnuto.
	- $\bullet$  Ťuknutím na [Dyn. rozsah] vyberte dynamický rozsah. Ťuknutím na  $\Omega$ ) (tlačítko zobrazení podrobností) zobrazíte další informace o dynamickém rozsahu.
	- Ťuknutím na [Režim VB] přepnete, jak se specifikuje vyvážení bílé mezi [Teplota] a [Předvolba]. Přepněte na [Teplota] pro definování vyvážení bílé z pohledu teploty barvy měřené v kelvinech. Přepnutím na [Předvolba] můžete definovat vyvážení bílé podle stanovených přednastavení.
	- Ťuknutím na [Měřené ruční] zobrazíte nebo skryjete ruční měření. V hledáčku se zobrazí příručka měření a v hledáčku bude indikátor měření.
	- Opakovaným ťuknutím na [Rámeček] můžete zobrazit a vybrat různé poměry stran.
- Ťuknutím na [Řádky mřížky] zobrazíte a vyvážíte kompozici.
- Ťuknutím na [Úroveň] můžete zapnout nebo vypnout měření roviny.
- Ťuknutím na [Kalibrace vyrov.] můžete kalibrovat standard pro horizontální rovinu, abyste upravili odchylky v nakloněném směru.
- Ťuknutím na [Formát zbývající paměti ] přepnete jednotku pro zobrazení zbývající paměti mezi zbývající dobou pro nahrávání a zbývající kapacitou paměti.
- Ťuknutím na [Nastavení zvuku] snížíte šum větru nebo změníte úroveň zvuku. Zobrazí se také aktuálně používaný mikrofon.
- Ťuknutím na [Přiřadit tlačítko závěrky] použijete tlačítko spouště jako tlačítko REC nebo Vyjm.. Když je vybráno [Záznam], můžete začít nahrávat stisknutím tlačítka spouště, i když je otevřeno dialogové okno nastavení.
- Ťuknutím na [Přiřadit tlačítka hlasitosti] použijete tlačítko hlasitosti jako tlačítko REC, tlačítko hlasitosti, tlačítko ručního zaostření nebo tlačítko zoomu. Když je vybráno [Záznam], můžete začít nahrávat stisknutím tlačítka ovládání hlasitosti, i když je otevřeno dialogové okno nastavení.
- Ťuknutím na [Pozice tlačítka nahrávání] můžete změnit polohu tlačítka REC a tlačítka Vyjm..
- Můžete registrovat a vyvolat nastavení nahrávání. Ťukněte na [Uložit aktuální nastavení], vyberte slot, upravte nastavení a pak ťuknutím na [Uložit] zaregistrujte často používané kombinace režimů a nastavení. Chcete-li použít uložená nastavení, ťukněte na [Nastavení Vyvolání paměti], vyberte požadovaný slot a pak ťukněte na [Použít].
- 3. Projekt Nastavení

Ťuknutím na oranžový parametr upravte rozlišení a snímkovou frekvenci celého projektu nebo videoklipů. Nastavení projektu lze změnit pouze před nahráváním prvního videoklipu.

- Nastavení Klip parametry, které lze nastavit pro jednotlivé videoklipy. **4.**
	- Ťuknutím na [Vzhled] upravíte prostředí videoklipu.
	- Ťuknutím na [FPS] upravíte snímkovou frekvenci. Pro nahrávání videoklipu ve zpomaleném pohybu vyberte [120].
	- Pro výběr objektivu ťukněte na [Objektiv]. Když je vybráno [85-125mm F2.3-2.8], objeví se posuvník zoomu a můžete použít optický zoom. Ťuknutím na T nebo W můžete transfokovat přímo na maximální nebo minimální ohniskovou vzdálenost.
	- Pro nastavení hodnoty ISO ťukněte na [ISO]. Pokud je oranžové, ťukněte na [Automaticky], aby se automaticky přizpůsobil odpovídající hodnotě ISO.
	- Pro nastavení vyvážení bílé ťukněte na [VB]. Vyvážení bílé můžete upravit pomocí posuvníků. Pro resetování hodnot posuvníku pro vybrané nastavení ťukněte na [Resetovat].

Chcete-li nastavit vyvážení bílé podle vybrané bílé oblasti, vyberte [Vlastní 1]/[Vlastní 2]/[Vlastní 3], ťukněte na [Nastavit], držte zařízení tak, aby bílá oblast zcela zakrývala rámeček ve středu, a pak znovu ťukněte na [Nastavit].

Pokud vyberete [Automaticky], můžete nastavit, zda se nastavení vyvážení bílé uzamkne. Chcete-li přepínat zobrazené volby mezi přenastaveným režimem a režimem teploty, ťukněte na $=$  (ikona nabídky) > [Režim VB].

- Pro nastavení rychlosti závěrky ťukněte na [Spoušť]. Pokud je oranžová, ťukněte na [Automaticky], aby se automaticky upravila správná rychlost závěrky.
- Ťuknutím na [Ostření] upravte zaostření. Ťuknutím na [AF] nebo [MF] přepnete režim ostření na auto nebo ručně. Když je režim ostření nastaven na ruční, můžete upravit značky ostření a rychlost pohybu změny ostřicích rovin (Pull Focus) ťuknutím na <br (ikona nastavení). Když je režim ostření nastaven na auto, můžete určit oblast ostření ťuknutím na hledáček.
- **5.** Ťuknutím spustíte nebo zastavíte záznam.
- **6.** Ťuknutím zachytíte aktuální snímek jako fotografii.
- Ťuknutím skryjete nebo zobrazíte rámečky, čáry mřížky, ruční měření a posuvník zoomu, který se zobrazí, když je **7.** vybráno [85-125mm F2.3-2.8].
- Měření roviny **8.**

Měření roviny umožňuje změřit úhel zařízení a udržuje snímek srovnaný horizontálně. Když zařízení zjistí, že je v rovině, měření roviny zezelená.

#### **9.** Indikace stavu

- 10. Miniatura
	- Ťuknutím na miniaturu zobrazíte videoklip nebo fotografii. Přejetím prstu doleva nebo doprava zobrazíte předchozí nebo následující videoklip nebo fotografii. Chcete-li se vrátit na výchozí obrazovku Cinema Pro, přejeďte prstem dolů po obrazovce nebo ťukněte na (tlačítko zpět).
	- Ťuknutím na [Všechny soub.] zobrazíte videoklip nebo fotografii, která není v zobrazení miniatur. Při prohlížení videoklipu nebo fotografie přejetím prstu doleva nebo doprava zobrazíte předchozí nebo následující. Chcete-li se vrátit na předchozí obrazovku, přejeďte prstem dolů po obrazovce nebo ťukněte na (tlačítko zpět).
	- Fotografii z videa můžete zachytit ťuknutím na  $\mathbf{f}$ ikona úpravy videa) při přehrávání.
- 11. Měření úrovně audia

Ťuknutím na měření otevřete nabídku nastavení zvuku.

- Zobrazí se aktuálně používaný mikrofon. Když se používá mikrofon zařízení, zobrazí se [LP]. Když se používá mikrofon připojeného externího zařízení, zobrazí se [Ext.].
- Ťuknutím na [Inteligentní filtr větru] snížíte šum větru.
- Vyberte hodnotu pro změnu úrovně zvuku.
- Měřené ruční **12.**

Měření ruční označuje, zda je podexponováno nebo přeexponováno.

### **Příbuzné téma**

[Kombinování klipů a sledování filmu](#page-123-0)

# <span id="page-123-0"></span>**Kombinování klipů a sledování filmu**

Videoklipy můžete kombinovat za účelem vytvoření filmu a pak sledovat film pomocí Cinema Library.

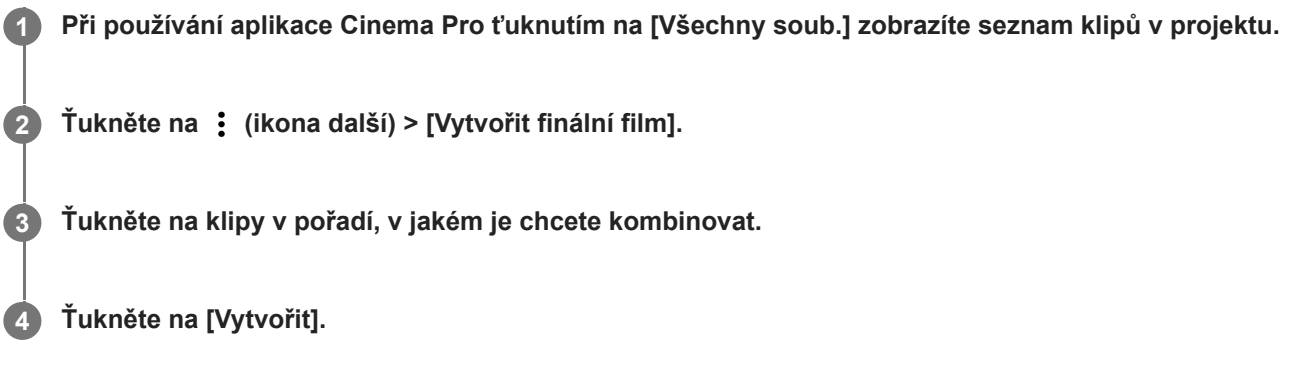

#### **Poznámka**

Klipy s různými počty snímků za sekundu nelze kombinovat.

# **Sledování vytvořeného filmu pomocí Cinema Library**

- 1. Spusťte aplikaci Cinema Library.
	- $\bullet$  Při používání aplikace Cinema Pro ťukněte na [Všechny soub.] >  $\bullet$ ) (ikona Cinema Library).
	- Při používání aplikace Cinema Pro ťukněte na  $\equiv$  (ikona nabídky) > [Cinema Library].
	- Dotkněte se a podržte (ikona Cinema Pro), a pak ťukněte na [Cinema Library] v nabídce, která se otevře.
- **2.** Ťukněte na [Finální filmy] a pak vyberte film.

#### **Tip**

Na výchozí obrazovce můžete vytvořit zástupce pro aplikaci Cinema Library. Dotkněte se a podržte (a) (ikona Cinema Pro). V nabídce, která se otevře, přetáhněte () (ikona Cinema Library) na požadované místo.

#### **Příbuzné téma**

[Spuštění aplikace Cinema Pro](#page-120-0)

**Smartphone** Xperia 1 IV XQ-CT54/XQ-CT62/XQ-CT72

# **Aplikace Music Pro**

Aplikace Music Pro umožňuje pomocí zpracování cloudové funkce AI převést skladby, které jste nahráli v zařízení Xperia, na kvalitu profesionálního studia Sony Music. Pomocí speciálně vyvinuté technologie separace zvuku můžete simulovat zvuk lampového mikrofonu Sony a dozvuk studia Sony Music a ještě redukovat šum. Můžete importovat audio soubory a během nahrávání poslouchat se sluchátky. Při nahrávání můžete také sledovat svůj hlas, když používáte sluchátka připojená k audio konektoru 3,5 mm vašeho zařízení. Na editační obrazovce můžete navrstvit více záznamů a porovnat je a pak vybrat nejlepší část z každého z nich, abyste vytvořili ideální skladbu. Aplikaci Music Pro můžete používat následujícími způsoby. Podrobnější informace o používání aplikace Music Pro viz  $\equiv$  (ikona nabídky) > [Tipy pro používání].

#### **Poznámka**

- Při používání zpracování cloudové funkce AI jsou účtovány poplatky. Další informace naleznete na  $\equiv$  (ikona nabídky) > [Tipy pro používání].
- Aplikace Music Pro nemusí být dostupná na každém trhu ani v každé zemi nebo oblasti.
- Separace zvuku

Technologie umělé inteligence společnosti Sony umožňuje oddělovat zvukové zdroje v záznamu. Kytaru a vokály nahrané současně jediným mikrofonem (Xperia) lze například rozdělit do jednotlivých skladeb. Po jejich rozdělení si můžete jednotlivé skladby poslechnout samostatně a změnou vyvážení hlasitosti vytvořit ideální mix.

Odstranění šumu

Pomocí technologie separace zvuku můžete z nahraných vokálů nebo kytary odebrat neúmyslné zvuky (šum).

Odstranění dozvuku

Pomocí technologie AI společnosti Sony můžete snížit nebo odstranit dozvuk (ozvěnu v místnosti) z nastavení vnitřních prostor a dosáhnout kvality zvuku nahrávacího studia.

- **Simulace mikrofonu** Vytvořte jedinečné frekvence vysoce výkonných elektronkových mikrofonů Sony.
- Simulace studia

Přidáním charakteristické rezonance nahrávacího studia (nepřidá se efekt dozvuku) dosáhnete vynikajícího zvuku profesionálního záznamového zařízení.

# <span id="page-125-0"></span>**Přenos hudby z počítače do zařízení**

Existují dva způsoby, jak přenést hudbu z počítače do zařízení:

Připojte zařízení k počítači pomocí kabelu USB. Přetáhněte stavový řádek dolů, ťukněte na oznámení o nastavení připojení USB a pak ťukněte na [Klepnutím zobrazíte další možnosti.] > [Přenos souborů]. Na počítači přetáhněte hudební data do složky v zařízení, například do složky Music.

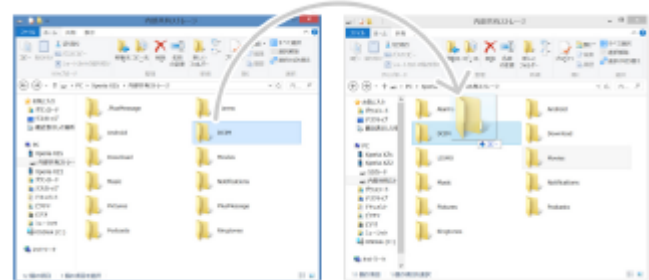

Na počítači uložte mediální soubory pomocí disku Google. Poté synchronizujte data v zařízení po přihlášení k účtu Google.

#### **Poznámka**

Aplikace Hudba nemusí podporovat všechny formáty hudebních souborů.

#### **Příbuzné téma**

- [Připojení zařízení k](#page-200-0) příslušenství USB
- [Nastavení účtu Google v](#page-21-0) zařízení
- [Poslech hudby](#page-126-0)
- [Funkce aplikace Hudba](#page-128-0)

# <span id="page-126-0"></span>**SONY**

[Uživatelská příručka](#page-0-0)

**Smartphone** Xperia 1 IV XQ-CT54/XQ-CT62/XQ-CT72

# **Poslech hudby**

Aplikace hudba umožňuje poslech vaší oblíbené hudby.

# **Přehrávač hudby – přehled**

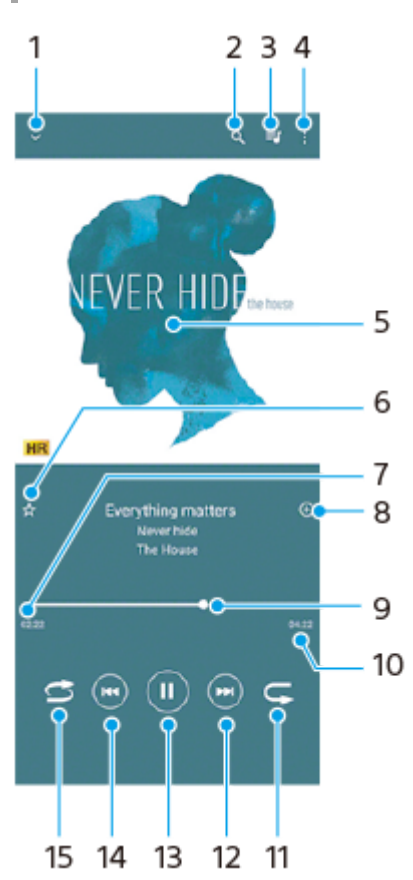

- **1.** Minimalizace přehrávače přes celou obrazovku
- **2.** Hledání všech skladeb uložených v zařízení
- **3.** Zobrazení fronty přehrávání
- **4.** Zobrazení dalších možností
- **5.** Obal alba (je-li k dispozici)
- **6.** Přidání nebo odebrání skladby jako oblíbené
- **7.** Uplynulá doba přehrávání aktuální skladby
- **8.** Přidání skladby na seznam skladeb
- **9.** Ukazatel průběhu přetažením nebo ťuknutím provedete rychlý posun dopředu nebo dozadu
- **10.** Délka aktuální skladby
- **11.** Opakování aktuální skladby nebo všech skladeb ve frontě přehrávání
- **12.** Ťuknutím přejdete na další skladbu, dotykem a podržením se rychle posunete dopředu v aktuální skladbě
- **13.** Přehrání nebo pozastavení skladby
- **14.** Ťuknutím přejděte na začátek aktuální skladby, dotekem a podržením aktuální skladbu přetočte
- **15.** Náhodné přehrávání skladeb ve frontě přehrávání

# **Úvodní obrazovka aplikace hudba**

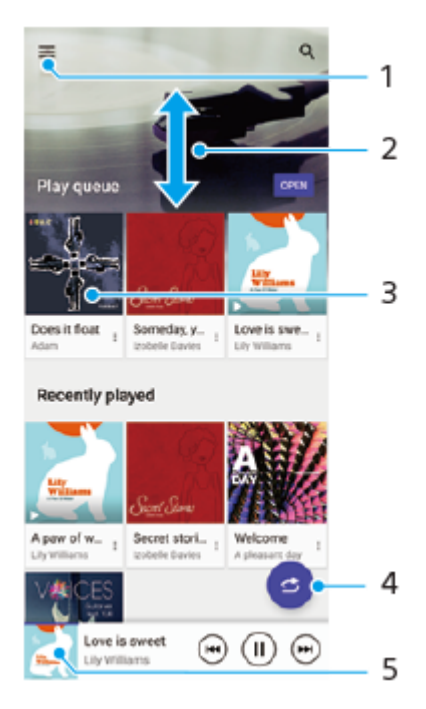

- **1.** Otevření nabídky aplikace Hudba
- **2.** Posunem nahoru nebo dolů se zobrazí obsah
- **3.** Ťuknutím přehrajete skladbu ve frontě přehrávání
- **4.** Přehrávání všech skladeb v režimu náhodného přehrávání
- **5.** Přechod na obrazovku přehrávače hudby

#### **Poznámka**

Položky chráněné autorskými právy možná nepůjdou přehrát.

#### **Příbuzné téma**

- [Přenos hudby z počítače do zařízení](#page-125-0)
- [Funkce aplikace Hudba](#page-128-0)
- [Zlepšení přehrávání zvuku pomocí Dolby Sound](#page-160-0)
- [Přizpůsobení kvality zvuku pomocí funkce 360 Reality Audio](#page-161-0)
- [Zlepšení přehrávání zvuku pomocí 360 Upmix](#page-162-0)
- [Zlepšení kvality komprimovaných hudebních souborů \(DSEE Ultimate\)](#page-163-0)

<span id="page-128-0"></span>**Smartphone** Xperia 1 IV XQ-CT54/XQ-CT62/XQ-CT72

# **Funkce aplikace Hudba**

Tato část vysvětluje funkce, které jsou užitečné při používání aplikace Hudba.

# **Úprava informací o hudbě**

- Během přehrávání skladby v aplikaci Hudba ťukněte na obrázek alba na obrazovce přehrávače hudby a poté na **1.** [Upravit informace o hudbě].
- **2.** Upravte informace podle potřeby.
- **3.** Chcete-li nastavit obrázek alba, ťukněte na (ikona úprav) > [Nastavit obrázek].
- **4.** Po dokončení ťukněte na [ULOŽIT].

# **Přehrávání hudby na pozadí**

1. Během přehrávání skladby se ťuknutím na **(\*)** (Tlačítko plocha) dostanete na výchozí obrazovku. Aplikace Hudba stále běží na pozadí.

Chcete-li znovu otevřít aplikaci Hudba, přetáhněte stavový řádek dolů a ťukněte na oznámení Hudba. Můžete také najít a ťuknout na  $\bigoplus$  (ikona hudby).

#### **Příbuzné téma**

- [Přenos hudby z počítače do zařízení](#page-125-0)
- [Poslech hudby](#page-126-0)

# <span id="page-129-0"></span>**Spuštění aplikace Vylepšení her**

S aplikací **Vylepšení her** můžete hrát hry mnohem pohodlněji díky různým funkcím.

Během přehrávání hry ťukněte na **(?)** (Plovoucí ikona). Můžete pak zvýšit kvalitu zvuku mikrofonu při konverzaci pomocí náhlavní soupravy podle typu mikrofonu; upravit barvy, efekty zobrazení zobrazeného obsahu a zvuky; a další. Stažené hry se automaticky ukládají v aplikaci **Vylepšení her** a z nabídky Moje hry můžete hry rychle spouštět. Pokud je aplikace Home nastavena na [Xperia – domů], všechny herní aplikace lze automaticky uložit v aplikaci **vylepšení her**. Ikony her uložené v aplikaci **Vylepšení her** budou skryty a neobjeví se na výchozí obrazovce ani na panelu aplikací.

**1 Najděte a ťukněte na (Ikona Vylepšení her).**

# **Přehled obrazovky**

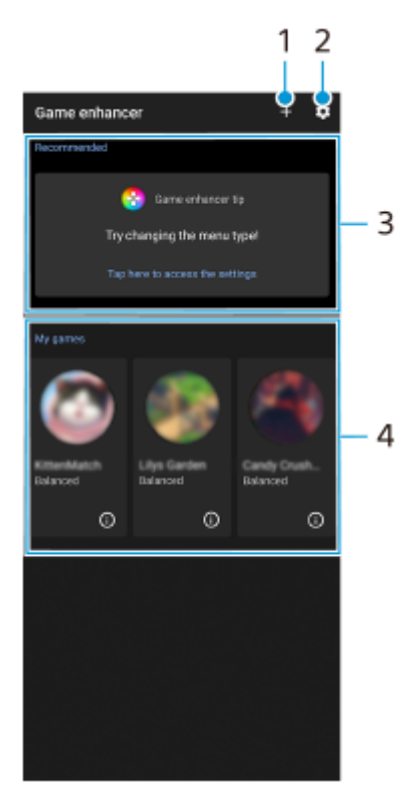

- **1.** Přidat nové hry ručně.
- **2.** Nastavení Vylepšení her
- Doporučeno **3.**

Zobrazí se úvod k vlastnostem Vylepšení her a doporučené hry.

4. Moje hry

Stažené hry se automaticky zobrazí v seznamu. Ťuknutím na ikonu hry hru spustíte. Chcete-li zobrazit snímek obrazovky nebo video pořízené aplikací vylepšení her, ťukněte na (i) (ikona herního profilu).

# **Tip**

Pokud je aplikace Home nastavena na [Xperia – domů], stažené herní aplikace lze automaticky uložit do aplikace vylepšení her. Ťuknutím na přepínač [Uchovávat ikony her] v nastaveních Vylepšení her povolíte funkci. Herní ikony uložené ve vylepšení her budou skryty a neobjeví se na ploše ani na panelu aplikací.

#### **Příbuzné téma**

- [Používání nabídky Vylepšení her](#page-131-0)
- [Nastavení kvality snímku a zvuku v nabídce Vylepšení her](#page-135-0)
- [Živý přenos pomocí Vylepšení her](#page-136-0)

# <span id="page-131-0"></span>**Používání nabídky Vylepšení her**

Při hraní hry můžete přizpůsobit různá nastavení.

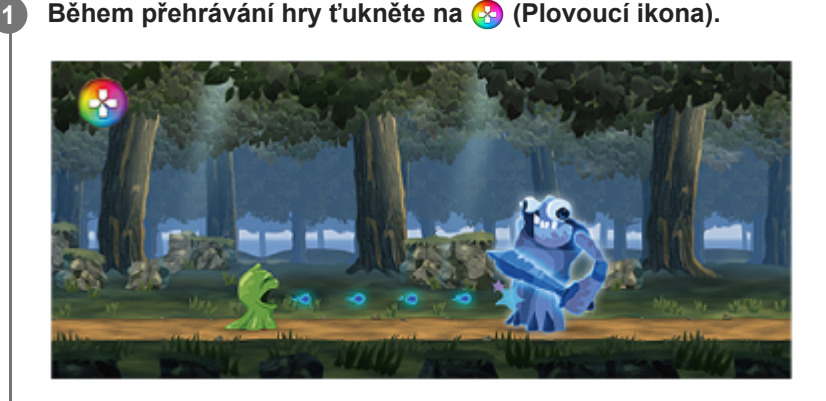

**2 V nabídce, která se otevře, ťukněte na položku a nakonfigurujte požadovaná nastavení.**

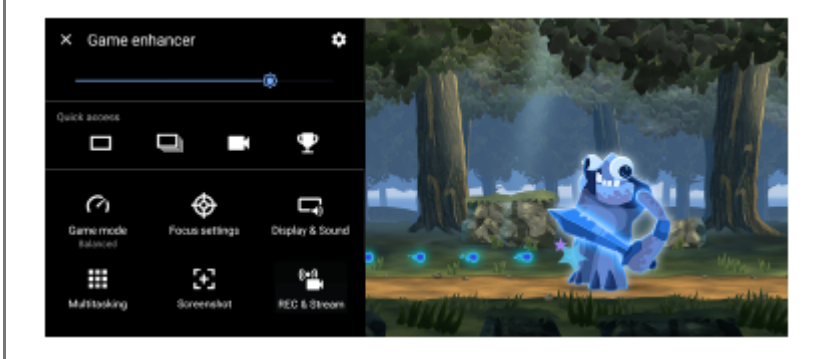

# **Nastavení Vylepšení her**

# **(ikona nastavení Vylepšení her)**

- **[Typ nabídky]**: Přepněte typ nabídky Vylepšení her zobrazené při přehrávání hry mezi (Verkovana) (lišta s možností stažení dolů) a **(2)** (Plovoucí ikona).
- **[Zkratka HWB]**: Přiřaďte akci vylepšení her použitou ve hře tlačítku závěrky. Nastavení každé hry můžete změnit jednotlivě. Ťukněte na [Stisknutí tlačítka závěrky] a potom vyberte požadovanou možnost.
	- [Výchozí (nastavení zařízení)]: Použít nastavení zařízení.
	- [Otevřít/zavřít Vylepšení her]: Otevření nebo zavření nabídky Vylepšení her.
	- [Zapnout/vypnout Optimalizovat oblast dotyku]: Zapnutí nebo vypnutí funkce [Optimalizovat oblast dotyku].
	- [Rychlé přepínání předvoleb]: Rychle přepíná předvolby pro [Nastavení kvality obrazu] nebo [Zvukový ekvalizér] v [Zobrazení a zvuk].

# **[Herní režim]**: Vyberte možnost pro optimalizaci zařízení pro hraní her.

Pokud vyberete [Vlastní], ťuknutím na (ikona nastavení) přizpůsobíte nastavení. Ťuknutím na položku [Náhled] můžete přizpůsobit nastavení při testování aktuálních ovládacích prvků hry. Okno nastavení můžete také přesunout do požadované polohy přetažením :: (Přetáhnutím přesuňte ikonu obrazovky náhledu) v okně nastavení. Můžete také nastavit následující položky.

- **[Optimalizovat oblast dotyku]**: Omezte dotykovou oblast v režimu krajiny. Funkce [Optimalizovat oblast dotyku] je dostupná, když je [Typ nabídky] nastaveno na [Lišta s možností stažení dolů] a zařízení je v režimu krajiny.
- **[Ovládání napájení H.S.]**: Omezte snížení výkonu a zhoršení akumulátoru způsobené přehřátím zařízení při nabíjení. Když je aplikace Vylepšení her spuštěna, baterie se nebude nabíjet, pokud je [Ovládání napájení H.S.] zapnuto. Při nabíjení vypněte [Ovládání napájení H.S.].

**[Nastavení zaměření]**: Soustřeďte se na hru a zablokujte si všechna oznámení, příchozí hovory, tlačítko spouště fotoaparátu a další nastavení, která mohou kvalitu hry snížit.

#### **[Zobrazení a zvuk]**

- **[Nastavení kvality obrazu]**: Nastavte režim obrazu, zvýšení L-y a vyvážení bílé pro nastavení barev a efektů obrazovky zobrazeného obsahu.
- **[Zvukový ekvalizér]**: Upravte hlasitost (dB) pro každou frekvenci (Hz).
- **[Optimalizace V.C. mikrofonu]**: Upravte nastavení podle typu mikrofonu tak, aby druhá strana během hovoru slyšela váš hlas jasněji. Tato funkce funguje pouze tehdy, když je náhlavní souprava připojena k audio konektoru 3,5 mm vašeho zařízení.

**[Multitasking]**: Informace o hře můžete vyhledávat zobrazením záložky [WEB] nebo [YouTube]. Aplikaci můžete také otevřít v místním okně výběrem aplikace na záložce [APLIKACE].

**[Snímky obrazovky]**: Pořídit snímek obrazovky zobrazené obrazovky. Můžete také pořídit sérii snímků obrazovky.

#### **[REC a streamování]**

- **(Záznam)**: Nahrajte video ze své obrazovky hraní. Můžete nahrát zvuky hry, hlasy a obličeje hráčů zobrazené na vaší obrazovce.
	- [Záznam R.T.]: Posledních 30 sekund se dočasně nahraje a uchová v paměti. Upozorňujeme, že zapnutí této funkce může snížit výkon nebo zvýšit spotřebu baterie.
	- [Kvalita nahrávání]: Nastaví rozlišení a maximální snímkovou frekvenci.
- **(Živý přenos)**: Nakonfigurujte nastavení živého streamování.

#### ■ **己** (Záznamová karta)

- [Zvuk]: Vyberte nastavení zvuku pro výstup do externího zařízení připojeného k zařízení kabelem USB a náhlavní soupravou připojenou k audio konektoru 3,5 mm vašeho zařízení. Můžete také nastavit zvuk mikrofonu připojené náhlavní soupravy na výstup do externího zařízení.
- [Video]: Výběrem nastavení videa pro výstup do externího zařízení připojeného k vašemu zařízení pomocí kabelu USB.

#### **Poznámka**

- Nastavení změněná v  $\Xi$  (Záznamová karta) ovlivňují celé zařízení, nejen aplikaci vylepšení her.
- Videosignály nemusí být vysílány podle nastavení v  $\Xi$  (Záznamová karta) na zařízení. Záleží na zobrazené aplikaci nebo na specifikacích připojeného externího zařízení.

#### **Tip**

- V nabídce vylepšení her s  $\Omega$ ) (tlačítko zobrazení podrobností) v pravém horním rohu obrazovky ťuknutím na  $\Omega$ ) (tlačítko zobrazení podrobností) zobrazíte popisy nastavení.
- Úroveň jasu můžete upravit pomocí posuvníku v horní oblasti nabídky Vylepšení her.
- Během hraní hry můžete přetahovat zobrazené (A (Plovoucí ikona) nebo (Choronovom) (lišta s možností stažení dolů) na požadované místo.
- Režim STAMINA se vypne, když používáte aplikaci pro vylepšení her. Pokud chcete dát přednost životnosti akumulátoru, ťukněte na (Plovoucí ikona) při hraní hry a pak ťukněte na [Herní režim] > [Upřednostňována výdrž baterie].
- Výstup nastavení videa a zvuku do externího zařízení připojeného k zařízení kabelem USB můžete upravit v nabídce nastavení. Najděte a ťukněte na [Nastavení] > [Připojení zařízení] > [Předvolby připojení] > [Video] nebo [Zvuk] v kategorii [Externí výstup USB].
- Chcete-li změnit nastavení [Typ nabídky] a [Zkratka HWB] pro všechny dříve přidané hry, na hlavní obrazovce po spuštění aplikace vylepšení her ťukněte na  $\bullet$  (ikona nastavení Vylepšení her) > [Výchozí typ nabídky] nebo [Výchozí zkratka HWB] > [Stisknutí tlačítka závěrky] a pak vyberte možnost a ťukněte na [POUŽÍT].

# **Přepnutí typu nabídky**

Typ nabídky Vylepšení her zobrazený při přehrávání hry lze přepínat mezi (lišta s možností stažení dolů) a <sup>2</sup> (Plovoucí ikona).

- **1.** Během hraní hry ťukněte na  $\otimes$  (Plovoucí ikona) >  $\otimes$  (ikona nastavení Vylepšení her) > [Typ nabídky].
- **2.** Vyberte [Plovoucí ikona] nebo [Lišta s možností stažení dolů].

# **Prohlížení webových stránek nebo použití jiných aplikací při hraní hry**

Během hraní hry můžete prohlížet webové stránky nebo používat jiné aplikace. Během hraní hry můžete například chatovat, používat sociální média nebo vyhledávat informace o hrách na Google nebo YouTube.

- 1. Během hraní hry ťukněte na **(2)** (Plovoucí ikona) > [Multitasking]. Objeví se okno [Multitasking].
- Ťuknutím na kartu [WEB], [YouTube] nebo [APLIKACE] zobrazíte záložku. **2.**
	- $\bullet$  Chcete-li se vrátit do nabídky Vylepšení her, ťukněte na položku  $\leftarrow$  (tlačítko zpět).
	- Chcete-li minimalizovat okno [Multitasking], ťukněte na [tlačítko minimalizace).
	- Pokud vyberete aplikaci v možnosti [APLIKACE], aplikace se otevře v místním okně. Ťuknutím na místní okno zobrazíte ikony činnosti.

# **[APLIKACE] přehled oken (v místním okně)**

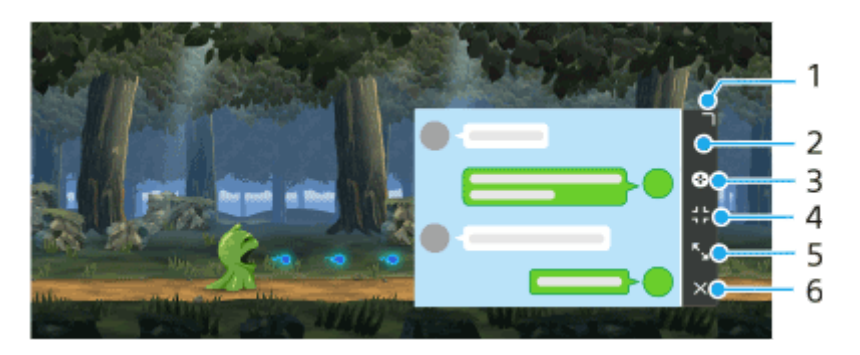

- **1.** Přetažením změníte velikost okna.
- **2.** Tažením posunete okno.
- **3.** Zobrazte nabídku Vylepšení her.
- Ťuknutím minimalizujte okno. **4.**

Chcete-li znovu otevřít místní okno, ťukněte na **(2)** (Plovoucí ikona) nebo stáhněte (lišta s možností stažení dolů).

Pokud přepnete na jinou obrazovku, například na plochu, když je okénko minimalizované, aplikace se zobrazí jako ikona.

Ťuknutím maximalizujte okno. **5.** Chcete-li okno vrátit na předchozí velikost, ťukněte na X<sub>K</sub> (ikona návrat k předchozí velikosti) když je okno maximální.

**6.** Ťuknutím zavřete okno.

#### **Příbuzné téma**

- [Spuštění aplikace Vylepšení her](#page-129-0)
- [Nastavení kvality snímku a zvuku v nabídce Vylepšení her](#page-135-0)
- [Živý přenos pomocí Vylepšení her](#page-136-0)
- [Režim STAMINA](#page-157-0)
- [Nastavení menu](#page-146-0)

<span id="page-135-0"></span>**Smartphone** Xperia 1 IV XQ-CT54/XQ-CT62/XQ-CT72

# **Nastavení kvality snímku a zvuku v nabídce Vylepšení her**

# **Nastavení barev zobrazeného obsahu**

Můžete přednastavit až 4 nastavení pro [Nastavení kvality obrazu]. Výběrem přednastavení podle situace hraní můžete použít vhodná nastavení.

- **1.** Během hraní hry ťukněte na (Plovoucí ikona) > [Zobrazení a zvuk].
- **2.** Ťukněte na [Nastavení kvality obrazu].
- **3. Ťuknutím na ζ** (ikona zpět) nebo ➢ (ikona přesměrování) v horní části obrazovky vyberte předvolbu, kterou chcete nastavit.

Chcete-li změnit název přednastavení, ťukněte na položku (ikona úprav).

- 4. Nastavte možnosti.
	- [Režim Obrázek]: Nastavte základní kvalitu obrazu displeje výběrem [Standardní] nebo [Hra].
	- [Zvýšení L-γ]: Vyberte úroveň zesvětlení tmavých oblastí herní obrazovky, například černé a šedé barvy.
	- [Vyvážení bílé]: Přetažením posuvníku upravte vyvážení bílé u bílých oblastí.

#### **Tip**

Barvy a efekty obrazovky upravené pomocí [Nastavení kvality obrazu] platí pouze při hraní hry a neaplikují se na snímky obrazovky nebo nahrávání videa. Barva displeje je upravena smísením různých hodnot nastavení.

# **Nastavení zvuku pomocí zvukového ekvalizéru**

Můžete přednastavit až 4 nastavení pro [Zvukový ekvalizér]. Výběrem přednastavení podle situace hraní můžete použít vhodná nastavení.

- **1.** Během hraní hry ťukněte na (Plovoucí ikona) > [Zobrazení a zvuk].
- **2.** Ťuknutím na přepínač [Zvukový ekvalizér] povolíte nastavení.
- 3. Ťuknutím na **く** (ikona zpět) nebo ゝ (ikona přesměrování) v horní části obrazovky vyberte předvolbu, kterou chcete nastavit.

Chcete-li změnit název přednastavení, ťukněte na položku (ikona úprav).

**4.** Přetažením posuvníku pro každou frekvenci (Hz) upravte hlasitost (dB).

#### **Příbuzné téma**

**[Používání nabídky Vylepšení her](#page-131-0)** 

# <span id="page-136-0"></span>**Živý přenos pomocí Vylepšení her**

Můžete streamovat živě přímo ze zařízení Xperia za použití užitečných nastavení, díky kterým bude živý přenos ještě lepší.

Pro živý přenos je třeba účet Google pro streamování. Předem si aktivujte účet pro živý přenos. Kromě toho přepněte typ menu na  $\Box$  (lišta s možností stažení dolů).

# **Začínáme živý přenos**

Než začnete živý přenos, vyberte svůj účet streamování, změňte název nebo popis streamu, upravte rozvržení streamu nebo miniaturu, upravte hlasitost a další.

1. Během přehrávání hry stáhněte dolů **(William Schola** (lišta s možností stažení dolů), a pak ťukněte na [REC a streamování].

Když poprvé ťuknete na [REC a streamování], objeví se různé poznámky nebo informace. Potvrďte zprávy, zaškrtněte políčka a potom ťuknutím na [OK] pokračujte následujícími kroky.

- **2. Ťukněte na ((∙))** (Živý přenos). Objeví se obrazovka nastavení streamu.
- Ťuknutím nakonfigurujte požadovaná nastavení. **3.**
	- $\bullet$  Ťuknutím na  $\bigcap$  (tlačítko zobrazení podrobností) získáte informace o nastavení streamu.
	- Můžete spravovat, kdo uvidí váš stream a kde se zobrazí v [Viditelnost]. Výchozí nastavení je [Veřejný], což umožní, aby se kdokoli mohl dostat k vašemu živému přenosu. Chcete-li, aby přístup k živému přenosu byl pouze pro vás a toho, komu to dovolíte, vyberte [Soukromý]. Chcete-li, aby přístup k živému přenosu byl pouze pro vás a toho, s kým sdílíte odkaz, vyberte [Neuvedený].
	- U nastavení, která se zobrazí s  $\triangle$  (ikona úprav), ťuknutím na ikonu upravte nastavení.
	- Nastavení se uloží automaticky. Pokud však změníte aplikaci pro streamování, nastavení, která jste zadali dříve, budou vymazána.
- Ťukněte na [PŘIPRAVENO] > [GO LIVE]. **4.** Spustí se streamování.

# **Obrazovka nabídky Vylepšení her při streamování (Online chat)**

Při živém přenosu stáhněte dolů (**lišta s možností stažení dolů).** Ťuknutím na záložku (Online chat), ((o) Nastavení dat. toku) nebo (Hlavní nabídka) přepnete záložky. Přenos můžete ovládat přímo z panelu nástrojů zobrazeného na okraji nabídky při streamování. Můžete například použít filtr na ochranu soukromí, vypnout mikrofon atd.

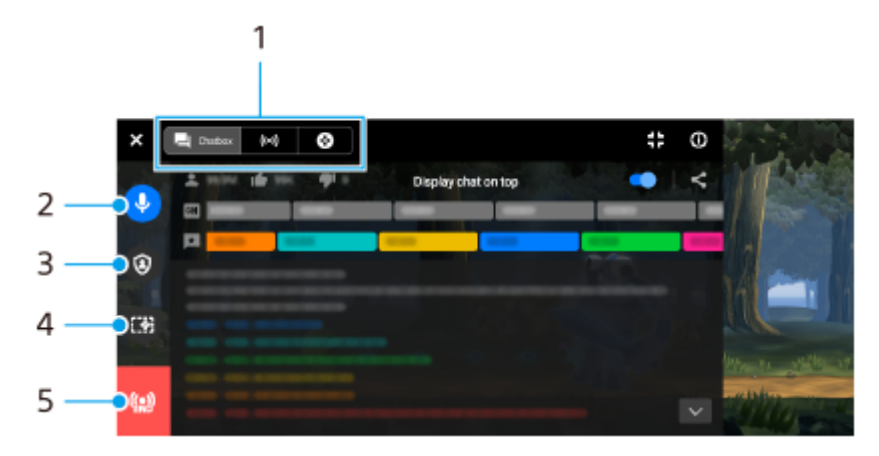

1. Záložky

Ťuknutím na záložku přepnete nabídku Vylepšení her.

 (Online chat): Můžete také komunikovat se svými diváky. Pokud ťuknutím na přepínač [Zobrazit chat nahoře] povolíte funkci, můžete pokračovat v komunikaci s diváky i po zavření [Online chat] zobrazením nejnovějších zpráv v chatu v horní části obrazovky.

(Nastavení dat. toku): Můžete prohlížet nastavení streamování.

(Hlavní nabídka): Můžete zobrazit nabídku Vylepšení her.

2. Ztlumit hlas v přenosu

Ťuknutím zapnete nebo vypnete hlas při streamování.

Filtr na ochranu soukromí **3.**

Ťuknutím na položku použijete nebo zrušíte filtr na ochranu soukromí.

4. Zobrazit/skrýt Vylepšení her

Ťuknutím zobrazíte nebo skryjete obrazovku nastavení Vylepšení her v živém přenosu.

Přenos ukončen **5.** Ťuknutím stream ukončíte.

# **Ukončení streamu**

1. Při streamování stáhněte dolů (**lišta s možností stažení dolů) a pak ťukněte na** (O) (ikona přenos ukončen).

Po ukončení streamu můžete zkontrolovat shrnutí streamu.

#### **Tip**

- I když se obrazovka Vylepšení her nezobrazí, můžete z oznámení Vylepšení her provést následující činnosti. Přetažením stavového řádku směrem dolů otevřete panel oznámení.
	- Zapnutí nebo vypnutí hlasu při streamování
	- Použití nebo zrušení filtru na ochranu soukromí
	- Zobrazit nebo skrýt nabídku Vylepšení her
	- Ukončení streamu

#### **Příbuzné téma**

- [Spuštění aplikace Vylepšení her](#page-129-0)
- **[Používání nabídky Vylepšení her](#page-131-0)**
- [Nastavení kvality snímku a zvuku v nabídce Vylepšení her](#page-135-0)

# <span id="page-138-0"></span>**Používání aplikace Externí monitor**

Připojením k externímu fotoaparátu, například k fotoaparátu Sony Alpha, vám aplikace Externí monitor pomůže:

- Využívat displej zařízení Xperia s vysokým rozlišením jako monitor fotoaparátu.
- Zaostřit na předmět přiblížením a oddálením sevřením, resp. roztažením prstů na obrazovce smartphonu.
- Najít to nejlepší osvětlení v různých prostředích focení pomocí funkce nastavení jasu.

Pomocí režimu streamování můžete pořizovat živý přenos z libovolného místa přes mobilní síť a současně sledovat video z externího fotoaparátu.

- Zprostředkujte svému publiku obsah ve vysokém rozlišení až 4K z připojené kamery.
- Snadno publikujte obsah napříč různými službami sociálních médií přes protokol RTMP.

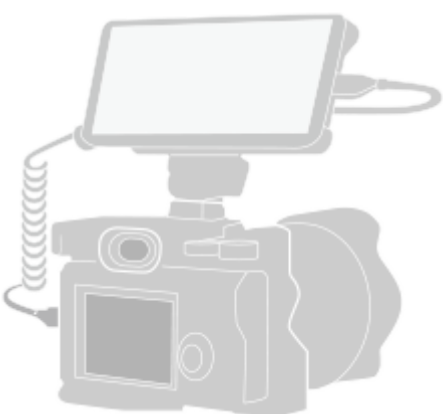

#### Najděte a ťuknutím na **(a)** (ikona externího displeje) spusťte aplikaci Externí monitor. **1**

Pokud se (a) (ikona externího displeje) nenachází v zásuvce s aplikacemi, najděte a ťukněte na položku [Nastavení] > [Připojení zařízení] > [Předvolby připojení] > [Externí monitor], a poté na přepínač [Zobrazit aplikaci Externí monitor].

#### **Připojte videozařízení.**

**2**

**3**

- Propojte video zařízení, které podporuje výstup USB Video Class (UVC), do vašeho zařízení Xperia pomocí kabelu USB Type-C.
- Propojte video zařízení, které podporuje výstup HDMI, do vašeho zařízení Xperia pomocí kabelu HDMI spolu s konverzním adaptérem HDMI-UVC.

# **Ťukněte na [Režim] a pak vyberte [Režim monitoru] nebo [Režim streamování].**

Pokud se nezobrazí žádné nabídky nebo ikony, ťukněte kamkoli na obrazovce.

# **Přehled Režim monitoru externího monitoru**

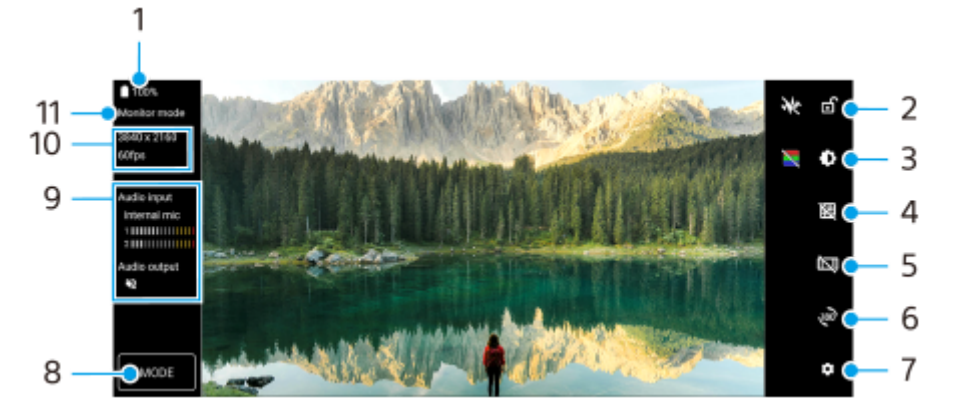

- **1.** Stav baterie
- **2.** Ťuknutím uzamknete obrazovku a zabráníte tak nechtěným činnostem.
- **3.** Úroveň jasu můžete přizpůsobit pomocí posuvníku.
- **4.** Ťuknutím zobrazíte a vyberete typ čáry mřížky.
- **5.** Ťuknutím zobrazíte a vyberete mezi různými poměry stran.
- **6.** Ťuknutím otočíte obrazovku o 180 stupňů.
- **7.** Ťuknutím upravíte podrobnější nastavení.
- **8.** Ťuknutím vyberte [Režim monitoru] nebo [Režim streamování].
- **9.** Stav zvuku
- **10.** Formát videa/Snímková frekvence
- **11.** Zvolený režim

#### **Příbuzné téma**

- [Nastavení menu](#page-146-0)
- [Přehled](#page-11-0)
- **[Externí monitor Režim streamování](#page-140-0)**
- [Externí monitor Nastavení zvuku](#page-142-0)
- [Odolný režim monitoru](#page-144-0)

<span id="page-140-0"></span>**Smartphone** Xperia 1 IV XQ-CT54/XQ-CT62/XQ-CT72

# **Externí monitor Režim streamování**

Aplikace externího monitoru podporuje živý přenos pomocí RTMP. **1 Spusťte aplikaci Externí monitor a připojte video zařízení. Ťukněte na (ikona nastavení) > [Nastavení datového toku].** Pokud se nezobrazí žádné nabídky nebo ikony, ťukněte kamkoli na obrazovce. **2 Ťukněte na [Připojit k] a pak vyberte způsob streamování RTMP.** [Vlastní RTMP]: Vyberte streamování pomocí RTMP a pak nastavte [Adresa URL streamu RTMP] a [Klíč streamu RTMP]. [YouTube™]: Vyberte streamování pomocí YouTube a pak nastavte [Účet YouTube™] a [Živá událost YouTube™]. Chcete-li vytvořit novou událost, ťukněte na [Vytvořit novou událost]. **3 4 Ťukněte na [Režim] a pak vyberte [Režim streamování]. Ťuknutím na (tlačítko streamování) spustíte streamování.** Ťuknutím na  $\left(\bullet\right)$  (tlačítko streamování) zastavíte streamování. **5**

#### **Poznámka**

- Pokud používáte aplikaci externího monitoru, dodržujte podmínky služby pro službu živého přenosu a požadavky týkající se živého přenosu.
- V závislosti na službě živého přenosu se mohou podmínky nebo specifikace změnit nebo mohou být přidány bez předchozího upozornění.
- Pokud živý přenos nefunguje správně, zkuste přepnout typ sítě. Chcete-li přepnout typ sítě, najděte a ťukněte na [Nastavení] > [Síť a internet] > [SIM karty], vyberte kartu SIM, ťukněte na [Preferovaný typ sítě] a vyberte typ sítě. Dostupné typy sítě závisejí na vaší smlouvě.
- Pokud vyberete [YouTube™] pro [Připojit k], bude cíl streamování jeden kanál připojený k vašemu účtu Google. Pokud máte zaregistrováno více kanálů a chcete specifikovat cíl streamování, vyberte [Vlastní RTMP] pro [Připojit k].

#### **Tip**

Aby bylo streamování stabilnější, upravte nastavení v kategorii [Video] podle specifikací služby živého přenosu, šířky pásma sítě a stavu sítě. Ťukněte na (ikona nastavení) > [Nastavení datového toku] > [Max. rozlišení], [Snímková frekvence] nebo [Kvalita videa] a pak vyberte požadovanou možnost. Možnosti jsou následující.

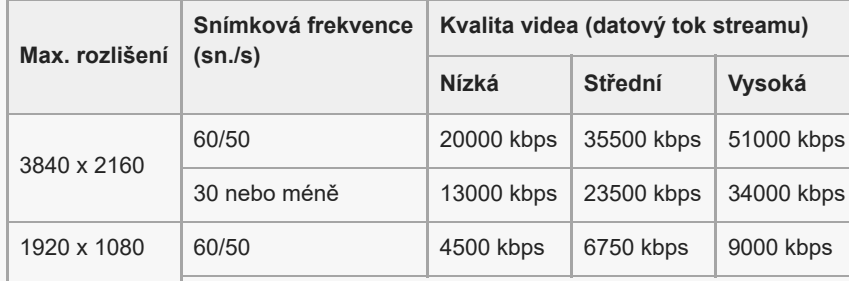

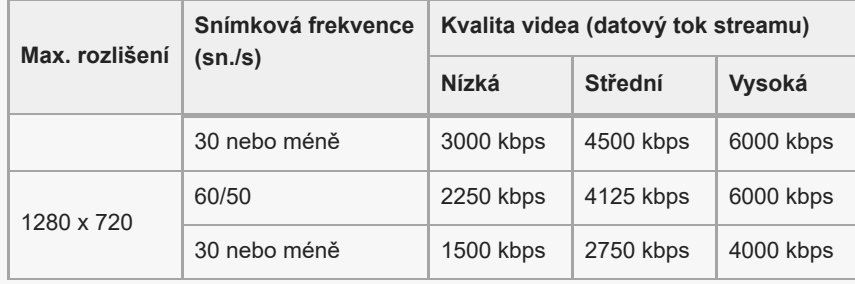

Při streamování jsou hodnoty pro rozlišení, snímkovou frekvenci a kvalitu videa upravené v kategorii [Video] horní limity. Pokud jsou hodnoty pro video vstup z připojeného externího fotoaparátu nižší než nastavení upravená v kategorii [Video] bude video streamované pomocí nastavení z připojeného externího fotoaparátu.

- Při nízkých komunikačních rychlostech, například při streamování na místě se špatnou kvalitou signálu nebo při pohybu, může docházet k rušení obrazu a zvuku. V takové situaci následující nastavení mohou vylepšit kvalitu obrazu a zvuku.
	- $-$  Ťukněte na **₹** (ikona nastavení) > [Nastavení datového toku] > [Max. rozlišení] a pak vyberte [1280 x 720].
	- Ťukněte na (ikona nastavení) > [Nastavení datového toku] > [Kvalita videa] a pak vyberte [Nízká].

# **Externí monitor Režim streamování přehled**

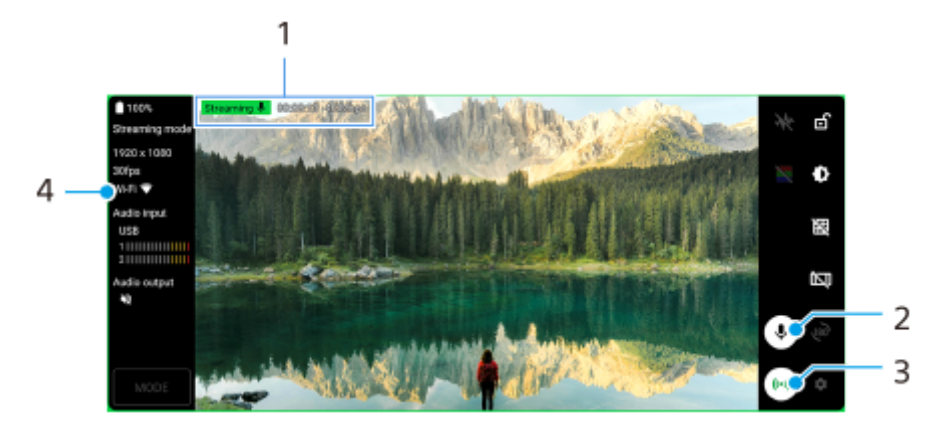

- **1.** Indikátor streamování/doba streamování/datový tok streamu (zobrazeno pouze při streamování)
- **2.** Ťuknutím mikrofon ztlumíte nebo ztlumení zrušíte.
- **3.** Ťuknutím spustíte nebo zastavíte streamování.
- **4.** Stav sítě

### **Příbuzné téma**

- [Používání aplikace Externí monitor](#page-138-0)
- [Externí monitor Nastavení zvuku](#page-142-0)
- [Odolný režim monitoru](#page-144-0)
- [Nastavení menu](#page-146-0)

# <span id="page-142-0"></span>**Externí monitor Nastavení zvuku**

Zvukový vstup můžete sledovat nebo streamovat z připojeného externího zařízení, například z fotoaparátu, nebo mikrofonu zařízení Xperia.

Chcete-li sledovat nebo živě streamovat zvukový vstup z připojeného externího zařízení, připojte jej vysokorychlostním kabelem USB 2.0 **(A)**. Pokud připojíte externí zařízení kabelem USB 3.0 Super Speed **(B)**, můžete sledovat nebo živě streamovat zvukový vstup z mikrofonu zařízení Xperia.

#### **Poznámka**

Pokud k zařízení Xperia připojíte externí mikrofon, zvukový vstup z připojeného externího mikrofonu bude monitorován nebo živě streamován. Více informací naleznete na webových stránkách podpory Xperia.

# **Tip**

U některých fotoaparátů od společnosti Sony, pokud nastavíte rozlišení pro streamování USB na 720p ve fotoaparátu a pak ho připojíte k zařízení Xperia, můžete sledovat nebo živě streamovat zvukový vstup z fotoaparátu. Více informací o tom, zda váš fotoaparát podporuje tuto funkci a konkrétní nastavení, viz Uživatelská příručka pro fotoaparát.

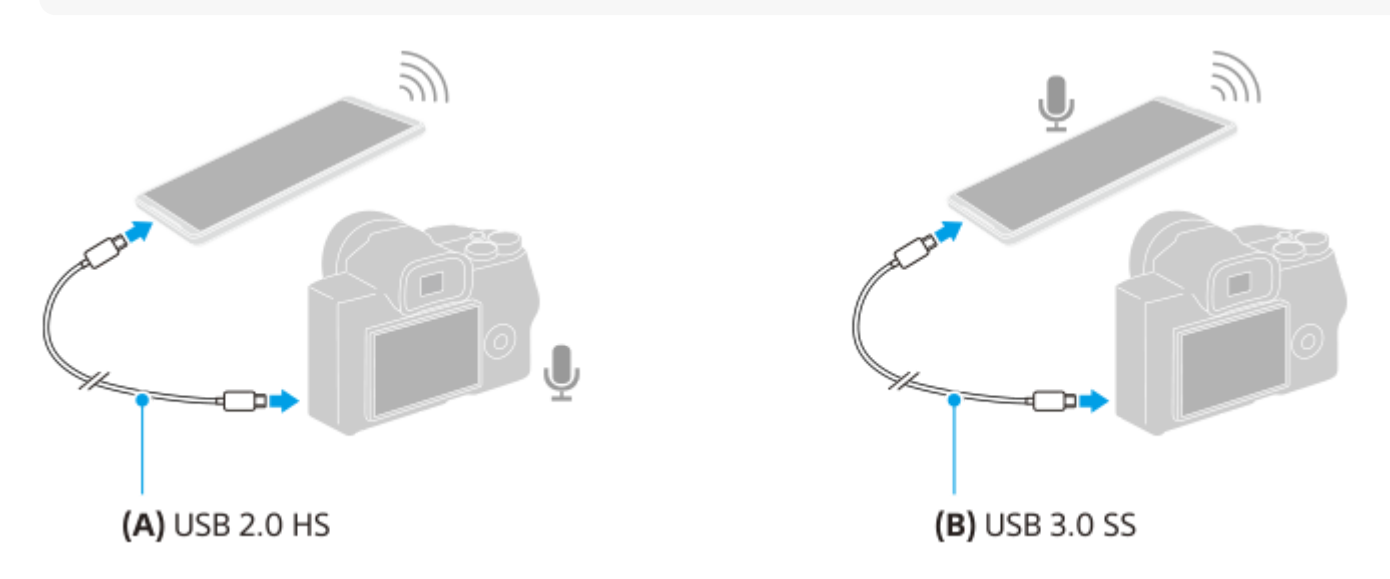

### **Nastavení zvukového výstupu**

Můžete zvolit, zda se bude zvuk vysílat z reproduktoru zařízení Xperia nebo sluchátek připojených k vašemu zařízení Xperia.

- 1. Ťukněte na **12** (ikona nastavení) > [Nastavení monitoru] > [Zvukový výstup].
- **2.** Vyberte požadovanou možnost.

# **Nastavení kvality zvuku při živém přenosu**

- **1.** Ťukněte na (ikona nastavení) > [Nastavení datového toku].
- **2.** Ťukněte na [Přenosová rychlost], [Vzorkovací frekvence] nebo [Zvukový kanál] a pak vyberte požadovanou možnost.
- [Používání aplikace Externí monitor](#page-138-0)
- **[Externí monitor Režim streamování](#page-140-0)**
- [Odolný režim monitoru](#page-144-0)
**Smartphone** Xperia 1 IV XQ-CT54/XQ-CT62/XQ-CT72

# **Odolný režim monitoru**

Zařízení může při intenzivním používání omezovat určité funkce jako preventivní opatření. Zapnutím Odolný režim monitoru můžete delší dobu zachovat vysoký výkon.

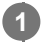

**Ťukněte na (ikona nastavení) > [Odolný režim monitoru] a potom ťuknutím na přepínač povolte funkci.**

Když teplota povrchu zařízení roste, objeví se na obrazovce « (ikona výdrže).

### **Tip**

- (ikona výdrže) můžete přesunout na požadované místo. Stiskněte a podržte ikonu, dokud zařízení nezavibruje, a poté ji přetáhněte.
- Po ťuknutí na *m*odikona výdrže), se zobrazí místní okno s varovnou zprávou.

#### **Příbuzné téma**

- **[Používání aplikace Externí monitor](#page-138-0)**
- [Externí monitor Nastavení zvuku](#page-142-0)
- **[Externí monitor Režim streamování](#page-140-0)**

Smartphone Xperia 1 IV XQ-CT54/XQ-CT62/XQ-CT72

# **Informace o aplikaci podpory**

Pomocí aplikace podpory můžete vyhledávat informace o zařízení a softwaru. Můžete si číst témata podpory nebo používat užitečné aplikace, například test zařízení.

### **Poznámka**

Kontaktní údaje podpory naleznete v nabídce Kontaktujte nás i bez připojení k síti.

**1 Najděte a ťukněte na @ (ikona podpory).** 

### **Tip**

Nejlepších výsledků při použití aplikace podpory dosáhnete, budete-li připojeni k Internetu.

<span id="page-146-0"></span>Smartphone Xperia 1 IV XQ-CT54/XQ-CT62/XQ-CT72

# **Nastavení menu**

V nabídce nastavení můžete zobrazovat a měnit nastavení pro zařízení.

## **1 Přejeďte od spodní části obrazovky nahoru a poté vyhledejte [Nastavení].**

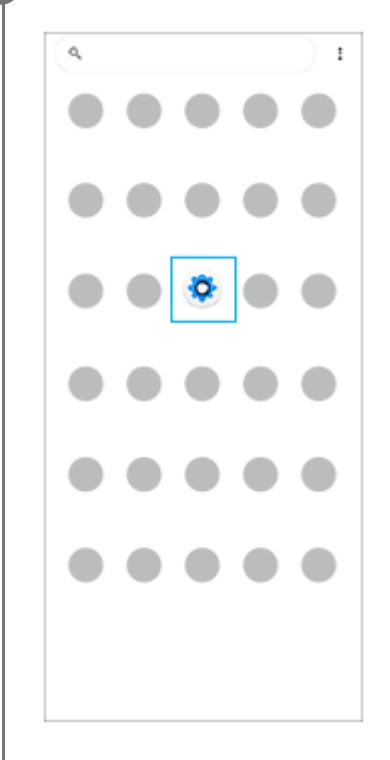

## **Ťukněte na [Nastavení] a potom vyberte požadované nastavení.**

Pokud si nejste jisti, která nabídka se má vybrat, můžete vyhledávat zadáním klíčového slova do pole [Prohledat nastavení].

#### Settings

**2**

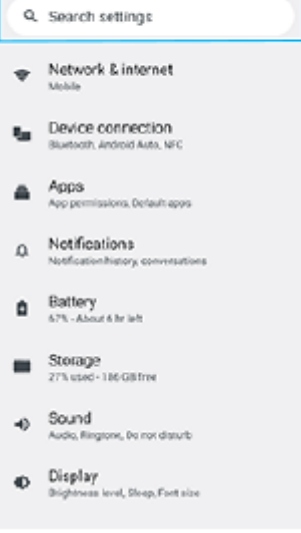

## **Otevření nabídky Nastavení na panelu Rychlá nastavení**

**1.** Dvakrát přejeďte z horního okraje obrazovky dolů.

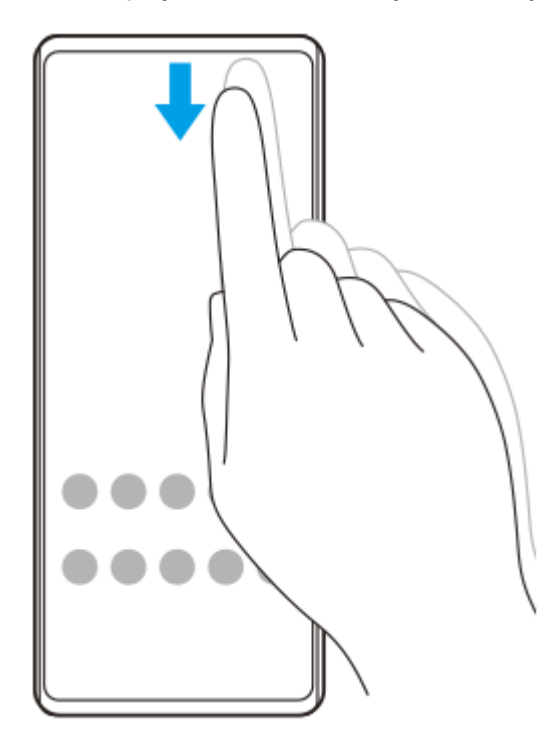

2. Vyhledejte (c) (ikona nastavení).

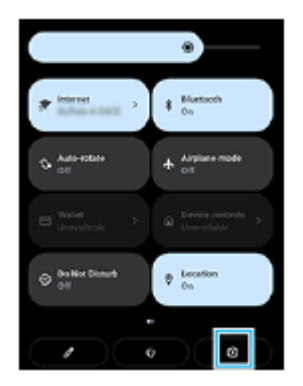

3. Ťukněte na ® (ikona nastavení).

## **Tip**

- Když se 3 tlačítka pro plochu, zpět a přehled nezobrazí v dolní části obrazovky, najděte a ťukněte na [Nastavení] > [Systém] > [Gesta] > [Systémová navigace] > [Navigace třemi tlačítky].
- Chcete-li zobrazit informace o zařízení, najděte a ťukněte na [Nastavení] > [Informace o telefonu].
- $\bullet$  Jestliže jste vybrali nesprávný jazyk a nemůžete přečíst text nabídek, najděte a ťukněte na  $\bullet$  (ikona nastavení) >  $\bullet$  (ikona systémové nabídky). Poté vyberte text vedle **(ikona klávesnice) a v nabídce, která se otevře**, vyberte první položku. Potom můžete vybrat požadovaný jazyk.

### **Příbuzné téma**

- [Hlasitost a vibrace](#page-149-0)
- [Zvuky a tóny](#page-150-0)
- [Nastavení displeje](#page-152-0)
- [Datum a čas](#page-155-0)

### <span id="page-149-0"></span>**SONY**

[Uživatelská příručka](#page-0-0)

**Smartphone** Xperia 1 IV XQ-CT54/XQ-CT62/XQ-CT72

# **Hlasitost a vibrace**

Hlasitost a vibrace lze změnit buď pomocí tlačítka hlasitosti, nebo změnou nastavení. Můžete změnit hlasitost vyzvánění, médií, budíku a příchozích volání. Kromě toho můžete nastavit zařízení na vibrace.

## **Poznámka**

Nastavení aplikace může potlačit vybrané nastavení hlasitosti a vibrací.

# **Změna hlasitosti**

- Stisknutím tlačítka zvýšení nebo snížení hlasitosti změníte hlasitost média. **1.** Objeví se posuvník hlasitosti média a změní se hlasitost média. Hlasitost média můžete také změnit přetažením posuvníku.
- 2. Chcete-li změnit hlasitost hovoru, vyzvánění a oznámení nebo budíku, ťukněte na : (ikona další). Pomocí posuvníků nastavte hlasitost. Ťukněte na [Zobrazit další] pro další možnosti.

# **Aktivace vibračního režimu**

- **1.** Stiskněte tlačítko zvýšení nebo snížení hlasitosti.
- **2.** Ťukněte na ikonu zobrazenou nad posuvníkem a poté vyberte (inu (ikona vibrací).

# **Aktivace zvuku s vibracemi pro příchozí hovory**

- **1.** Najděte a ťukněte na [Nastavení] > [Zvuk] > [Vibrace u volání].
- **2.** Vyberte požadovanou možnost.

### **Příbuzné téma**

[Nastavení menu](#page-146-0)

<span id="page-150-0"></span>Smartphone Xperia 1 IV XQ-CT54/XQ-CT62/XQ-CT72

# **Zvuky a tóny**

# **Nastavení vyzvánění**

Můžete nastavit jiný vyzváněcí tón pro každou kartu SIM. Požadovaný hudební soubor můžete také vybrat jako vyzváněcí tón.

- **1.** Najděte a ťukněte na [Nastavení] > [Zvuk].
- **2.** Vyberte [Vyzváněcí tón telefonu SIM 1] nebo [Vyzváněcí tón telefonu SIM 2].

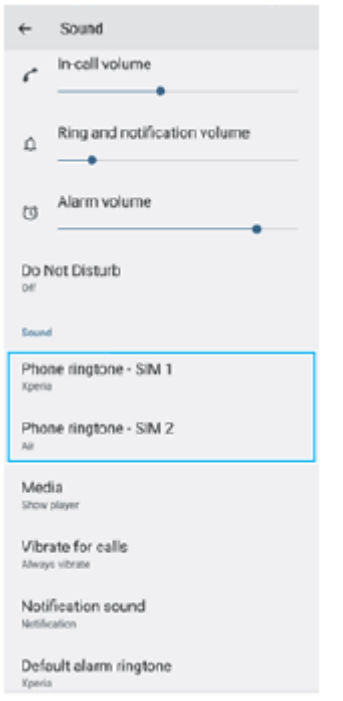

3. Vyberte zvuk ze seznamu.

Chcete-li vybrat hudební soubor, který není v seznamu, ťukněte na [Přidat vyzvánění].

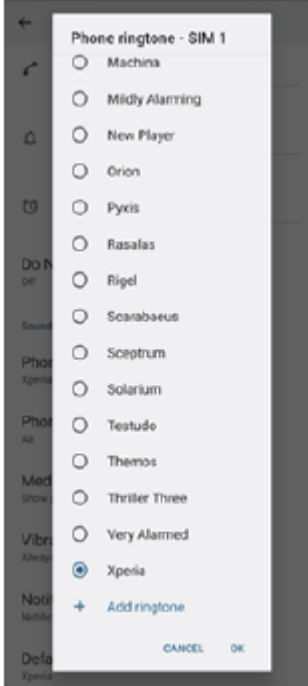

**4.** Potvrďte ťuknutím na [OK].

# **Nastavení zvuku oznámení**

- **1.** Najděte a ťukněte na [Nastavení] > [Zvuk] > [Zvuk oznámení].
- 2. Vyberte zvuk ze seznamu. Chcete-li vybrat hudební soubor, který není v seznamu, ťukněte na [Přidat oznámení].
- **3.** Potvrďte ťuknutím na [OK].

## **Tip**

- Chcete-li vypnout všechny zvuky vyzvánění nebo oznámení a nastavit zařízení pouze na vibrace, vyberte ze seznamu [Žádné].
- Pro zapnutí nebo vypnutí jiných zvuků a tónů najděte a ťukněte na [Nastavení] > [Zvuk] a poté ťuknutím na přepínače zapněte nebo vypněte různé zvuky a tóny.

### **Příbuzné téma**

[Nastavení menu](#page-146-0)

**2**

<span id="page-152-0"></span>**Smartphone** Xperia 1 IV XQ-CT54/XQ-CT62/XQ-CT72

# **Nastavení displeje**

Můžete změnit chování obrazovky, jas, velikost zobrazení a kvalitu. Můžete také upravit kvalitu snímku pro fotografie a videa.

**1 Najděte a ťukněte na [Nastavení] > [Displej].**

**Ťukněte na nastavení, které chcete změnit.**

Použijte posuvník, ťukněte na přepínače nebo vyberte možnosti pro nastavení.

## **Nastavení hlavní obrazovky**

- **Nastavení kvality obrazu**: Upravte kvalitu fotografií a videí zobrazených na vašem zařízení.
- **Vyvážení bílé**: Ťuknutím na přepínač [Nastavit ručně] povolte změny nastavení a pak vyberte jedno z přednastavených nastavení. Také můžete pomocí posuvníků upravit vyvážení bílé.
- **Vysoká obnovovací frekvence**: Pro hladší zobrazení nastavte obnovovací frekvenci na 120 Hz.
- **Úroveň jasu**: Úroveň jasu můžete přizpůsobit pomocí posuvníku. Můžete také povolit [Adaptivní jas] a jas automaticky optimalizovat podle okolního světla.
- **Tmavý motiv**: Displej můžete zobrazit s tmavým pozadím.
- **Autom. otočení obrazovky**: Nastavte, zda se obrazovka automaticky otočí při otočení zařízení, nebo zda zůstane v režimu na výšku.
- **Noční režim**: [Noční režim] přepne barvu obrazovky na oranžovou. To usnadňuje prohlížení obrazovky za tmy a také to usnadňuje usínání.
- **Zabraňte náhodnému použití díky vypnuté obrazovce**: Můžete zabránit tomu, aby se zařízení omylem aktivovalo, když je v kapse nebo v tašce.

#### **Poznámka**

- Je-li zapnut režim STAMINA, nelze použít [Vysoká obnovovací frekvence].
- Nezobrazujte velmi jasné nebo statické snímky po delší dobu. Mohlo by to způsobit, že na displeji zůstane afterimage nebo zabarvení.

#### **Tip**

- [Vylepšení obrazu videa] je k dispozici pouze u některých aplikací.
- I když bude funkce Autom. otočení obrazovky zakázána, můžete otočit obrazovku ručně ťuknutím na  $\uparrow$ , (ikona otočit) v navigačním panelu.

## **Příbuzné téma**

[Výchozí obrazovka](#page-30-0)

- [Pořízení snímku obrazovky](#page-33-0)
- [Nastavení menu](#page-146-0)

# <span id="page-154-0"></span>**Použití služeb určování polohy**

Služby pro určení polohy umožňují aplikacím, jako jsou Mapy nebo fotoaparát, používat informace z mobilní sítě nebo ze sítě Wi-Fi a systému GPS (globální poziční systém) k určení vaší přibližné polohy. Abyste pomocí svého zařízení mohli zjistit, kde jste, musíte povolit služby určování polohy. Další informace naleznete na [support.google.com/.](https://support.google.com/)

## **1 Najděte a ťukněte na [Nastavení] > [Poloha].**

**2 Ťuknutím na přepínač povolíte nebo zakážete služby zjišťování polohy.**

# **Zvýšení přesnosti GPS**

Při prvním použití funkce GPS ve vašem zařízení může nalezení polohy trvat několik minut. K usnadnění hledání doporučujeme ničím nerušený výhled na oblohu. Stůjte klidně a nezakrývejte anténu GPS. Signály GPS mohou procházet přes mraky a plasty, ale ne přes většinu pevných předmětů, jako například budovy nebo hory. Není-li vaše poloha nalezena do několika minut, přesuňte se na jiné místo.

### **Příbuzné téma**

- [Přehled](#page-11-0)
- [Nastavení menu](#page-146-0)

<span id="page-155-0"></span>Smartphone Xperia 1 IV XQ-CT54/XQ-CT62/XQ-CT72

# **Datum a čas**

Můžete změnit datum a čas v zařízení.

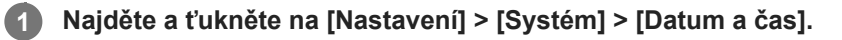

## **Ťuknutím na požadovanou položku upravíte a změníte hodnoty.**

- Chcete-li nastavit datum a čas ručně, ťuknutím na přepínač [Automatické datum a čas] funkci vypněte.
- Chcete-li nastavit časové pásmo ručně, ťuknutím na přepínač [Nastavit časové pásmo automaticky] funkci zakažte.

### **Příbuzné téma**

- [Nastavení menu](#page-146-0)
- [Budík](#page-53-0)

**2**

<span id="page-156-0"></span>**Smartphone** Xperia 1 IV XQ-CT54/XQ-CT62/XQ-CT72

# **Ochrana baterie**

Ochrana baterie zvyšuje životnost baterie. Tato funkce zjistí vaše návyky při nabíjení a odhadne začátek a konec vaší běžné doby nabíjení. Zařízení se nabíjí běžnou rychlostí, dokud není nabito na 90 %, a pak je rychlost nabíjení řízena tak, aby baterie dosáhla 100 % těsně před odpojením nabíječky. Můžete ručně nastavit čas začátku a konce nabíjecí doby. Pro lepší životnost akumulátoru můžete také nastavit omezení nabíjení tak, aby se akumulátor vždy nabíjel na 80% nebo 90%.

## **Poznámka**

Funkce Ochrana baterie nebude rychlost nabíjení řídit, dokud nezjistí pravidelný cyklus nabíjení alespoň čtyři hodiny během několika dní.

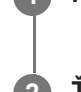

**3**

**1 Najděte a ťukněte na [Nastavení] > [Baterie] > [Ochrana baterie].**

**2 Ťuknutím na přepínač povolíte nebo zakážete Ochrana baterie.**

**Postupujte podle pokynů na obrazovce a pak vyberte požadovanou možnost.**

[Auto] je ve výchozím nastavení vybráno.

### **Tip**

Zjištěné vzorce pravidelného nabíjecího cyklu jsou uloženy pomocí Ochrana baterie. I když je funkce zakázána, po opětovné aktivaci zjištěné vzorce použije.

#### **Příbuzné téma**

[Nastavení menu](#page-146-0)

**Smartphone** Xperia 1 IV XQ-CT54/XQ-CT62/XQ-CT72

# **Režim STAMINA**

Režim STAMINA prodlužuje dobu, po kterou baterie nepotřebuje nabíjení tím, že zakáže některé funkce zařízení. Když zapnete Režim STAMINA, zobrazení se přepne do režimu Tmavý motiv.

V závislosti na úrovni režimu STAMINA budou za účelem snížení spotřeby baterie omezeny nebo zakázány různé funkce.

Režim STAMINA můžete zapnout nebo vypnout automaticky podle úrovně nabití baterie. Podle pokynů na obrazovce vyhledejte podrobná nastavení.

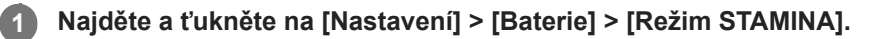

**2 Ťuknutím na přepínač [Použít režim STAMINA] povolíte funkci.**

### **Tip**

Chcete-li z Režim STAMINA vyjmout konkrétní aplikace, přepněte nastavení [Využití baterie] každé aplikace na [Neomezeno]. Najděte a ťukněte na [Nastavení] > [Aplikace], vyberte aplikaci, kterou chcete vyjmout, a pak ťukněte na [Baterie] > [Neomezeno].

#### **Příbuzné téma**

[Nastavení menu](#page-146-0)

**Smartphone** Xperia 1 IV XQ-CT54/XQ-CT62/XQ-CT72

# **Baterie a správa napájení**

Zařízení je vybaveno vestavěnou baterií. Chcete-li ji využít na maximum, sledujte spotřebu různých aplikací a funkcí. Pomocí funkce Ochrany baterie můžete také prodloužit životnost baterie.

Zařízení omezuje aplikace, které využívají energii baterie na pozadí. Nastavení je jednotlivě určeno pro každou aplikaci. Najděte a ťukněte na [Nastavení] > [Aplikace], vyberte aplikaci, jejíž využití baterie na pozadí chcete omezit, a pak ťukněte na [Baterie] > [Omezeno].

## **Obecné tipy k používání pro zlepšení výkonnosti baterie**

Následující tipy vám pomohou zlepšit výkonnost baterie:

- **Snižte úroveň jasu obrazovky.**
- Vypněte Bluetooth, Wi-Fi a služby určení polohy, pokud tyto funkce nepotřebujete.
- Pokud se nacházíte v oblasti bez pokrytí sítě či se špatným signálem, vypněte zařízení nebo aktivujte režim Letadlo. V opačném případě bude zařízení opakovaně vyhledávat dostupné sítě, což povede ke zvýšené spotřebě energie.
- V zahraničí používejte místo roamingu síť Wi-Fi. Roaming vyhledává síť vašeho operátora a baterii tak ještě více zatěžuje, protože vaše zařízení musí přenášet s vyšším výstupním výkonem.
- Změňte nastavení synchronizace pro e-mail, kalendář a kontakty.
- Zkontrolujte aplikace, které mají vyšší spotřebu energie, a zvažte kroky k úspoře baterie, které vám zařízení pro tyto aplikace nabízí.
- **Změňte úroveň oznámení pro aplikaci.**
- Vypněte oprávnění sdílení polohy pro aplikaci.
- **Odinstalujte aplikace, které nepoužíváte.**
- K poslechu hudby použijte originální zařízení handsfree Sony. Zařízení handsfree spotřebovávají méně baterie než reproduktory vašeho zařízení.
- Čas od času zařízení restartujte.

# **Kontrola spotřeby baterie**

- **1.** Najděte a ťukněte na [Nastavení] > [Baterie],kde zjistíte odhad zbývajících procent a výdrže baterie.
- **2.** Ťuknutím na [Využití baterie] zobrazíte seznam aplikací a funkcí, které spotřebovávají energii z akumulátoru.

### **Příbuzné téma**

- [Nabíjení zařízení](#page-22-0)
- [Zobrazení spotřeby baterie aplikacemi](#page-159-0)
- [Ochrana baterie](#page-156-0)
- [Nastavení displeje](#page-152-0)
- **E** [Zapnutí nebo vypnutí funkce Bluetooth](#page-185-0)
- [Použití služeb určování polohy](#page-154-0)
- [Restartování a obnovení zařízení](#page-173-0)
- [Nastavení menu](#page-146-0)

# <span id="page-159-0"></span>**Zobrazení spotřeby baterie aplikacemi**

Můžete zkontrolovat spotřebu baterie pro aplikace a v případě potřeby změnit nastavení.

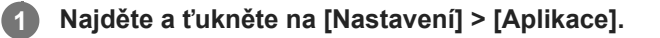

**2 Vyberte aplikaci a v [Baterie] se můžete podívat na její spotřebu baterie.**

**Příbuzné téma**

[Nastavení menu](#page-146-0)

# <span id="page-160-0"></span>**Zlepšení přehrávání zvuku pomocí Dolby Sound**

Při použití Dolby Sound je přehrávání zvuku realističtější a trojrozměrné.

**1 Najděte a ťukněte na [Nastavení] > [Zvuk] > [Nastavení zvuku].**

**2 Ťuknutím na přepínač [Dolby Sound] povolíte funkci.**

**3 Ťukněte na [Dolby Sound] pro další možnosti.**

#### **Poznámka**

- Chcete-li mít zvuk ve vysokém rozlišení s původní kvalitou, vypněte funkci Dolby Sound.
- Pokud je zapnuto DSEE Ultimate nebo 360 Upmix a současně je zapnuto i Dolby Sound, efektivní může být pouze jedna z nich, podle toho, jakou aplikaci používáte.

#### **Tip**

Pokud zaregistrujete aplikaci v [Automatické efekty], DSEE Ultimate nebo 360 Upmix bude mít automaticky prioritu při přehrávání zvuku s touto aplikací nad Dolby Sound. Chcete-li registrovat aplikace, najděte a ťukněte na [Nastavení] > [Zvuk] > [Nastavení zvuku] > [Automatické efekty] > + (ikona přidání), vyberte aplikace, které chcete registrovat, a pak ťukněte na [PŘIDAT].

## **Příbuzné téma**

- [Nastavení menu](#page-146-0)
- [Přizpůsobení kvality zvuku pomocí funkce 360 Reality Audio](#page-161-0)
- [Zlepšení přehrávání zvuku pomocí 360 Upmix](#page-162-0)
- [Zlepšení kvality komprimovaných hudebních souborů \(DSEE Ultimate\)](#page-163-0)

# <span id="page-161-0"></span>**Přizpůsobení kvality zvuku pomocí funkce 360 Reality Audio**

S 360 Reality Audio vás hudba obklopí a pohltí, když se různé zvuky zhmotní všude kolem vaší hlavy. Sluchátka certifikovaná pro 360 Reality Audio vám umožňují optimalizovat zážitek z hudby, protože se dokážou přizpůsobit tvaru vašich uší, abyste si pak mohli vychutnat jedinečný hudební zážitek.

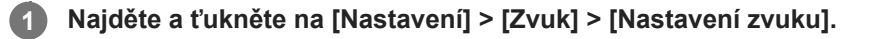

**2 Ťukněte na [360 Reality Audio] a pak postupujte podle pokynů na obrazovce.**

### **Příbuzné téma**

- [Nastavení menu](#page-146-0)
- [Zlepšení přehrávání zvuku pomocí Dolby Sound](#page-160-0)
- [Zlepšení přehrávání zvuku pomocí 360 Upmix](#page-162-0)
- [Zlepšení kvality komprimovaných hudebních souborů \(DSEE Ultimate\)](#page-163-0)

# <span id="page-162-0"></span>**Zlepšení přehrávání zvuku pomocí 360 Upmix**

Pomocí 360 Upmix zní přehrávání všech stereofonních zdrojů zvuku, včetně streamování, prostorově. Chcete-li využívat efekty vytvořené touto funkcí, doporučujeme použít sluchátka.

**1 Najděte a ťukněte na [Nastavení] > [Zvuk] > [Nastavení zvuku].**

**2 Ťuknutím na přepínač [360 Upmix] povolíte funkci.**

**3 Pro výběr režimu ťukněte na [360 Upmix].**

### **Poznámka**

- **Funkce je efektivní pouze při použití aplikace kompatibilní s 360 Upmix.**
- Pokud je 360 Upmix a Dolby Sound zapnuto, může být efektivní pouze jedna z funkcí v závislosti na aplikaci, kterou používáte.
- Kvalita zvuku původního zdroje zvuku může mít přednost před efekty produkovanými funkcí 360 Upmix. Záleží na obsahu.

### **Tip**

Pokud zaregistrujete aplikaci v [Automatické efekty], DSEE Ultimate nebo 360 Upmix bude mít automaticky prioritu při přehrávání zvuku s touto aplikací nad Dolby Sound. Chcete-li registrovat aplikace, najděte a ťukněte na [Nastavení] > [Zvuk] > [Nastavení zvuku] > [Automatické efekty] >  $\frac{1}{2}$  (ikona přidání), vyberte aplikace, které chcete registrovat, a pak ťukněte na [PŘIDAT].

#### **Příbuzné téma**

- [Nastavení menu](#page-146-0)
- [Zlepšení přehrávání zvuku pomocí Dolby Sound](#page-160-0)
- [Přizpůsobení kvality zvuku pomocí funkce 360 Reality Audio](#page-161-0)
- [Zlepšení kvality komprimovaných hudebních souborů \(DSEE Ultimate\)](#page-163-0)

<span id="page-163-0"></span>**Smartphone** Xperia 1 IV XQ-CT54/XQ-CT62/XQ-CT72

# **Zlepšení kvality komprimovaných hudebních souborů (DSEE Ultimate)**

Funkce DSEE Ultimate zlepší patřičně kvalitu komprimované hudby pomocí technologie AI.

**1 Najděte a ťukněte na [Nastavení] > [Zvuk] > [Nastavení zvuku].**

**2 Ťuknutím na přepínač [DSEE Ultimate] povolíte funkci.**

#### **Poznámka**

Pokud jsou obě DSEE Ultimate a Dolby Sound zapnuté, může být efektivní pouze jedna z funkcí v závislosti na aplikaci, kterou používáte.

#### **Tip**

Pokud zaregistrujete aplikaci v [Automatické efekty], DSEE Ultimate nebo 360 Upmix bude mít automaticky prioritu při přehrávání zvuku s touto aplikací nad Dolby Sound. Chcete-li registrovat aplikace, najděte a ťukněte na [Nastavení] > [Zvuk] > [Nastavení zvuku] > [Automatické efekty] > (ikona přidání), vyberte aplikace, které chcete registrovat, a pak ťukněte na [PŘIDAT].

#### **Příbuzné téma**

- [Nastavení menu](#page-146-0)
- [Zlepšení přehrávání zvuku pomocí Dolby Sound](#page-160-0)
- [Přizpůsobení kvality zvuku pomocí funkce 360 Reality Audio](#page-161-0)
- [Zlepšení přehrávání zvuku pomocí 360 Upmix](#page-162-0)

# **Redukce šumu větru při nahrávání**

Při nahrávání můžete odstranit hluk způsobený větrem na mikrofonu, aniž by došlo ke ztrátě původní kvality zvuku.

**1 Najděte a ťukněte na [Nastavení] > [Zvuk] > [Nastavení zvuku] > [Inteligentní filtr větru].**

**2 Ťuknutím na přepínač povolíte funkci.**

### **Příbuzné téma**

- [Nastavení menu](#page-146-0)
- [Pořízení fotografie nebo nahrání videa](#page-64-0)

# <span id="page-165-0"></span>**Používání dynamických vibrací**

FunkceDynamické vibrace vylepšuje používání médií přidáním synchronizovaných vibrací při sledování videa nebo poslechu hudby na zařízení. Další informace o této funkci viz [Nastavení] > [Zvuk] > [Dynamické vibrace]. V následujících případech nedochází k vibracím:

- Zvuk médií je vypnut.
- Obrazovka je vypnuta.
- **Zařízení se bezdrátově nabíjí.**

### **Poznámka**

**Dynamické vibrace nepracuje se všemi mediálními aplikacemi.** 

**1 Najděte a ťukněte na [Nastavení] > [Zvuk] > [Dynamické vibrace].**

**2 Ťuknutím na přepínač povolíte funkci.**

### **Příbuzné téma**

- [Nastavení menu](#page-146-0)
- [Úprava nastavení dynamických vibrací](#page-166-0)

# <span id="page-166-0"></span>**Úprava nastavení dynamických vibrací**

# **Při přehrávání obsahu pomocí mediální aplikace můžete upravit úroveň vibrací.**

- **1.** Otevřete požadovanou mediální aplikaci, například aplikaci Hudba.
- **2.** Začněte přehrávat mediální obsah.
- **3.** Stisknutím tlačítka hlasitosti otevřete panel nastavení hlasitosti.
- Přetažením posuvníku pro Dynamické vibrace nastavte upřednostňovanou úroveň pro tuto aplikaci. **4.** Nastavení Dynamické vibrace je uloženo pro příští použití této aplikace.

# **Upravte načasování vibrací podle zvuku z bezdrátových zařízení**

- **1.** Najděte a ťukněte na [Nastavení] > [Zvuk] > [Dynamické vibrace].
- **2.** Upravte posuvník [Synchronizace] a potom ťuknutím na [TEST] potvrďte upravené načasování.

### **Příbuzné téma**

- [Nastavení menu](#page-146-0)
- [Používání dynamických vibrací](#page-165-0)

# **Ambientní displej**

Ambientní displej umožňuje zobrazit různé informace, například čas, oznámení a hudbu na obrazovce, když je obrazovka vypnutá. Ambientní displej může také zobrazit obal alba při přehrávání hudby.

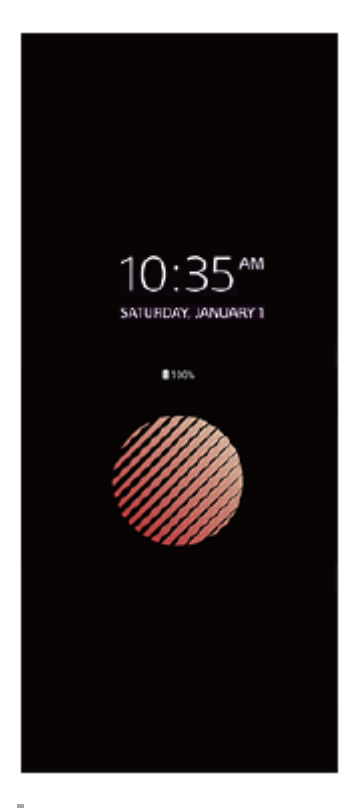

# **Úprava nastavení Ambientní displej**

- **1.** Najděte a ťukněte na [Nastavení] > [Vzhled] > [Ambientní displej (displej vždy aktivní)].
- **2.** Ťukněte na [Kdy zobrazit ambientní displej] a potom vyberte požadované nastavení.
- 3. Zavřete nabídku nastavení. Nastavení se uloží.

### **Tip**

Pokud nastavíte [Kdy zobrazit ambientní displej] na [Chytrá aktivace], aktivuje se ambientní displej v případě potřeby, například při chůzi se zařízením v ruce nebo při vytahování zařízení z kapsy či tašky.

# **Zobrazení snímku na Ambientní displej**

- **1.** Najděte a ťukněte na [Nastavení] > [Vzhled] > [Ambientní displej (displej vždy aktivní)].
- **2.** Ťukněte na [Nálepka] a pak vyberte požadovanou nálepku nebo fotografii.
- 3. Zavřete nabídku nastavení. Nastavení se uloží.

### **Příbuzné téma**

[Nastavení menu](#page-146-0)

Smartphone Xperia 1 IV XQ-CT54/XQ-CT62/XQ-CT72

# **Chytrá práce s hovory**

Příchozí hovory můžete zpracovávat, aniž byste se dotkli obrazovky. Stačí zapnout funkci inteligentní práce s hovory. Jakmile je aktivována, můžete zpracovávat hovory následujícím způsobem:

- Přijetí: přiložte zařízení k uchu.
- Odmítnutí: zatřepejte zařízením.
- Vypnutí vyzvánění: odložte zařízení obrazovkou dolů.

**1 Najděte a ťukněte na [Nastavení] > [Systém] > [Gesta] > [Chytrá práce s hovory].**

**2 Ťuknutím na přepínač povolíte nebo zakážete funkci.**

### **Příbuzné téma**

[Nastavení menu](#page-146-0)

<span id="page-170-0"></span>**Smartphone** Xperia 1 IV XQ-CT54/XQ-CT62/XQ-CT72

# **Před aktualizací zařízení**

Aktualizaci softwaru vašeho zařízení doporučujeme v zájmu získání nejnovějších funkcí, vylepšení a oprav chyb. Zajistíte tak optimální funkci zařízení. Pokud je k dispozici aktualizace softwaru, na stavovém řádku se zobrazí  $\Theta$  (ikona aktualizace systému). Nové aktualizace lze vyhledat také ručně.

Nejsnadnější způsob provedení aktualizace softwaru je bezdrátový, přímo ze zařízení.

Před aktualizací zařízení věnujte pozornost následujícím bodům:

- Ujistěte se, že máte dostatečnou úložnou kapacitu.
- Aktualizace systému a aplikací mohou funkce na vašem zařízení zobrazit jinak, než jak je popsáno v této uživatelské příručce. Verze systému Android nemusí být aktualizací ovlivněna.

## **Kontrola nového softwaru**

**1.** Najděte a ťukněte na [Nastavení] > [Systém] > [Aktualizace softwaru].

## **Příbuzné téma**

- **[Bezdrátová aktualizace zařízení](#page-171-0)**
- [Nastavení menu](#page-146-0)

# <span id="page-171-0"></span>**Bezdrátová aktualizace zařízení**

Pomocí aplikace aktualizace softwaru aktualizujte software zařízení bezdrátově. Aktualizace, které můžete stáhnout přes mobilní síť, jsou závislé na operátorovi. Pro stahování nového softwaru doporučujeme použít síť Wi-Fi místo mobilní sítě; vyhnete se tak poplatkům za mobilní datové přenosy.

**1 Najděte a ťukněte na [Nastavení] > [Systém] > [Aktualizace softwaru].**

**2 Postupujte podle pokynů na obrazovce.**

## **Nastavení automatického stažení aktualizací systému**

- **1.** Najděte a ťukněte na [Nastavení] > [Systém] > [Aktualizace softwaru].
- **2.** Ťukněte na : (ikona další) > [Nastavení] > [Automatické aktualizace systému].
- **3.** Vyberte upřednostňovanou možnost.

## **Povolení nebo zákaz automatických aktualizací pro aplikace**

- **1.** Najděte a ťukněte na [Nastavení] > [Systém] > [Aktualizace softwaru].
- **2.** Ťukněte na : (ikona další) > [Nastavení] > [Automaticky aktualizovat aplikace].
- **3.** Vyberte upřednostňovanou možnost.

### **Příbuzné téma**

- [Před aktualizací zařízení](#page-170-0)
- [Nastavení menu](#page-146-0)

# **Aktualizace aplikací**

Pokud je povolena funkce automatické aktualizace, vaše aplikace budou aktualizovány bez upozornění, takže si ani nemusíte všimnout, že se stahují velké objemy dat. Chcete-li se vyhnout potenciálně vysokým poplatkům za přenos dat, můžete automatické aktualizace zakázat nebo je povolit pouze prostřednictvím připojení Wi-Fi. Chcete-li zakázat automatickou aktualizaci aplikací, musíte v aplikaci obchodu Play Store zakázat funkci automatických aktualizací.

**1 Najděte a ťukněte na > (ikona Play Store).** 

**Ťukněte na ikonu účtu a poté najděte a ťukněte na nabídku automatické aktualizace aplikací v nabídce nastavení.**

**3 Vyberte upřednostňovanou možnost.**

### **Příbuzné téma**

**2**

[Nastavení účtu Google v](#page-21-0) zařízení

<span id="page-173-0"></span>**Smartphone** Xperia 1 IV XQ-CT54/XQ-CT62/XQ-CT72

# **Restartování a obnovení zařízení**

Pokud zařízení přestane reagovat nebo je nelze restartovat normálně, můžete vynutit jeho restart nebo vypnutí. Nedojde ke smazání žádného nastavení ani osobních dat.

Zařízení je také možné obnovit do původního továrního nastavení. Tato procedura je někdy nezbytná, pokud zařízení přestane pracovat správně, ale mějte na paměti, že byste si měli nejprve zálohovat data, protože resetování zařízení vymaže všechna data ze zařízení.

Pokud zařízení nelze zapnout nebo v něm chcete obnovit software, můžete k opravě použít Xperia Companion. Další informace o stahování a používání Xperia Companion naleznete na stránkách zákaznické podpory Sony vyhledáním Xperia Companion.

# **Restartování zařízení**

## **Poznámka**

- Pokud není baterie dostatečně nabitá, nemusí se restart zařízení podařit. Připojte zařízení k nabíječce a zkuste je restartovat znovu.
- **1.** Současně stiskněte tlačítko zvýšení hlasitosti a tlačítko napájení.
- V nabídce, která se otevře, ťukněte na [Restartovat]. **2.** Zařízení se automaticky restartuje.

# **Vynucené restartování nebo vypnutí zařízení**

- **1.** Dlouze současně stiskněte tlačítko napájení a tlačítko zvýšení hlasitosti, dokud zařízení nezavibruje.
- Postupujte podle kroků uvedených níže podle toho, zda si přejete vynutit restart nebo vypnutí zařízení. **2.**
	- Pokud chcete vynutit restartování zařízení: V tomto okamžiku tlačítka uvolněte. Zařízení se restartuje.
	- Pokud chcete vynutit vypnutí zařízení: Tlačítka dále držte. Po dalších několika sekundách zařízení třikrát zavibruje a vypne se.

### **Tip**

**• Pokud se zařízení nezapne, vynucené restartování zařízení může problém vyřešit.** 

# **Obnovení továrního nastavení**

### **Poznámka**

- V průběhu obnovování továrních dat nepřerušujte proces obnovení.
- Zálohujte veškerá data uložená ve vnitřní paměti zařízení. Resetování vymaže ze zařízení všechna data.
- **1.** Najděte a ťukněte na [Nastavení] > [Systém] > [Možnosti resetu].
- **2.** Ťukněte na [Vymazat data (tovární reset)] > [Vymazat všechna data].
- **3.** Je-li to třeba, nakreslete bezpečnostní vzor nebo zadejte heslo či kód PIN pro odemknutí obrazovky.
- **4.** Potvrďte ťuknutím na [Vymazat všechna data].

### **Tip**

Obnovením továrního nastavení se vaše zařízení nevrátí k předchozí verzi systému Android.

### **Příbuzné téma**

- [Oprava softwaru zařízení pomocí aplikace Xperia Companion](#page-175-0)
- [Nastavení menu](#page-146-0)

# <span id="page-175-0"></span>**Oprava softwaru zařízení pomocí aplikace Xperia Companion**

Aplikaci Xperia Companion lze použít k opravě softwaru zařízení. Pokud zapomenete heslo, kód PIN nebo vzor pro odemknutí obrazovky, můžete použít funkci opravy zařízení v Xperia Companion a vymazat vrstvu zabezpečení. K provedení této operace musíte zadat své přihlašovací údaje pro účet Google. Použitím funkce opravy zařízení provedete novou instalaci softwaru do vašeho zařízení a můžete v jejím průběhu ztratit některá osobní data. Pokud se po aktualizaci softwaru Xperia, provedení opravy softwaru nebo obnovení továrních dat zdá, že zařízení zamrzlo, opakovaně se restartuje nebo se vůbec nespustí, zkuste provést vynucené vypnutí a zařízení znovu zapněte. Pokud problém přetrvává, proveďte vynucené vypnutí a pak opravte software.

### **Poznámka**

**1**

Před provedením opravy softwaru se ujistěte, že znáte své uživatelské jméno a heslo pro účet Google. V závislosti na vašem nastavení zabezpečení může být nutné je zadat při restartu zařízení po opravě softwaru.

**Pokud nemáte na počítači nainstalován software Xperia Companion, vyhledejte Xperia Companion na stránkách zákaznické podpory Sony a stáhněte si jej.**

**2 Spusťte aplikaci Xperia Companion na počítači a na hlavní obrazovce klikněte na [Opravte software] .**

**3 Postupujte podle pokynů na obrazovce, a restartujte tak software a dokončete opravu.**

### **Příbuzné téma**

[Restartování a obnovení zařízení](#page-173-0)

**Smartphone** Xperia 1 IV XQ-CT54/XQ-CT62/XQ-CT72

# **Resetování aplikací**

Aplikaci můžete resetovat nebo můžete data aplikace vymazat, pokud tato aplikace přestane reagovat nebo způsobuje problémy s vaším zařízením. Resetováním předvoleb aplikace neodstraníte ze zařízení žádná data související s danou aplikací.

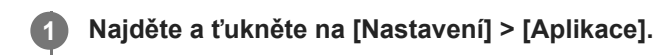

**2 Ťuknutím na počet aplikací uvidíte všechny aplikace.**

**3 Ťukněte na (ikona další) > [Obnovit nastavení aplikací] > [Obnovit aplikace].**

## **Vymazání dat aplikace**

- **1.** Najděte a ťukněte na [Nastavení] > [Aplikace].
- **2.** Vyberte aplikaci nebo službu a ťukněte na [Úložiště a mezipaměť] > [Vymazat úložiště] > [OK].

## **Vymazání vyrovnávací paměti aplikace**

- **1.** Najděte a ťukněte na [Nastavení] > [Aplikace].
- **2.** Vyberte aplikaci nebo službu a ťukněte na [Úložiště a mezipaměť] > [Vymazat mezipaměť].

## **Vymazání výchozího nastavení aplikace**

- **1.** Najděte a ťukněte na [Nastavení] > [Aplikace].
- **2.** Vyberte aplikaci nebo službu a ťukněte na [Otevírat ve výchozím nastavení] > [Vymazat výchozí předvolby].

### **Poznámka**

Možnost vymazání výchozího nastavení aplikace není k dispozici pro všechny aplikace a služby.

### **Příbuzné téma**

[Nastavení menu](#page-146-0)

<span id="page-177-0"></span>**Smartphone** Xperia 1 IV XQ-CT54/XQ-CT62/XQ-CT72

# **Prohlížení stavu paměti**

Vnitřní úložiště uchovává stažený nebo přenesený obsah spolu s osobními nastaveními a daty a obvykle se zaplní normálním používáním. Pokud se zařízení začne zpomalovat nebo se začnou náhle ukončovat aplikace, zvažte následující kroky:

- **Zavřete běžící aplikace, které nepoužíváte.**
- Odinstalujte stažené aplikace, které již nepoužíváte.
- Přeneste fotografie, videa a hudbu z vnitřní paměti na vyměnitelnou paměťovou kartu nebo do služby Google.

#### **Poznámka**

- Paměťovou kartu lze zakoupit samostatně.
- Pokud vaše zařízení nedokáže číst z paměťové karty, zkuste kartu naformátovat. Mějte na paměti, že při formátování bude vymazán veškerý obsah karty.

## **Zobrazení stavu paměti**

**1.** Najděte a ťukněte na [Nastavení] > [Úložiště].

#### **Příbuzné téma**

- [Uvolnění místa ve vnitřním úložišti](#page-178-0)
- [Zastavení aplikací a](#page-179-0) služeb
- [Synchronizace dat pomocí účtu Google](#page-26-0)
- [Přenesení obsahu pomocí karty SD](#page-29-0)
- [Formátování paměťové karty](#page-180-0)
- [Nastavení menu](#page-146-0)

# <span id="page-178-0"></span>**Uvolnění místa ve vnitřním úložišti**

Pokud se zařízení zpomalí nebo se náhle vypnou aplikace, může to vyřešit uvolnění místa ve vnitřním úložišti. Odstraňte soubory a odinstalujte aplikace, které nepoužíváte, abyste uvolnili místo.

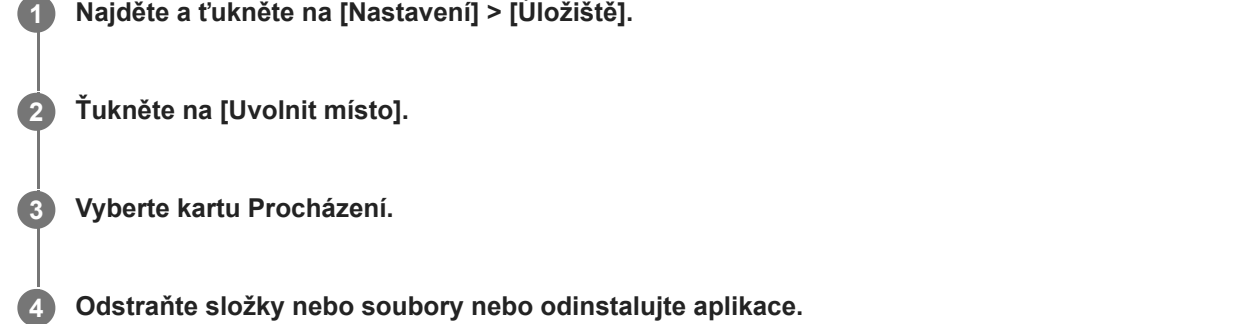

- Chcete-li smazat složky nebo soubory, vyberte vnitřní paměťovou složku, vyberte složku nebo soubor ke smazání, ťukněte na položku : (ikona další) a pak ji odstraňte.
- Chcete-li odinstalovat aplikace, vyberte složku aplikací, ťukněte na : (ikona další) pro aplikaci, kterou již nepoužíváte, a poté ji odinstalujte.

### **Příbuzné téma**

- [Nastavení menu](#page-146-0)
- [Prohlížení stavu paměti](#page-177-0)

<span id="page-179-0"></span>Smartphone Xperia 1 IV XQ-CT54/XQ-CT62/XQ-CT72

# **Zastavení aplikací a služeb**

Pokud není výkon zařízení nebo aplikací optimální, zkuste ukončit spuštění aplikací a služeb.

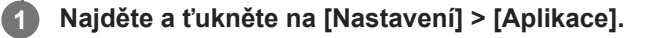

**2 Vyberte aplikaci nebo službu a ťukněte na [Vynutit ukončení] > [OK].**

#### **Příbuzné téma**

- [Nastavení menu](#page-146-0)
- [Prohlížení stavu paměti](#page-177-0)
[Uživatelská příručka](#page-0-0)

Smartphone Xperia 1 IV XQ-CT54/XQ-CT62/XQ-CT72

# **Formátování paměťové karty**

Pokud vaše zařízení nedokáže přečíst obsah na paměťové kartě, naformátujte paměťovou kartu v zařízení.

**1 Najděte a ťukněte na [Nastavení] > [Úložiště] > [Toto zařízení] > [Karta SD].**

**Ťukněte na (ikona další) > [Formátovat] a pak po potvrzení dalšího dialogového okna proveďte formátování.**

#### **Poznámka**

**2**

Při formátování bude vymazán veškerý obsah paměťové karty. Nezapomeňte nejprve zálohovat veškerá data, která chcete uchovat.

#### **Příbuzné téma**

[Nastavení menu](#page-146-0)

# **Mobilní datové připojení**

Pro přístup k Internetu potřebujete mobilní datové připojení se správným nastavením Internetu.

- Tato nastavení jsou pro většinu mobilních sítí a operátorů předinstalována v zařízení, takže můžete Internet začít využívat okamžitě.
- Aktualizace nastavení pro Internet můžete vyhledávat ručně. Pokud omylem změníte nebo odstraníte nastavení internetu, resetujte nastavení pro internet.
- Najděte a ťukněte na [Nastavení] > [Síť a internet] > [SIM karty], pak vyberte název karty SIM pro další možnosti mobilní sítě.

#### **Příbuzné téma**

[Nastavení menu](#page-146-0)

# **SONY**

[Uživatelská příručka](#page-0-0)

Smartphone Xperia 1 IV XQ-CT54/XQ-CT62/XQ-CT72

# **Zvýšení síly signálu Wi-Fi®**

Existuje několik způsobů, kterými můžete zlepšit příjem Wi-Fi.

- Přesuňte zařízení blíže k přístupovému bodu Wi-Fi.
- Přesuňte přístupový bod Wi-Fi dále od případných překážek či zdrojů rušení.
- Nezakrývejte anténu Wi-Fi zařízení.

#### **Příbuzné téma**

[Přehled](#page-11-0)

# **Řízení využívání dat**

Můžete získat přehled o množství přenesených dat do a ze zařízení prostřednictvím mobilního datového připojení nebo připojení Wi-Fi za určité období. Můžete například zobrazit množství dat využívaných jednotlivými aplikacemi. V případě dat přenesených pomocí mobilního datového připojení můžete také nastavit upozornění o používání dat a limity, které zamezí dalším poplatkům.

# **Pomáhá omezit využití dat**

- **1.** Najděte a ťukněte na [Nastavení] > [Síť a internet] > [Spořič dat].
- **2.** Ťuknutím na přepínač povolíte funkci.

# **Nastavení varování ohledně využití dat nebo omezení mobilních dat**

- **1.** Zkontrolujte, zda jsou mobilní datové přenosy zapnuty.
- Najděte a ťukněte na [Nastavení] > [Síť a internet] > [SIM karty]. **2.** Pokud používáte dvě karty SIM, vyberte kartu SIM.
- **3.** Ťukněte na [Limit dat a upozornění].
- Podle toho, zda chcete nastavit datové varování nebo omezení dat, postupujte následovně. **4.**
	- Chcete-li nastavit varování ohledně využití dat, ťuknutím na přepínač [Nastavit upozornění na data] povolte funkci a poté ťuknutím na [Upozornění na data] změňte úroveň pro upozornění.
	- Chcete-li nastavit omezení objemu mobilních dat, ťuknutím na přepínač [Nastavit limit dat] povolte funkci a poté ťukněte na [Limit dat], abyste změnili omezení využití dat.

# **Tip**

Můžete nastavit datum, kdy se cyklus využití resetuje. V nabídce [Limit dat a upozornění] ťukněte na [Cyklus využití mobilních dat] a poté nastavte datum resetování.

### **Poznámka**

Jakmile množství přenesených dat dosáhne nastaveného limitu, mobilní přenos dat v zařízení se automaticky vypne.

# **Kontrola využití dat**

- **1.** Najděte a ťukněte na [Nastavení] > [Síť a internet].
- Podle toho, zda chcete zkontrolovat využití mobilních dat nebo dat Wi-Fi, postupujte následovně. **2.**
	- Chcete-li zkontrolovat využití mobilních dat, ťukněte na [SIM karty] > [Využití dat aplikacemi]. Pokud používáte dvě karty SIM, vyberte kartu SIM a poté ťukněte na [Využití dat aplikacemi].
	- Chcete-li zkontrolovat využití dat Wi-Fi, ťukněte na [Internet] > [Využití dat mimo operátora].

# **Řízení využití dat jednotlivých aplikací**

- **1.** Najděte a ťukněte na [Nastavení] > [Aplikace].
- **2.** Ťukněte na aplikaci, kterou chcete ovládat, a pak ťukněte na [Mobilní data a Wi‑Fi].
- **3.** Upravte možnosti podle potřeby.

### **Poznámka**

Změna nastavení využití dat může mít vliv na fungování jednotlivých aplikací.

### **Příbuzné téma**

[Nastavení menu](#page-146-0)

# <span id="page-185-0"></span>**Zapnutí nebo vypnutí funkce Bluetooth**

Použijte funkci Bluetooth k odesílání souborů do jiných zařízení kompatibilních s Bluetooth, nebo pro připojení k příslušenství soupravy handsfree. Připojení Bluetooth pracují lépe do vzdálenosti 10 metrů, bez pevných překážek mezi nimi. Párování je nutné pro připojení k ostatním zařízením Bluetooth.

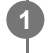

# **1 Najděte a ťukněte na [Nastavení] > [Připojení zařízení] > [Předvolby připojení] > [Bluetooth].**

**2 Ťuknutím na přepínač [Použít Bluetooth] povolíte nebo zakážete funkci.**

# **Tip**

**Bluetooth můžete také zapnout nebo vypnout na panelu rychlých nastavení.** 

### **Poznámka**

- Zařízení nelze připojit bezdrátově ke všem typům zařízení Bluetooth. Sony nezaručuje, že všechna zařízení Bluetooth budou s vaším zařízením kompatibilní.
- Pro bezpečnou komunikaci Bluetooth podporuje vaše zařízení funkci zabezpečení vyhovující normám Bluetooth. Zabezpečení však může být nedostatečné. Záleží na nastaveních atd. Při používání funkce Bluetooth si buďte vědomi bezpečnostních rizik.
- Vezměte prosím na vědomí, že Sony nenese žádnou odpovědnost za únik dat, ke kterému může dojít při komunikaci přes připojení Bluetooth.

### **Příbuzné téma**

- **[Párování s jiným zřízením Bluetooth](#page-187-0)**
- [Nastavení menu](#page-146-0)
- [Pojmenování vašeho zařízení](#page-186-0)
- [Párování s dálkovým ovladačem Bluetooth nebo držákem Bluetooth](#page-188-0)
- [Odesílání položek pomocí technologie Bluetooth](#page-191-0)
- **[Příjem položek pomocí technologie Bluetooth](#page-192-0)**

# <span id="page-186-0"></span>**Pojmenování vašeho zařízení**

Svému zařízení můžete dát jméno. Toto jméno se ukáže ostatním zařízením poté, co jste zapnuli funkci Bluetooth a vaše zařízení je nastaveno jako viditelné.

**1 Najděte a ťukněte na [Nastavení] > [Připojení zařízení] > [Spárovat nové zařízení] > [Název zařízení].**

**2 Zadejte název pro své zařízení.**

**3 Ťukněte na [Přejmenovat].**

#### **Příbuzné téma**

- [Zapnutí nebo vypnutí funkce Bluetooth](#page-185-0)
- [Nastavení menu](#page-146-0)

# <span id="page-187-0"></span>**Párování s jiným zřízením Bluetooth**

Při párování vašeho zařízení s jiným zařízením můžete například připojit svoje zařízení k náhlavní soupravě Bluetooth nebo k automobilové soupravě Bluetooth a použít tato další zařízení ke sdílení hudby. Jakmile je vaše zařízení spárováno s jiným zařízením Bluetooth, bude si to vaše zařízení pamatovat.

Ujistěte se, že zařízení, které chcete spárovat, má aktivovanou funkci Bluetooth a je viditelné pro ostatní zařízení Bluetooth.

**Najděte a ťukněte na [Nastavení] > [Připojení zařízení] > [Spárovat nové zařízení]. 1**

Objeví se seznam dostupných zařízení Bluetooth.

```
2 Ťukněte na zařízení Bluetooth, s kterým se chcete spárovat.
```
# **Připojení vašeho zařízení k jinému zařízení Bluetooth**

- **1.** Najděte a ťukněte na [Nastavení] > [Připojení zařízení].
- **2.** V nabídce [Dříve připojená zařízení] ťukněte na zařízení Bluetooth, ke kterému se chcete připojit.

# **Chcete-li odpojit zařízení Bluetooth**

- **1.** Najděte a ťukněte na [Nastavení] > [Připojení zařízení].
- **2.** V [Dříve připojená zařízení] ťukněte na (ikona nastavení) vedle názvu zařízení, jehož spárování chcete zrušit.
- **3.** Ťukněte na [Zapomenout] > [Zapomenout zařízení].

### **Poznámka**

- Některá zařízení Bluetooth, například většina náhlavních souprav Bluetooth, vyžadují spárování i připojení k druhému zařízení.
- Při párování s dálkovým ovladačem Bluetooth nebo držákem Bluetooth párování proveďte pomocí nastavení [Bluetooth dálk. ovl.] v aplikaci Photo Pro nebo Video Pro.

### **Příbuzné téma**

- [Zapnutí nebo vypnutí funkce Bluetooth](#page-185-0)
- [Nastavení menu](#page-146-0)
- [Pojmenování vašeho zařízení](#page-186-0)
- [Odesílání položek pomocí technologie Bluetooth](#page-191-0)
- **[Příjem položek pomocí technologie Bluetooth](#page-192-0)**

<span id="page-188-0"></span>[Uživatelská příručka](#page-0-0)

**Smartphone** Xperia 1 IV XQ-CT54/XQ-CT62/XQ-CT72

# **Párování s dálkovým ovladačem Bluetooth nebo držákem Bluetooth**

Photo Pro a Video Pro můžete na svém zařízení Xperia ovládat pomocí dálkového ovládání nebo držáku Bluetooth vyrobených společností Sony (prodává se samostatně).

Podrobnosti o kompatibilních dálkových ovladačích a držácích naleznete na webových stránkách Sony, nebo se můžete obrátit na prodejce Sony nebo místní autorizovaný servis Sony.

Nahlédněte také do návodu k použití pro dálkový ovladač Bluetooth nebo držák Bluetooth.

### **1 Na zařízení Xperia spusťte aplikaci Photo Pro nebo Video Pro.**

**2 Na zařízení Xperia ťukněte na [MENU] (pro Photo Pro) nebo**  $\equiv$  **(ikona nastavení) (pro Video Pro).** 

**3 Na zařízení Xperia ťukněte na [Bluetooth dálk. ovl.] a potom ťuknutím na přepínač povolte funkci.**

**4 Na zařízení Xperia ťukněte na [Spárovat nové ovládání].**

#### **Na dálkovém ovladači Bluetooth proveďte párování. 5**

- GP-VPT2BT: Stiskněte a podržte tlačítko PHOTO a stranu T tlačítka zoomu po dobu alespoň 7 sekund.
- RMT-P1BT: Stiskněte a přidržte tlačítko uvolnění závěrky/tlačítko REC a tlačítko ostření/transfokace (buď tlačítko + nebo tlačítko -) současně po dobu alespoň 7 sekund.

Podrobnosti naleznete v návodu k obsluze dálkového ovládání Bluetooth.

### **Na zařízení Xperia se řiďte instrukcemi na obrazovce.**

Vyberte [Párovat a připojit] a [SPÁROVAT] v oznámeních a dialogových oknech, která se objevují několikrát, když vaše zařízení Xperia detekuje dálkový ovladač Bluetooth. Název dálkového ovladače Bluetooth se může zobrazit jako adresa Bluetooth (čísla a písmena).

#### **Poznámka**

**6**

- Když provedete obnovení továrních dat, vymažou se také párovací informace. Chcete-li dálkový ovladač Bluetooth použít, proveďte znovu párování.
- Pokud je spojení Bluetooth nestabilní, odstraňte všechny překážky, například lidi nebo kovové předměty mezi zařízením Xperia a spárovaném dálkovým ovladačem Bluetooth.
- Pokud funkce nefunguje správně, zkontrolujte následující poznámky a zkuste párování znovu.
	- Potvrďte, že dálkový ovladač Bluetooth není připojen k jiným zařízením.
	- Zkontrolujte, že zařízení Xperia neovládáte nějakým jiným dálkovým ovladačem Bluetooth.
	- Zkontrolujte, zda je režim Letadlo zařízení Xperia vypnut.
	- Zkontrolujte, zda je funkce Bluetooth vašeho zařízení Xperia zapnutá.
	- Zrušte párování dálkového ovladače Bluetooth.

#### **Tip**

- Po spárování s dálkovým ovladačem Bluetooth můžete ovládat aplikace Photo Pro i Video Pro.
- Vypněte nebo zapněte funkci [Bluetooth dálk. ovl.] jednotlivě pro Photo Pro a Video Pro.

Chcete-li změnit název spárovaného dálkového ovládání Bluetooth, najděte a ťukněte na [Nastavení] > [Připojení zařízení], ťukněte na  $\bullet$  (ikona nastavení) vedle názvu spárovaného dálkového ovladače Bluetooth a poté na  $\nearrow$  (ikona úprav).

# **Používání odolného režimu fotoaparátu**

Zařízení může při intenzivním používání omezovat určité funkce jako preventivní opatření. Zapnutím odolného režimu fotoaparátu můžete po delší dobu zachovat vysoký výkon.

- **1.** Ťukněte na [MENU] (pro Photo Pro) nebo (ikona nastavení) (pro Video Pro).
- Pro povolení funkce ťukněte na [Bluetooth dálk. ovl.] > [Odolný režim fotoaparátu] a pak postupujte podle pokynů na **2.** obrazovce.

### **Ikony stavu připojení dálkového ovladače Bluetooth**

Stav připojení dálkového ovladače Bluetooth můžete zkontrolovat v hledáčku, když je [Bluetooth dálk. ovl.] zapnuto při používání Photo Pro nebo Video Pro.

- 育 (ikona připojení dálkového ovladače Bluetooth): Činnosti dálkového ovladače Bluetooth jsou povoleny.
- f (ikona odpojení dálkového ovladače Bluetooth): Činnosti dálkového ovladače Bluetooth jsou zakázány.
- « (ikona dostupnosti odolného režimu fotoaparátu): Odolný režim fotoaparátu je zapnut a k dispozici.
- **o 6 (ikona nedostupnosti odolného režimu fotoaparátu**): Odolný režim fotoaparátu je zapnutý, ale nedostupný, protože pro ovládání Photo Pro a Video Pro nepoužíváte dálkový ovladač Bluetooth.

#### **Tip**

Připojení Bluetooth je aktivní, pouze pokud zařízení Xperia používáte pomocí dálkového ovladače Bluetooth.

#### **Zrušení spárování dálkového ovladače Bluetooth**

- **1.** Najděte a ťukněte na [Nastavení] > [Připojení zařízení].
- 2. V [Dříve připojená zařízení] ťukněte na  $\bullet\bullet$  (ikona nastavení) vedle názvu dálkového ovladače Bluetooth, jehož párování chcete zrušit.
- **3.** Ťukněte na [Zapomenout] > [Zapomenout zařízení].

### **Ovládání dálkového ovládače Bluetooth**

Stisknutím tlačítek na dálkovém ovladači Bluetooth můžete pořizovat snímky a nahrávat videa. Další informace o ovládání dálkového ovladače Bluetooth naleznete v uživatelské příručce pro dálkový ovladač Bluetooth.

#### **Tip**

Chcete-li přepnout objektivy hlavního fotoaparátu, stiskněte tlačítko C1 na dálkovém ovladači Bluetooth. Chcete-li tlačítku C1 přiřadit jinou funkci, ťukněte na [MENU] (pro Photo Pro) nebo  $\equiv$  (ikona nastavení) (pro Video Pro), ťukněte na [Bluetooth dálk. ovl.] > [Přizpůsobení tlačítka C1] a vyberte požadovanou možnost.

#### **Příbuzné téma**

- [Zapnutí nebo vypnutí funkce Bluetooth](#page-185-0)
- [Přehled režimu BASIC \(základní\)](#page-61-0)
- [Přehled režimu AUTO/P/S/M](#page-83-0)
- [Spuštění Video Pro](#page-112-0)
- [Nastavení menu](#page-146-0)

# <span id="page-191-0"></span>**Odesílání položek pomocí technologie Bluetooth**

Technologii Bluetooth můžete používat ke sdílení položek s jinými zařízeními kompatibilními s Bluetooth, jako jsou telefony nebo počítače. Můžete odeslat následující typy položek:

- Fotografie a videa
- Hudbu a další zvukové soubory
- Webové stránky

Přesvědčte se, že je funkce Bluetooth zapnuta pro přijímací zařízení a že zařízení je viditelné pro ostatní zařízení Bluetooth.

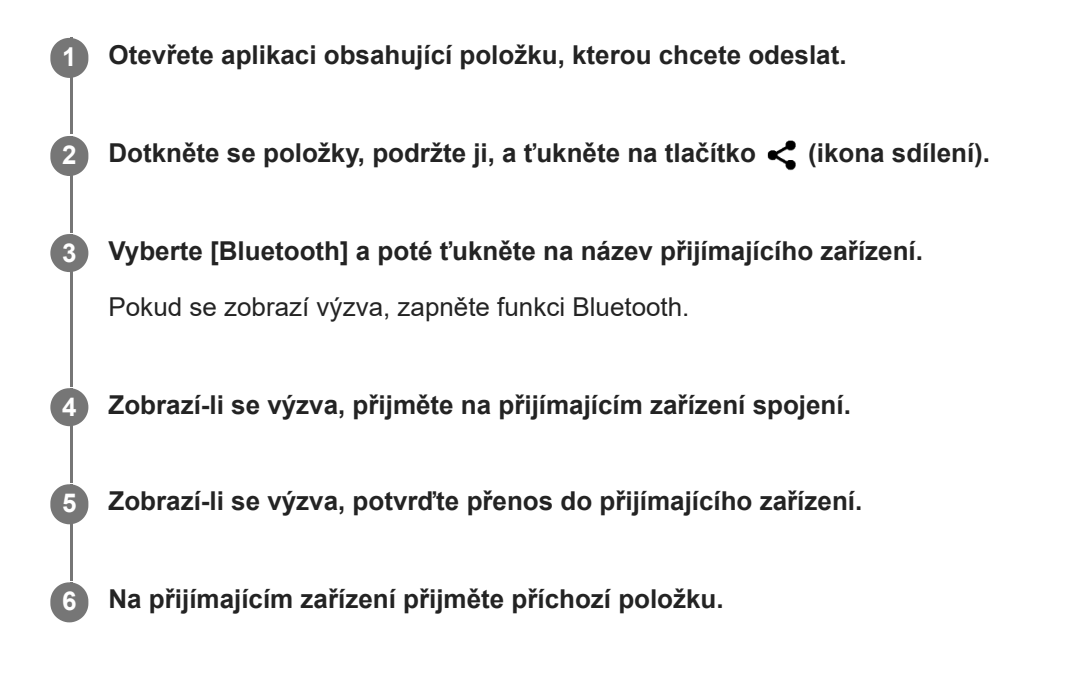

### **Příbuzné téma**

- **[Zapnutí nebo vypnutí funkce Bluetooth](#page-185-0)**
- [Nastavení menu](#page-146-0)
- [Pojmenování vašeho zařízení](#page-186-0)
- **[Párování s jiným zřízením Bluetooth](#page-187-0)**
- **[Příjem položek pomocí technologie Bluetooth](#page-192-0)**

# <span id="page-192-0"></span>**Příjem položek pomocí technologie Bluetooth**

Technologii Bluetooth můžete používat ke sdílení položek s jinými zařízeními kompatibilními s Bluetooth, jako jsou telefony nebo počítače. Můžete přijímat následující druhy položek:

- Fotografie a videa
- Hudbu a další zvukové soubory
- Webové stránky

Přesvědčte se, zda je funkce Bluetooth zapnutá a je viditelná pro ostatní zařízení Bluetooth.

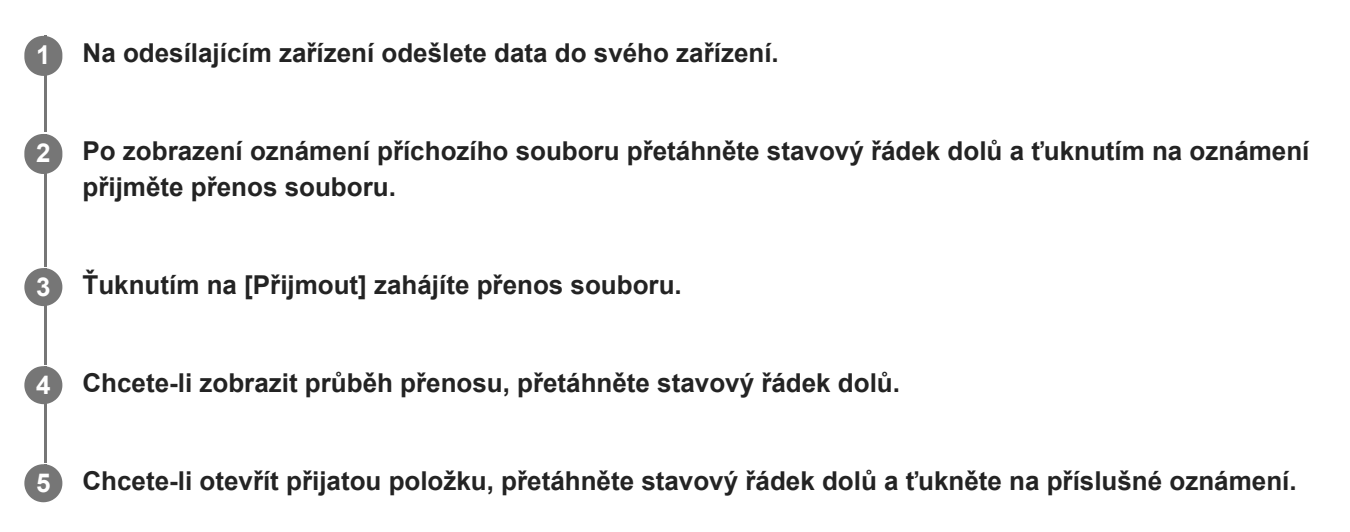

# **Prohlížení souborů přijatých pomocí připojení Bluetooth**

- **1.** Najděte a ťukněte na [Nastavení] > [Připojení zařízení] > [Předvolby připojení].
- **2.** Ťukněte na [Soubory přijaté přes Bluetooth].

### **Příbuzné téma**

- [Zapnutí nebo vypnutí funkce Bluetooth](#page-185-0)
- [Nastavení menu](#page-146-0)
- [Pojmenování vašeho zařízení](#page-186-0)
- **[Párování s jiným zřízením Bluetooth](#page-187-0)**
- [Odesílání položek pomocí technologie Bluetooth](#page-191-0)

# **Sdílení zvuku s více zařízeními (Bluetooth LE Audio)**

Skupinová funkce Bluetooth LE Audio umožňuje spárovat a nastavit zařízení jako skupinu, pokud tato zařízení tuto funkci podporují.

Funkce [Sdílení zvuku] Bluetooth LE Audio umožňuje vysílat zvuk do několika sluchátek současně. Můžete poslouchat stejný obsah se dvěma nebo více lidmi. Zdroj i přijímající zařízení musí podporovat LE Audio.

LE Audio bude k dispozici v aktualizaci Android 13. V některých oblastech nebo zemích bude LE Audio k dispozici prostřednictvím další softwarové aktualizace po aktualizaci Android 13.

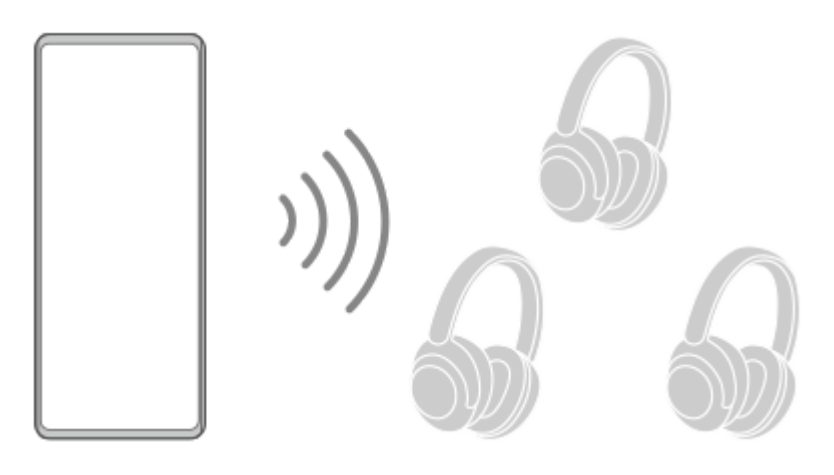

# **Párování se zařízením LE Audio**

Ujistěte se, že zařízení, které chcete párovat je pro další zařízení Bluetooth viditelné.

- Najděte a ťukněte na [Nastavení] > [Připojení zařízení] > [Spárovat nové zařízení]. **1.** Objeví se seznam dostupných zařízení Bluetooth.
- Ťukněte na zařízení LE Audio, se kterým chcete párovat, a pak se řiďte pokyny na obrazovce. **2.** Separátní zařízení, jako třeba zcela bezdrátové špunty nebo pecky nebo reproduktory surround se budou párovat a nastavovat jako skupina automaticky, pokud podporují funkci skupiny.

# **Tip**

Podrobnosti o zobrazeném názvu zařízení LE Audio naleznete v návodu k použití pro zařízení LE Audio.

# **Sdílení zvuku s více zařízeními (Sdílení zvuku)**

# **Sdílení zvuku z vašeho zařízení na více zařízeních**

- Najděte a ťukněte na [Nastavení] > [Připojení zařízení] > [Předvolby připojení] > [Bluetooth]. **1.** Ujistěte se, že je přepínač [Používat Bluetooth] zapnut.
- Pokud se chcete vyhnout nechtěnému poslechu, ťukněte na [Sdílení zvuku: Soukromý kód Bluetooth] a nastavte kód **2.** soukromí.
- **3.** Ťuknutím na přepínač [Sdílení zvuku] povolíte funkci.
- **4.** Ťukněte na ← (tlačítko zpět) pro návrat k [Připojení zařízení].
- Ťukněte na (ikona nastavení) vedle názvu zařízení LE Audio, se kterým chcete sdílet zvuk, a pak ťukněte na **5.** [Přidat zařízení pro sdílení zvuku]. Pro nastavení každého zařízení ze skupiny naráz ťukněte na  $\bullet$  (ikona nastavení) vedle názvu skupiny pro zařízení LE Audio, se kterými chcete sdílet zvuk, a pak ťukněte na [Přidat zařízení pro sdílení zvuku ke skupině].
- 6. Vyberte název zařízení zobrazený jako "(Tento telefon)" a pak postupujte podle pokynů na obrazovce. Sdílení zvuku začne, když na vašem zařízení začne přehrávání média. Pro ukončení sdílení zvuku najděte a ťukněte na [Nastavení] > [Připojení zařízení] > [Předvolby připojení] > [Bluetooth] a potom ťuknutím na přepínač [Sdílení zvuku] zrušte funkci.

#### **Tip**

- Sdílení zvuku můžete také zrušit ťuknutím na názvy připojených zařízení Bluetooth v [Nastavení] > [Připojení zařízení].
- Pokud změníte soukromý kód Bluetooth poté, co jste zapnuli funkci [Sdílení zvuku], odstraňte informace pro zařízení pro sdílení zvuku a přidejte je znovu k zařízením pro příjem.

### **Příjem sdíleného zvuku z jiného zařízení na vašem zařízení**

- **1.** Najděte a ťukněte na [Nastavení] > [Připojení zařízení].
- Ťukněte na (ikona nastavení) vedle názvu zařízení LE Audio, ze kterého chcete přijímat sdílený zvuk, a pak **2.** ťukněte na [Přidat zařízení pro sdílení zvuku]. Pro nastavení všech zařízení ze skupiny naráz, ťukněte na <a> (ikona nastavení)vedle názvu skupiny pro zařízení LE Audio, ze kterých chcete přijímat sdílený zvuk, a pak ťukněte na [Přidat zařízení pro sdílení zvuku ke skupině].
- 3. Vyberte zařízení pro sdílení zvuku a pak se řiďte instrukcemi na displeji. Sdílení zvuku začne, když na vašem zařízení pro sdílení zvuku začne přehrávání obsahu média. Pro zastavení sdíleného zvuku najděte a ťukněte na [Nastavení] > [Připojení zařízení] a pak ťukněte na název připojeného zařízení Bluetooth. Příjem sdíleného zvuku také skončí, když začnete přehrávat obsah média na svém zařízení.

# **Odstranění informací pro zařízení pro sdílení zvuku**

- **1.** Najděte a ťukněte na [Nastavení] > [Připojení zařízení].
- 2. Ťukněte na <br (ikona nastavení) vedle názvu zařízení, pro které chcete odstranit informace. Zobrazí se obrazovka [Podrobnosti o zařízení].
- 3. Ťukněte na  $\bullet$  (ikona nastavení) vedle názvu zařízení pro sdílení zvuku. Zobrazí se obrazovka [Info o zařízení pro sdílení zvuku].
- Ťukněte na [Odebrat informace]. **4.**

Informace pro zařízení pro sdílení zvuku nemusí být odstraněny, i když ťuknete na [Odebrat informace], záleží na zdrojových zařízeních. V takovém případě ťukněte na obrazovce [Info o zařízení pro sdílení zvuku] na přepínač [Synchronizace zvuku], abyste funkci zakázali, ťukněte na [Aktualizovat info], a pak ťukněte na [Odebrat informace].

#### **Poznámka**

- Specifikace a činnosti se mohou měnit podle aktualizace softwaru.
- I když připojíte zařízení LE Audio k zařízení po aktualizaci softwaru, nemusí být vaše zařízení připojeno prostřednictvím LE Audio. Záleží na nastaveních.

### **Tip**

Pro potvrzení přidaného zařízení pro sdílení zvuku na obrazovce [Podrobnosti o zařízení] najděte a ťukněte na [Nastavení] > [Připojení zařízení] > <> (ikona nastavení) vedle názvu zařízení LE Audio.

# **Příbuzné téma**

- [Nastavení menu](#page-146-0)
- [Zapnutí nebo vypnutí funkce Bluetooth](#page-185-0)
- [Párování s jiným zřízením Bluetooth](#page-187-0)

# <span id="page-196-0"></span>**Technologie NFC (Near Field Communication)**

NFC je bezdrátová technologie s maximálním dosahem jednoho centimetru, takže zařízení sdílející data musí být umístěna blízko sebe.

Detekční oblast NFC je umístěna na zadní části zařízení. Přiložte vaše zařízení k druhému zařízení nebo čtečce NFC tak, aby se značky N dotýkaly. Zkontrolujte, zda je na obou zařízeních zapnuta funkce NFC a zda je obrazovka zařízení aktivní a odemčená.

### **Poznámka**

Pomocí určitých aplikací lze funkce NFC aktivovat, i když je zařízení vypnuté. Všimněte si, že ne všechna zařízení tuto funkci podporují.

# **Zapnutí nebo vypnutí funkce NFC**

- **1.** Najděte a ťukněte na [Nastavení] > [Připojení zařízení] > [Předvolby připojení] > [NFC].
- **2.** Ťuknutím na přepínač [Používat NFC] povolíte nebo zakážete funkci.

#### **Poznámka**

Aby připojení fungovalo, budete muset mít aktivováno Wi-Fi nebo Bluetooth v obou zařízeních.

### **Tip**

Své zařízení můžete připojit k jiným zařízením kompatibilním s technologií NFC, jejichž výrobcem je Sony, například k reproduktorům nebo sluchátkům. Pokud chcete navázat tento druh připojení, přečtěte si další informace v uživatelské příručce ke kompatibilnímu zařízení.

#### **Příbuzné téma**

- [Přehled](#page-11-0)
- [Zapnutí nebo vypnutí funkce Bluetooth](#page-185-0)
- [Nastavení menu](#page-146-0)

# **Použití zařízení jako peněženky**

Své zařízení můžete použít k placení za zboží bez potřeby skutečné peněženky a můžete spravovat všechny platební služby na jednom místě. Při placení si nezapomeňte zapnout funkci NFC, než přiložíte zařízení ke čtečce karet.

# **1 Zkontrolujte, zda je v zařízení povolena funkce NFC.**

# **Najděte a ťukněte na [Nastavení] > [Připojení zařízení] > [Předvolby připojení] > [NFC] > [Bezkontaktní platby].**

Zobrazí se seznam platebních služeb.

#### **Spravujte platební služby podle potřeby.**

Můžete například změnit výchozí platební službu.

#### **Poznámka**

**2**

**3**

- Mobilní platební služby nemusí být ve vaší oblasti dostupné.
- Pokud používáte dvě karty SIM, platby pomocí funkce NFC budou podporovány pouze pro kartu SIM s podporou funkce NFC, která je v pozici SIM1 držáku karty SIM.

#### **Příbuzné téma**

- [Technologie NFC \(Near Field Communication\)](#page-196-0)
- [Nastavení menu](#page-146-0)

# **Zrcadlení obrazovky zařízení na bezdrátově připojeném televizoru**

Pokud váš televizor nebo jiná velká obrazovka podporuje zrcadlení, můžete si vychutnat obsah ze svého zařízení na televizoru nebo displeji bez kabelového připojení.

# **Zrcadlení obrazovky zařízení na podporovaném televizoru**

Funkce Zrcadlení obrazovky umožňuje zobrazit obrazovku vašeho zařízení na televizní obrazovce nebo jiném velkém displeji bez kabelového připojení.

Technologie Wi-Fi Direct<sup>®</sup> vytváří mezi oběma zařízeními bezdrátové připojení, takže se můžete usadit a vychutnat si své oblíbené fotografie z pohodlí pohovky. Pomocí této funkce můžete také poslouchat hudbu ze zařízení prostřednictvím reproduktorů televizoru.

- **1. Televizor**: Pro zapnutí funkce zrcadlení obrazovky postupujte podle pokynů v uživatelské příručce vašeho televizoru.
- **Vaše zařízení**: Najděte a ťukněte na [Nastavení] > [Připojení zařízení] > [Předvolby připojení] > [Zrcadlení **2.** obrazovky].
- **3.** Ťukněte na [START].
- **4.** Ťukněte na [OK] a vyberte zařízení.

# **Ukončení zrcadlení obrazovky mezi zařízeními**

- **1.** Najděte a ťukněte na [Nastavení] > [Připojení zařízení] > [Předvolby připojení] > [Zrcadlení obrazovky].
- **2.** Ťukněte na [Odpojit] a pak ťukněte na [OK].

### **Poznámka**

- Tuto funkci lze použít s televizory, které podporují funkci zrcadlení obrazovky.
- Při použití zrcadlení obrazovky nezakrývejte oblast antény Wi-Fi zařízení.
- Pokud používáte funkci Zrcadlení obrazovky, kvalita obrazu může být někdy negativně ovlivněna rušením z jiných sítí Wi-Fi.

### **Tip**

- Zrcadlení obrazovky můžete také zastavit ťuknutím na oznámení na stavovém řádku zařízení. Přetáhněte stavový řádek směrem dolů a ťukněte na  $\vee$  (ikona většího rozšíření) a pak na [Odpojit] > [OK].
- $\bullet$  Ťukněte na  $\ddot{\bullet}$  (ikona další) pro další možnosti.

# **Zrcadlení obrazovky vašeho zařízení na televizoru při použití aplikací kompatibilních s Chromecast**

Při použití aplikací kompatibilních s Chromecast, jako je YouTube, můžete sledovat obrazovku svého zařízení na televizoru.

Ťukněte na tlačítko Cast na obrazovce aplikace a poté vyberte televizor, na kterém chcete obrazovku vašeho zařízení zrcadlit. Ujistěte se, že zařízení a televizor jsou připojeny ke stejné síti Wi-Fi. Další informace najdete v nápovědě Google Cast na [support.google.com/.](https://support.google.com/)

V závislosti na aplikaci, kterou používáte, bude možná třeba se přihlásit k aplikaci na televizoru pomocí stejného účtu Google, který v zařízení používáte.

#### **Příbuzné téma**

- [Přehled](#page-11-0)
- [Nastavení menu](#page-146-0)

# **Připojení zařízení k příslušenství USB**

Pomocí hostitelského adaptéru USB můžete k vašemu zařízení připojit různá příslušenství USB, například velkokapacitní paměťová zařízení USB, sluchátka, herní ovladače, klávesnice USB nebo myši USB.

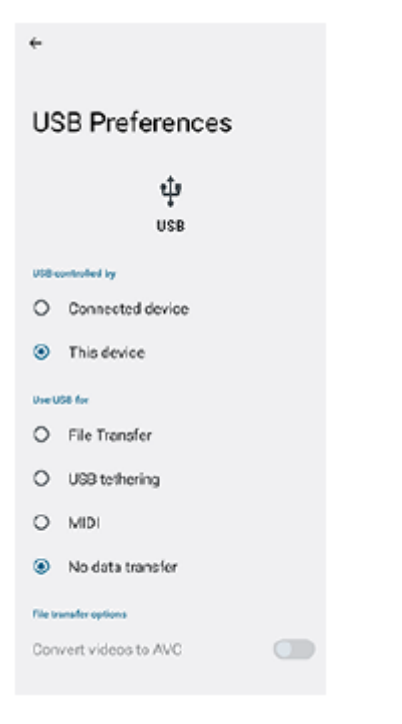

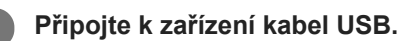

**2 Přetáhněte stavový řádek dolů a ťukněte na oznámení o nastavení připojení USB.**

**3 Ťukněte na [Klepnutím zobrazíte další možnosti.] a potom vyberte požadovanou možnost.**

# **Předvolby USB**

- **Zařízení ovládající USB:**: Můžete zvolit, které zařízení bude vedoucí vaše zařízení, nebo zařízení připojené pomocí USB.
- **Používat USB pro:**: Můžete zvolit účel připojení USB.
	- **Přenos souborů**: Spravuje soubory nebo aktualizuje software zařízení. Tato možnost se používá u počítačů s Microsoft® Windows®. Nabíjení je ve výchozím nastavení povoleno.
	- **Tethering přes USB**: Zařízení může fungovat jako zařízení pro sdílení připojení.
	- **MIDI**: Zařízení může fungovat jako vstup MIDI pro aplikace hudebních nástrojů.
	- **Žádný přenos dat**: Nabijte zařízení, když je [Zařízení ovládající USB:] nastaveno na [Toto zařízení]. Když je [Zařízení ovládající USB:] nastaveno na [Připojené zařízení], lze použít zařízení jako zdroj napájení a nabíjet druhé připojené zařízení.
- **Možnosti přenosu souborů**
	- **Převádění videí do formátu AVC**: Videa se převedou do formátu AVC a přenesou se do připojeného zařízení.

### **Poznámka**

- Sony nezaručuje kompatibilitu všech příslušenství USB s vaším zařízením.
- Toto zařízení má port USB bez krytky. Nepřipojujte kabel USB k mokrému zařízení, vždy vyčkejte, než port zcela vyschne.

# **Zajištění ochrany zařízení**

Vaše zařízení obsahuje volby zabezpečení, které jsou důrazně doporučeny pro případ ztráty nebo odcizení. Zařízení můžete chránit několika způsoby, jak je uvedeno níže. Najděte a ťukněte na [Nastavení] a poté vyhledejte nastavení v horní části obrazovky.

- Zámek obrazovky
- Správce otisků prstu
- Zámek SIM karty

Otisky prstů lze registrovat jako metodu zabezpečení pro odemykání zařízení nebo ověřování nákupu. Najděte a ťukněte na [Nastavení] > [Zabezpečení] > [Správce otisků prstu] a postupujte podle pokynů na obrazovce. Další informace naleznete na [support.google.com/android/.](https://support.google.com/android/)

#### **Poznámka**

Pokud k ochraně zařízení používáte možnost zabezpečení, je důležité si zapamatovat údaje zadané při nastavování.

#### **Příbuzné téma**

- [Nastavení menu](#page-146-0)
- [Vyhledání, uzamknutí nebo vymazání ztraceného zařízení](#page-204-0)

# **Vyhledání čísla nebo čísel IMEI na zařízení**

Vašemu zařízení je přiřazeno jedno nebo dvě jedinečná identifikační čísla, která jsou označována jako IMEI nebo ID produktu. Toto číslo byste si měli poznamenat. Můžete je potřebovat, pokud dojde k odcizení vašeho zařízení, nebo při kontaktování podpory.

# **Vyhledání čísla nebo čísel IMEI pomocí číselníku**

- 1. Najděte a ťukněte na **(b)** (ikona telefonu).
- **2.** Ťukněte na (ikona číselníku).
- **3.** Zadejte \*#06# na číselníku. Číslo nebo čísla IMEI se zobrazí automaticky.

# **Zobrazení čísla nebo čísel IMEI na držáku**

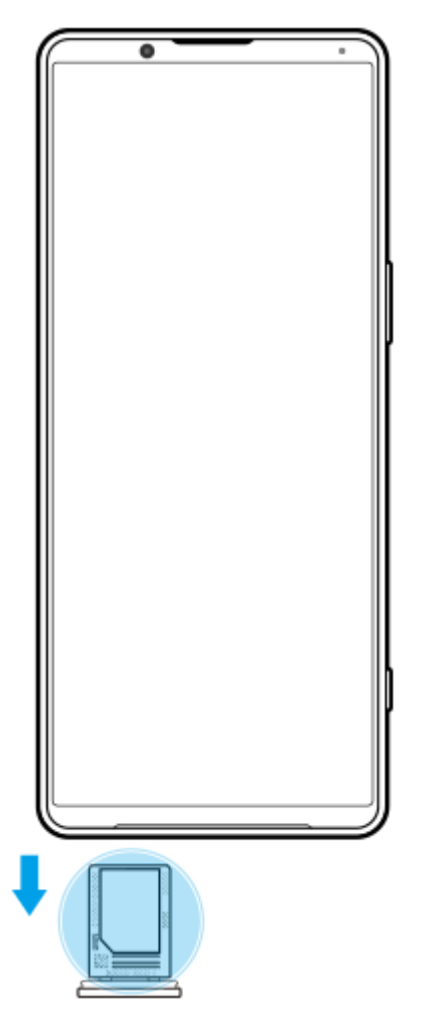

**1.** Vytáhněte držák karty SIM. Číslo nebo čísla IMEI jsou uvedena na držáku.

# <span id="page-204-0"></span>**Vyhledání, uzamknutí nebo vymazání ztraceného zařízení**

Google nabízí webovou službu lokalizace a zabezpečení s názvem "Vyhledání zařízení". Po přihlášení k účtu Google je ve výchozím nastavení zapnuto "Vyhledání zařízení". Pokud zařízení ztratíte, můžete "Vyhledání zařízení" použít k vyhledání, uzamčení nebo vymazání.

Další informace naleznete na [support.google.com/android/.](https://support.google.com/android/)

# **O této příručce**

Toto je uživatelská příručka Xperia 1 IV pro verzi softwaru Android 12. Pokud si nejste jisti, jaká verze softwaru je v zařízení spuštěna, můžete ji zjistit v nabídce Nastavení.

Informace o běžných funkcích a nastaveních systému Android (například základní nastavení systému Android, nastavení Wi-Fi, nastavení výchozí obrazovky, přenosu obsahu, navigaci na panelu aplikací, oznámení a dalších funkcích aplikace Google) viz [support.google.com/android/](https://support.google.com/android/).

### **Poznámka**

- Aktualizace systému a aplikací mohou funkce na vašem zařízení zobrazit jinak, než jak je popsáno v této uživatelské příručce. Verze systému Android nemusí být aktualizací ovlivněna.
- Všechny obrázky použité jako vzorové obrázky v této uživatelské příručce jsou pouze pro ilustrativní účely a nebyly pořízeny skutečným zařízením.

# **Kontrola aktuální verze softwaru a čísla modelu zařízení**

Najděte a ťukněte na [Nastavení] > [Informace o telefonu]. Aktuální verze softwaru se zobrazí v [Číslo sestavení]. Aktuální číslo modelu se zobrazí v [Model].

# **Omezení služeb a funkcí**

Některé služby a funkce zmíněné v této uživatelské příručce nemusí být podporovány ve všech zemích nebo regionech či všemi sítěmi a poskytovateli služeb. Mezinárodní tísňové číslo GSM lze vždy použít ve všech zemích, regionech, sítích a všemi poskytovateli služeb, pokud je zařízení připojeno k mobilní síti. Pokud chcete ověřit dostupnost specifické služby nebo funkce a zjistit, zda jsou účtovány další poplatky za přístup nebo používání, obraťte se na svého mobilního operátora nebo poskytovatele služeb.

Použití některých funkcí a aplikací popsaných v této příručce může vyžadovat přístup k Internetu. Při připojení k Internetu pomocí zařízení mohou být účtovány poplatky za přenos dat. Další informace získáte u svého poskytovatele bezdrátového připojení.

### **Příbuzné téma**

- [Před aktualizací zařízení](#page-170-0)
- **[Bezdrátová aktualizace zařízení](#page-171-0)**
- [Nastavení menu](#page-146-0)

[Uživatelská příručka](#page-0-0)

**Smartphone** Xperia 1 IV XQ-CT54/XQ-CT62/XQ-CT72

# **Usnadnění**

# **Nastavení usnadnění**

Systém Android nabízí mnoho funkcí usnadnění, například [TalkBack], [Text a zobrazení], [Velikost písma], [Korekce barev] [Velmi tmavé], [Tmavý motiv], [Zvětšení], a další.

Funkce usnadnění lze najít pod [Nastavení] > [Přístupnost].

Další informace najdete v nápovědě k aplikaci Google Usnadnění přístupu [support.google.com/accessibility/android](https://support.google.com/accessibility/android).

# **Text v reálném čase**

Text v reálném čase (RTT) je textová služba, kterou dopravci poskytují v některých zemích/regionech. Umožňuje, aby jednotlivé znaky ve zprávách byly čteny tak, jak jsou zadány. Zjistěte u svého dopravce, zda je RTT k dispozici ve vašem servisním plánu. Vezměte prosím na vědomí, že abyste mohli kontaktovat 911 pomocí RTT ve Spojených státech, měl by telefon mít nainstalovánu kartu SIM. Další informace o používání RTT na telefonu najdete na [support.google.com/accessibility/android.](https://support.google.com/accessibility/android)

# **Používání zařízení ve vlhkém a prašném prostředí**

Vaše zařízení je vodotěsné a prachotěsné s hodnocením IPX5/IPX8 a IP6X. Nezapomeňte však, že všechny porty a konektory USB musí být před použitím zcela suché a kryty musí být pevně zavřené. Zařízení má slot karty nano SIM/paměťové karty s připojeným krytem. Neměli byste zařízení ponořovat zcela pod vodu ani ho vystavovat mořské vodě, slané vodě, chlorované vodě ani tekutinám, jako jsou nápoje. Záruka se nevztahuje na poškození krytu nebo defekty způsobené nevhodným používáním nebo užíváním zařízení v rozporu s pokyny společnosti Sony. Informace o záruce najdete v části Důležité informace uvedené v [Nastavení] > [Informace o telefonu] > [Právní informace] na vašem zařízení.

# **Uzavření přiložených krytů**

Stiskněte zvýrazněné pozice podle obrázku a zkontrolujte, zda mezi krytem a zařízením nejsou žádné mezery. **1. (A)**: Kryt

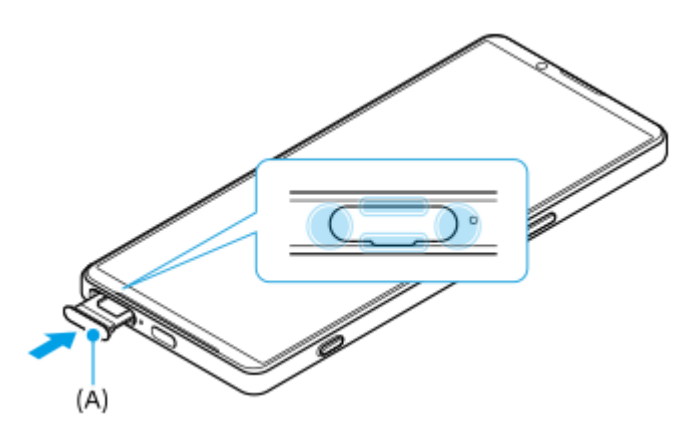

# **Osušení zařízení**

**1.** Pomocí hadříku z mikrovlákna otřete vlhkost ze zařízení.

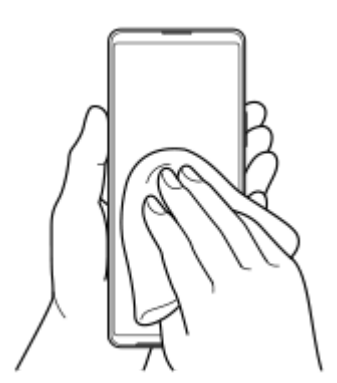

Pevně přidržte zařízení a port USB směrem dolů a zatřepejte zařízením nejméně 20krát. Otočte zařízení a znovu **2.** alespoň 20krát zatřeste zařízením.

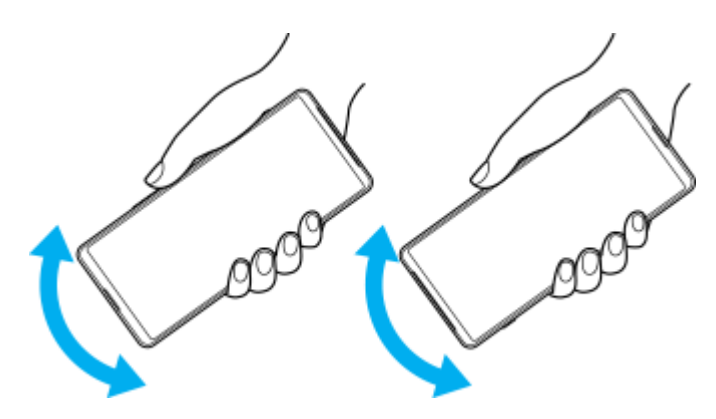

Pomocí hadříku z mikrovlákna otřete zbývající vlhkost. Otřete tlačítka, porty a části vašeho zařízení, například **3.** reproduktory, mikrofony, snímače, fotoaparáty atd., jak je to vidět na obrázku.

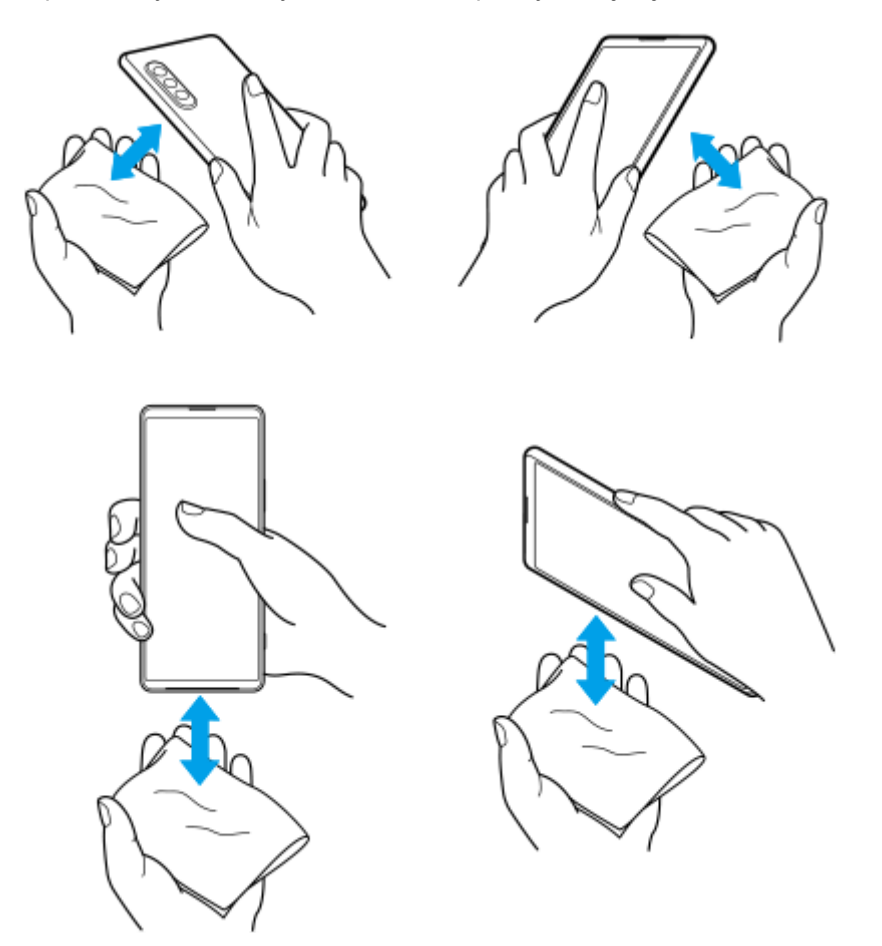

**4.** Před použitím nechte zařízení několik hodin vyschnout, až bude zcela suché.

[Uživatelská příručka](#page-0-0)

**Smartphone** Xperia 1 IV XQ-CT54/XQ-CT62/XQ-CT72

# **Právní informace**

Tuto uživatelskou příručku vydává Sony Corporation (dále jen "Sony") nebo její místní dceřiná společnost bez jakékoli záruky. Zlepšení a změny této uživatelské příručky z důvodu opravy tiskových chyb, nepřesností v aktuálních informacích nebo zdokonalení programů a nebo vybavení může společnost Sony provést kdykoli a bez předchozího upozornění. Tyto změny však budou zahrnuty v nových vydáních této uživatelské příručky. Všechny obrázky jsou uvedeny pouze pro ilustraci a nemusí zcela přesně odpovídat skutečnému zařízení.

Všechny zde uvedené názvy produktů a společností jsou ochranné známky nebo registrované ochranné známky příslušných vlastníků. Všechny ostatní ochranné známky jsou majetkem příslušných vlastníků. Všechna další zde [výslovně neuvedená práva jsou vyhrazena. Další informace viz https://www.sony.net/Products/smartphones/trademarks](https://www.sony.net/Products/smartphones/trademarks-and-copyright.html)and-copyright.html.

Tato uživatelská příručka může odkazovat na služby nebo aplikace poskytované třetími stranami. Použití takových programů či služeb může vyžadovat samostatnou registraci u třetí strany, úhradu poplatků nebo poskytnutí údajů o kreditní kartě a může podléhat dalším podmínkám použití, změnám, přerušení nebo ukončení v libovolném čase. U aplikací z webových stránek třetí strany nebo ke kterým jste se prostřednictvím webových stránek třetí strany dostali si předem prostudujte podmínky použití a zásady ochrany osobních údajů. Sony neposkytuje ani nezaručuje dostupnost nebo výkon aplikací, webových stránek, nebo nabízených služeb jakékoli třetí strany. V případě, že je software doprovázející nebo poskytovaný pro vaše zařízení vázán dodatečnými smluvními podmínkami, budou tato ustanovení také určovat vaše vlastnictví a užívání softwaru.

Toto zařízení je vybaveno funkcemi umožňujícími stahovat, ukládat a předávat dodatečný obsah, například hudbu nebo videa. Použití takového obsahu může být omezeno nebo zakázáno právy třetích stran, mezi která patří mimo jiné omezení vyplývající ze zákonů o ochraně autorských práv. Za dodatečný obsah stažený do vašeho zařízení nebo předaný dál nesete plnou zodpovědnost vy, nikoli Sony. Před použitím dodatečného obsahu ověřte, že je obsah řádně licencován nebo jinak povolen pro dané použití. Sony nezaručuje přesnost, integritu nebo kvalitu dodatečného obsahu jakékoli třetí strany. Sony nebude za žádných okolností odpovědná za nevhodné použití dodatečného obsahu nebo jiného obsahu třetí strany.

Licence k tomuto výrobku je udělena podle licencí MPEG-4 visual a AVC patent portfolio k osobnímu a nekomerčnímu využití spotřebitelem ke (i) kódování videa podle vizuálního standardu MPEG-4 ("video MPEG-4") nebo standardu AVC ("video AVC") a k (ii) dekódování videa MPEG- 4 nebo AVC zakódovaného spotřebitelem při osobních a nekomerčních činnostech a/ nebo získaného od poskytovatele videa vlastnícího licenci společnosti MPEG LA k poskytování videa MPEG-4 a AVC. Licence není udělena k jiným způsobům užití a nezahrnuje je. Další informace, včetně informací týkajících se reklamního, interního a komerčního používání a licencí můžete získat od společnosti MPEG LA, L.L.C. Viz [https://www.mpegla.com.](https://www.mpegla.com/) Licenci k technologii dekódování zvuku MPEG Layer-3 poskytly společnosti Fraunhofer IIS a Thomson.

**Poznámka:** Sony doporučuje uživatelům zálohovat si své osobní údaje a informace.

SPOLEČNOST SONY ODMÍTÁ ODPOVĚDNOST ZA JAKÉKOLI ZTRÁTY, VYMAZÁNÍ NEBO PŘEPSÁNÍ OSOBNÍCH DAT A SOUBORŮ ULOŽENÝCH V ZAŘÍZENÍ (NAPŘÍKLAD VČETNĚ AVŠAK NEJEN KONTAKTŮ, HUDEBNÍCH SKLADEB A OBRÁZKŮ) ZPŮSOBENÝCH AKTUALIZACÍ ZAŘÍZENÍ KTERÝMKOLI ZE ZPŮSOBŮ POPSANÝCH V TÉTO UŽIVATELSKÉ PŘÍRUČCE NEBO DOKUMENTACI.

CELKOVÁ NÁHRADA ŠKODY ZA JAKÉKOLI POŠKOZENÍ ČI ZTRÁTY (AŤ UŽ VYJÁDŘENÉ, NEBO PŘEDPOKLÁDANÉ, VČETNĚ NAPŘÍKLAD ZPŮSOBENÉ NEDBALOSTÍ) ZE STRANY SPOLEČNOSTI SONY NEBO JEJÍCH DODAVATELŮ NEMŮŽE V ŽÁDNÉM PŘÍPADĚ PŘESÁHNOUT ČÁSTKU, KTEROU JSTE ZA ZAŘÍZENÍ SKUTEČNĚ ZAPLATILI.

[Uživatelská příručka](#page-0-0)

Smartphone Xperia 1 IV XQ-CT54/XQ-CT62/XQ-CT72

# **Záruka, SAR a pokyny k použití**

Informace o záruce, specifické míře absorpce (SAR) a bezpečnosti najdete v části s důležitými informacemi v [Nastavení] > [Informace o telefonu] > [Právní informace] ve vašem zařízení.